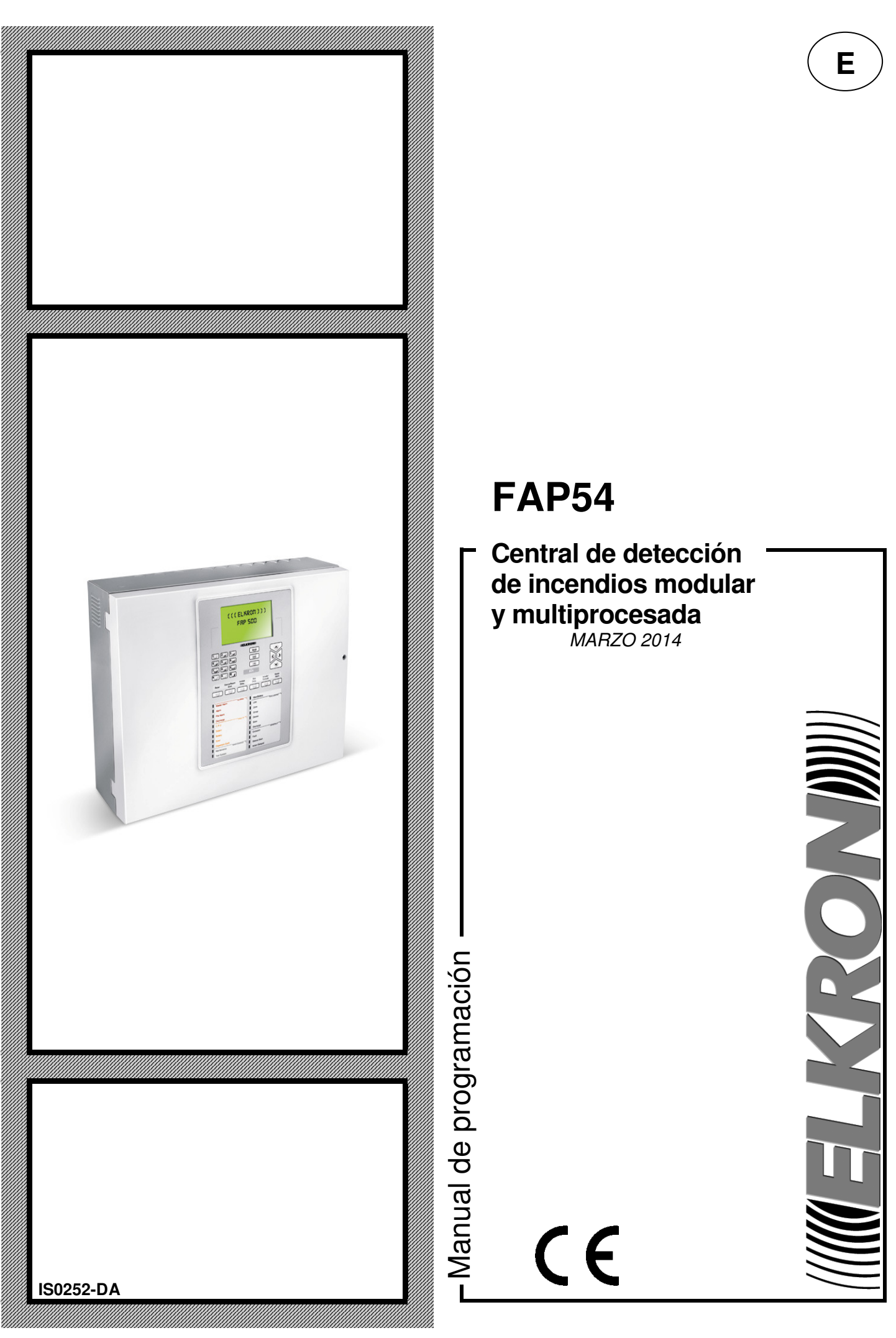

# **FAP54**

**Central de detección de incendios modular y multiprocesada**  MARZO 2014 Manual de programación  $C \in$ 

**E**

Toda la información contenida en este documento se ha recopilado y comprobado exhaustivamente. No obstante, Elkron S.p.A. no se hace responsable de los posibles errores u omisiones.

Elkron S.p.A. se reserva el derecho de modificar o mejorar en cualquier momento y sin previo aviso los productos que se describen en este manual.

Asimismo, es posible que este manual incluya referencias o información sobre productos (hardware o software) o servicios que aún no se han comercializado. Dicha referencia o información no implica que Elkron S.p.A. tenga la intención de comercializar estos productos o servicios.

© Copyright Elkron S.p.A. 2007

Todos los derechos reservados. Se autoriza la reproducción total o parcial de este documento únicamente con el fin de instalar el sistema inalámbrico FAP54.

## **MUELKRONDI**

Via G. Carducci, 3, 10092 Beinasco (TO) ITALIA Tel.: +39 (0) 11.3986711, Fax: +39 (0) 11.3499434 Oficina en Milán: Via Gadames, 109, 20151 MI Tel.: +39 (0) 2 334491, Fax: +39 (0) 2 33449213 www.elkron.it - mailto: info@elkron.it

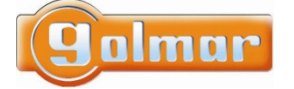

**GOLMAR S.A.** – Sistemas de comunicación C/ Silici, 13, Polig. Ind. Famadas 08940 Cornellà de Llobregat (Barcelona) Tel.: 902 511 950, Fax: 902 511 960 http://www.golmar.es, E-mail golmar@golmar.es

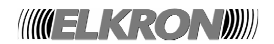

# ÍNDICE

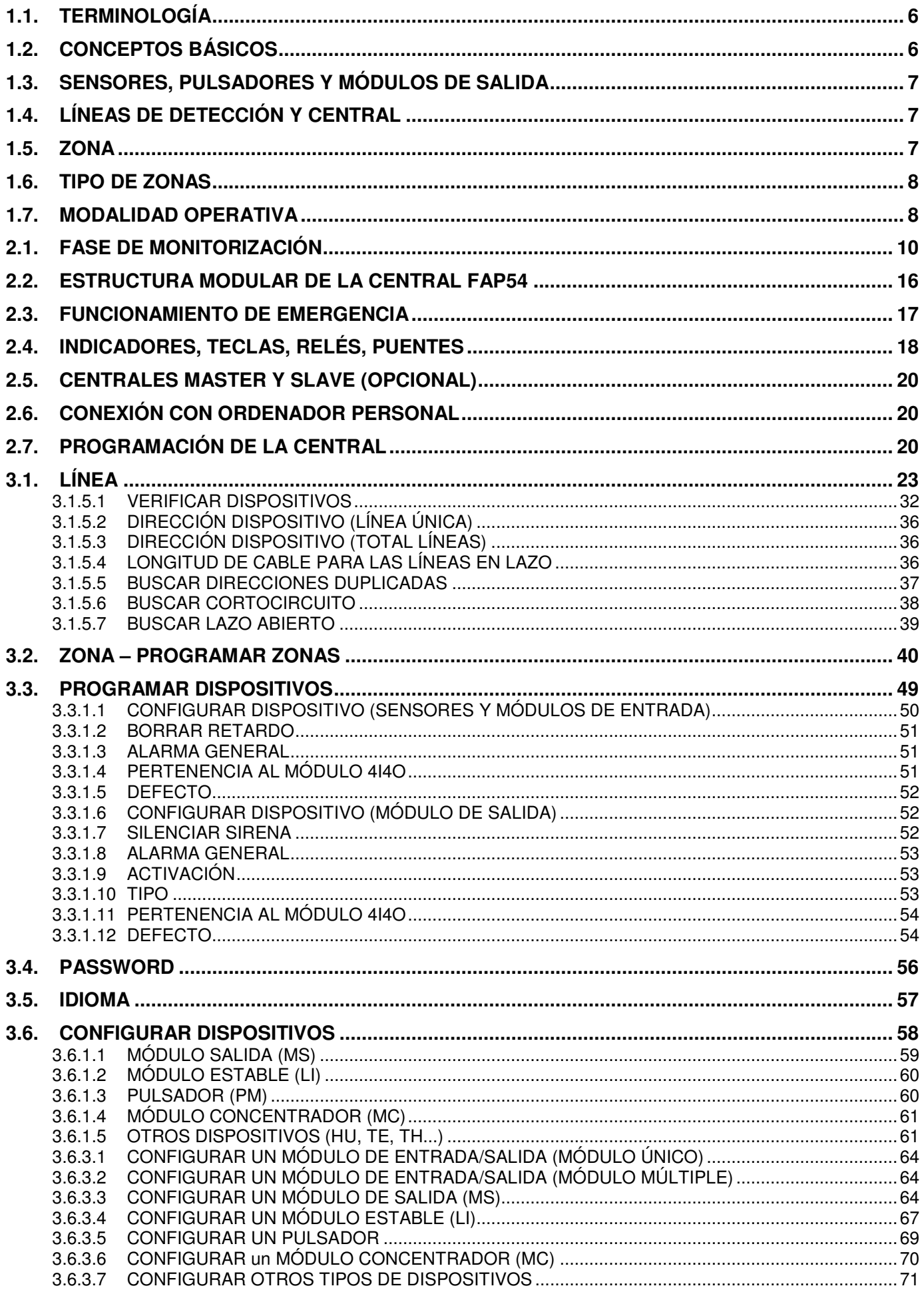

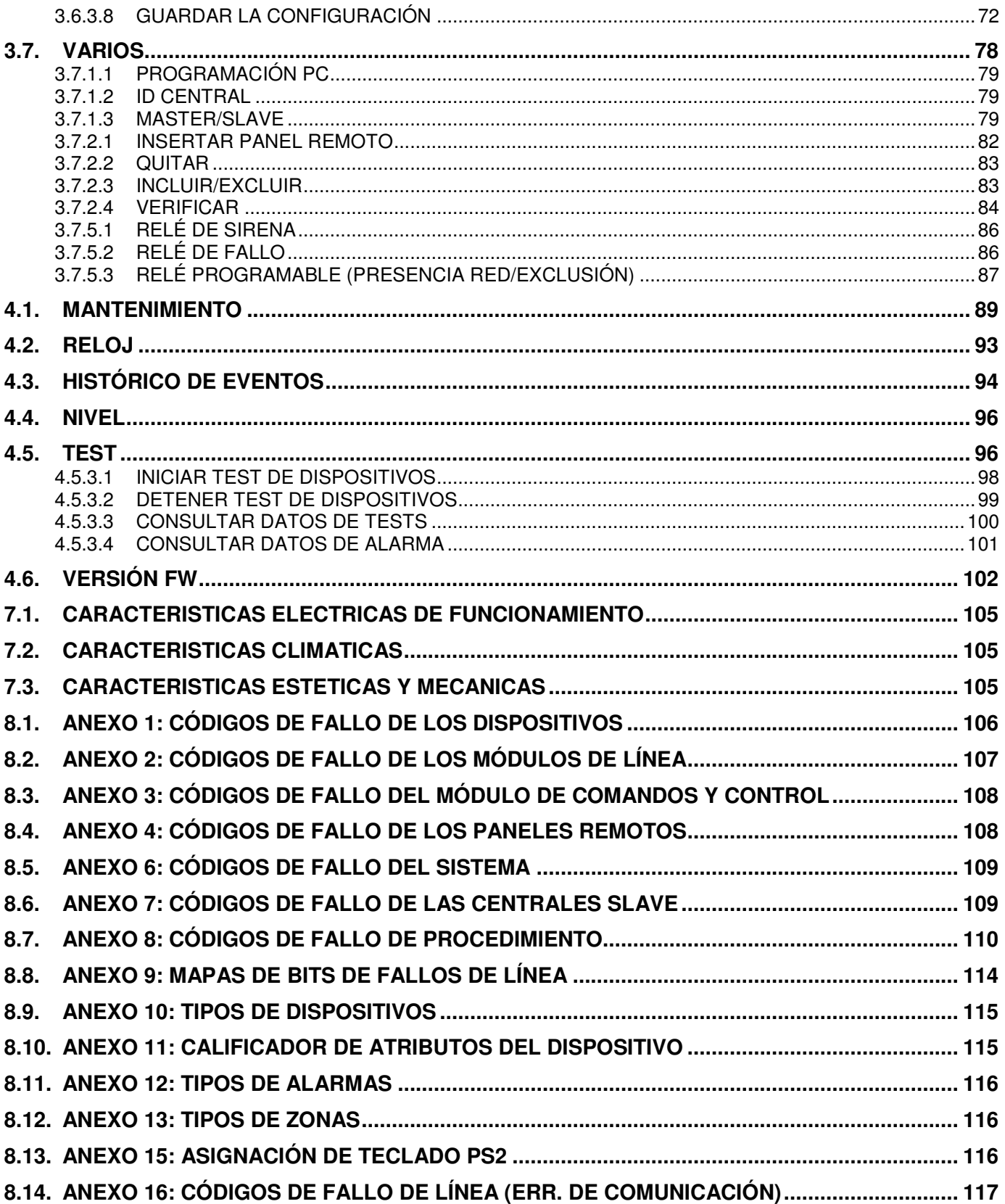

La central FAP54 es de tipo modular y presenta una configuración básica con posibilidad de ampliación de periféricos y sus funciones. La central está provista de 1 tarjeta de línea o 2 según modelo (que pueden ampliarse hasta 6 según modelo) y además permite conectar una interfaz para comunicarse con el exterior (PC, paneles remotos).

La central microprocesada ofrece las siguientes funciones:

- puerto USB para configurar la central mediante un PC
- base de datos con datos de programación y un histórico de eventos

Las posibles tarjetas de expansión, que se insertan directamente en la tarjeta, son las siguientes:

• puerto RS485 (opto-aislado) para funciones MASTER/SLAVE (opcional)

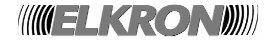

# **1 INTRODUCCIÓN**

## **1.1. TERMINOLOGÍA**

Con objeto de aclarar las explicaciones desarrolladas en este documento, se incluye una definición de la terminología empleada.

**Adaptación:** ajuste del valor medio de opacidad percibido por el sensor de humo. La adaptación sirve para ajustar la detección como consecuencia de una acumulación progresiva de suciedad en el interior de la cámara de análisis del humo.

**Actuador:** módulo de salida direccionado conectado a la línea de detección que está controlado por la central en caso de alarma o fallo. El actuador se puede configurar para controlar: un dispositivo de señalización de alarmas (tipo "C"), un equipo contraincendios (tipo "G") o un equipo de señalización de fallos (tipo "J").

**Alarma general:** al habilitar esta función, se pueden activar los actuadores pulsando la tecla de **ALARMA GENERAL**. Una vez habilitada, la función de Alarma general puede ejecutarse mediante los pulsadores o cuando en la zona se alcanza un nivel de alarma específico.

**Fallo de campo:** fallo que afecta a un dispositivo de la línea de detección.

**Fallo del sistema:** fallo de hardware en la central o en los periféricos conectados a la misma.

**Instalación:** conjunto de dispositivos conectados (central, módulos de expansión, sirenas, sensores, teclados, cables, etc.) que realizan una función específica. El sistema interactúa con el exterior a través de entradas y salidas.

**Línea de lazo (clase A):** la línea de detección tiene una topología de lazo cerrado. Ambos extremos de la línea están conectados a la central.

**Línea abierta (clase B):** solo un extremo de la línea está conectado a la central.

**Línea de detección:** conexión física entre los dispositivos y la central.

**Pulsador:** dispositivo manual que permite al usuario activar una condición de alarma. El pulsador dispone de dos niveles de alarma.

**Punto:** componente conectado al circuito de detección con capacidad de transmitir y recibir información relacionada con la detección de incendio.

**Sensor:** dispositivo capaz de detectar automáticamente una condición de alarma cuando el elemento bajo control supera un umbral de alarma específico.

**Señal única:** cuando la central está en reposo y detecta una alarma, la central cambia a la condición de alarma y activa la salida de sirena.

**Señal única con retardo:** cuando la central está en reposo y detecta uno o varios dispositivos en alarma, la central cambia a la condición de alarma con la salida de sirena desactivada y activa un temporizador. Una vez finalizado el temporizador, se activa la salida de sirena.

**Zona:** subdivisión geográfica de los lugares o entornos vigilados en los que están instalados uno o varios dispositivos (máx. 32) que comparten el equipo de señalización previsto.

**Zona Contraincendio:** cuando se produce una condición de alarma, todos los módulos y relés de salida se activan según el nivel de alarma en que se halla la central.

## **1.2. CONCEPTOS BÁSICOS**

En general, un sistema de detección de incendios está formado por una serie de elementos físicos (sensores, pulsadores, módulos de salida, líneas de detección...) y elementos abstractos como zonas que constituyen un complejo sistema de control y vigilancia. Por ello, es preciso analizar brevemente los elementos que constituyen un sistema de detección de incendios para poder comprender mejor las prestaciones de la central FAP54.

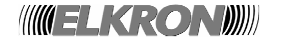

## **1.3. SENSORES, PULSADORES Y MÓDULOS DE SALIDA**

Instalados en las líneas de detección, estos dispositivos se clasifican en dos categorías:

- Sensores (de humo, térmicos, de humo/térmico, pulsadores, etc.)
- Módulos de salida (módulos de actuación, etc.)

Cuando la central está en modo "monitorización de campo", los sensores controlan continuamente las posibles condiciones de alarma (presencia de humo debido a fuego, gas o aumento de temperatura). Si un dispositivo detecta una condición de alarma, envía la información de alarma a la central a través de la línea de detección.

Tras analizar la información, la central activa las salidas asociadas con la condición de alarma y los módulos de salida asociados con la zona a la que pertenece el sensor de alarma. A su vez, los módulos de salida activarán otros dispositivos para la gestión o señalización de la condición de alarma (sirenas).

Los dispositivos que se pueden conectar a las líneas de detección de la central FAP54 son los siguientes:

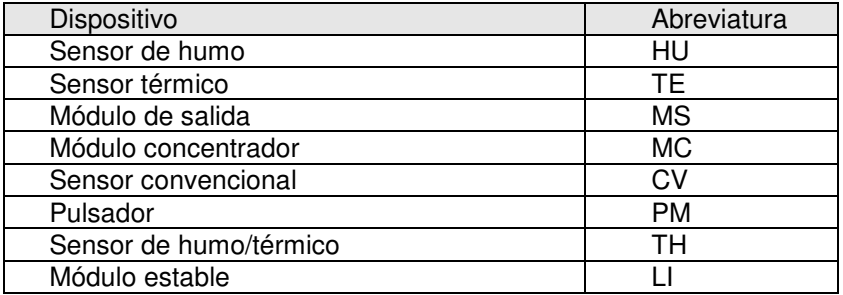

Cada dispositivo se caracteriza por la siguiente información básica:

Tipo = tipo de dispositivo, de acuerdo con la tabla anterior Línea = número de la línea de detección a la que está conectado el dispositivo Dirección = dirección asignada al dispositivo

Se puede conectar un máximo de 128 dispositivos a una línea de detección.

Además, la central FAP54 permite asociar a cada dispositivo un texto de 32 caracteres para facilitar la identificación.

## **1.4. LÍNEAS DE DETECCIÓN Y CENTRAL**

Las líneas de detección son las conexiones físicas y de alimentación entre los dispositivos y la central. Además, son utilizadas por la central para dar alimentación a los puntos.

El número de líneas de detección que se pueden conectar a la central depende de la configuración de la central, y cada línea se puede configurar como lazo o abierta.

Si la línea se configura como lazo, el cable en el que los dispositivos están conectados "sale y regresa" a la central, mientras que en una línea configurada como abierta, el cable "sale" pero no regresa a la central.

La central cuenta con "tarjetas de línea" que proporcionan una interfaz entre las líneas de detección y la central.

Estas, comunican directamente con los dispositivos y notifican a la central cualquier alarma o fallo que se produce en el campo.

#### **Estos módulos son autónomos y pueden funcionar sin la supervisión de la central.**

## **1.5. ZONA**

La zona es una entidad abstracta formada por un conjunto de sensores.

Cada sensor, independientemente a la línea al que está conectado, se puede asociar a cualquier zona. La única limitación es que un sensor se puede asociar a una sola zona cada vez. Por consiguiente, no se pueden compartir los sensores entre varias zonas.

En teoría, es posible asignar todos los dispositivos (no módulos de salida) del sistema a la misma zona. Sin embargo, una regla práctica es asociar no más de 32 dispositivos a una zona, ya que de lo contrario, **el sistema no cumpliría con la norma UNE EN54-2**.

La central FAP54 permite al usuario disponer de **480 zonas**.

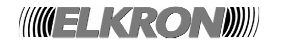

Aunque en teoría, la zona 480 se puede utilizar en su totalidad al igual que las otras zonas, en la práctica se utiliza más bien como un área de almacenamiento temporal para los dispositivos recién adquiridos por la central al final de un procedimiento de inicialización.

Por lo tanto, se aconseja trasladar los dispositivos recién adquiridos por la central de la zona 480 a otras zonas que el usuario tenga intención de utilizar. Para cada una de estas zonas, no deberá superarse el límite de 32 dispositivos.

Se pueden asociar módulos de salida a las zonas. Estos módulos se activarán cuando la zona esté en condición de alarma (la zona estará en condición de alarma cuando uno o varios sensores pertenecientes a la zona detecten una alarma).

Es posible asociar hasta 50 módulos de salida a cada zona, y cada módulo se puede asociar a más de una zona simultáneamente.

Cada zona se puede configurar en modo operativo Contraincendio.

Este modo operativo da lugar a un determinado modo de activación de la condición de alarma, las salidas y los relés.

Asimismo, se puede asignar un nombre de 32 caracteres a cada zona.

## **1.6. TIPO DE ZONAS**

Cada zona se puede programar con el siguiente modo operativo:

**Contraincendio:** cuando se produce una alarma, todos los módulos de salida, las salidas de sirena y campana, los relés de alarma y los indicadores se activan de acuerdo con el nivel de alarma en que se halla la central.

Este modo se representa mediante el siguiente acrónimo: FU.

## **1.7. MODALIDAD OPERATIVA**

Cada zona se puede programar para que la salida de sirena se activa cuando se detecta una condición de alarma en uno o varios dispositivos, o cuando finaliza un temporizador de activación, en función del modo de programación de la zona.

La condición de alarma con la salida de sirena activada se caracteriza por:

- buzzer activado
- LED de alarma de incendio iluminado fijo
- relé de alarma activado
- relé de sirena activado
- salida de sirena activada

Para las **zonas**, se aplicara lo siguiente:

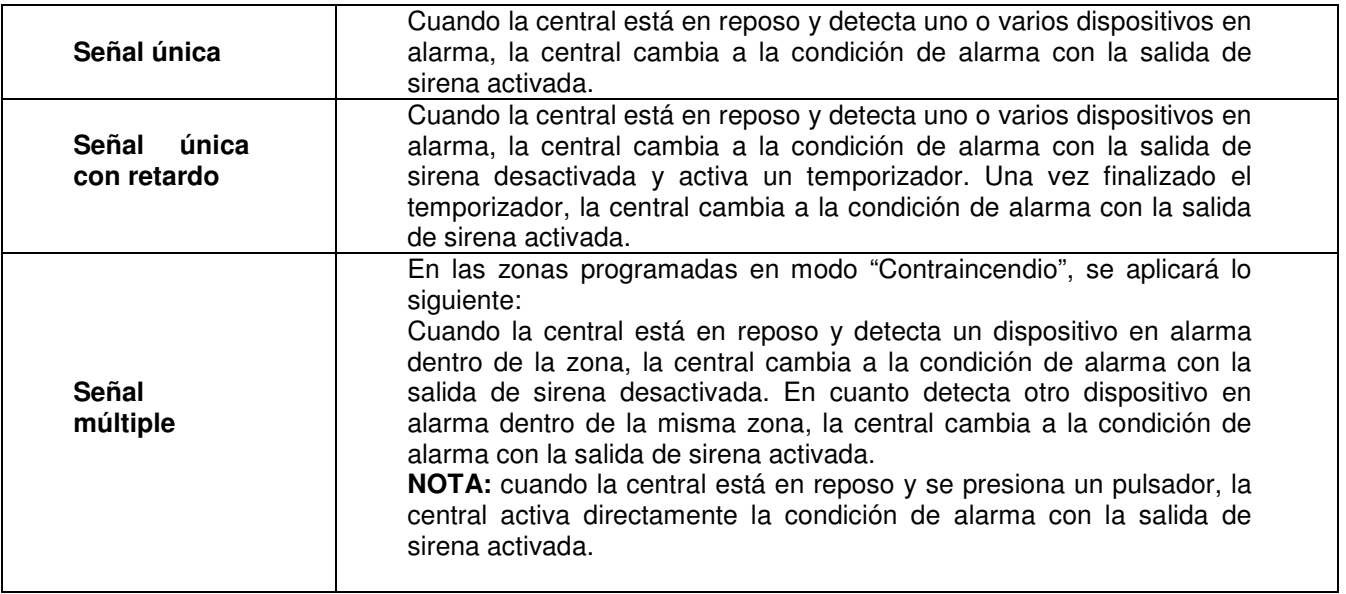

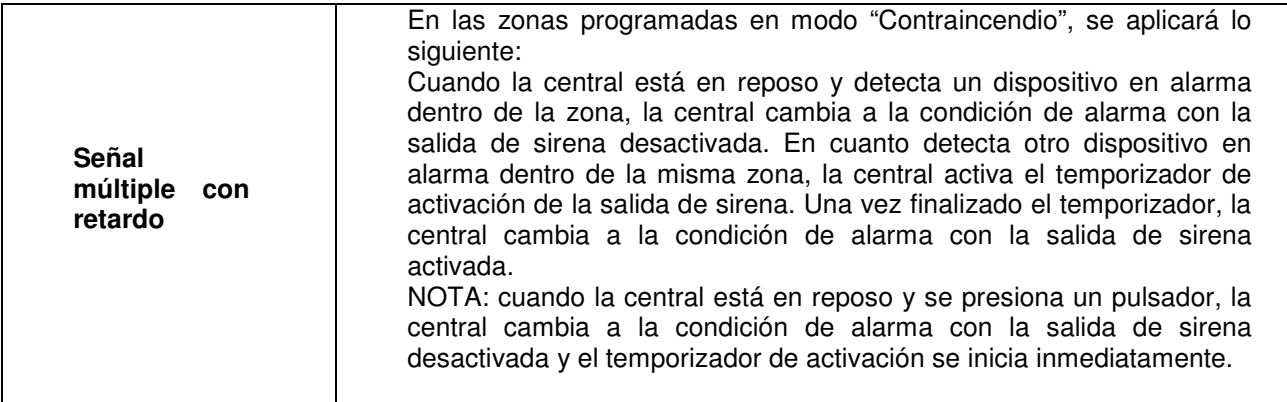

En general, en los modos con temporizador es posible:

- Asignar temporizadores diferentes a los sensores y pulsadores.
- Aumentar el temporizador pulsando la tecla **AUMENTAR RETARDO** en el teclado de la central.
- Finalizar inmediatamente el temporizador pulsando la tecla **ANULAR RETARDO** en el teclado de la central.
- En el caso de los pulsadores y módulos de entrada provistos de esta función, asignar un valor de cero al temporizador mediante la función "Borrar retardo".

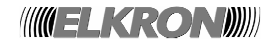

# **2 MODOS OPERATIVOS**

La central FAP54 dispone de dos modos operativos: la **fase de monitorización** y la **fase de programación.** Cuando la central FAP54 está encendida, se activa siempre la fase de monitorización y se mantiene hasta que intervenga el instalador o el usuario.

### **2.1. FASE DE MONITORIZACIÓN**

En este modo operativo, la central supervisa los sensores repartidos en el campo y gestiona los siguientes eventos:

- Alarma
- Fallo general
- Fallo de campo
- Mantenimiento
- Exclusión
- Eventos relacionados con las centrales slave (si la central se ha configurado como MASTER)
- Eventos genéricos (no clasificados en ninguna de las categorías anteriores)

En general, si no hay eventos activos, en la pantalla de la central aparecerá el siguiente mensaje:

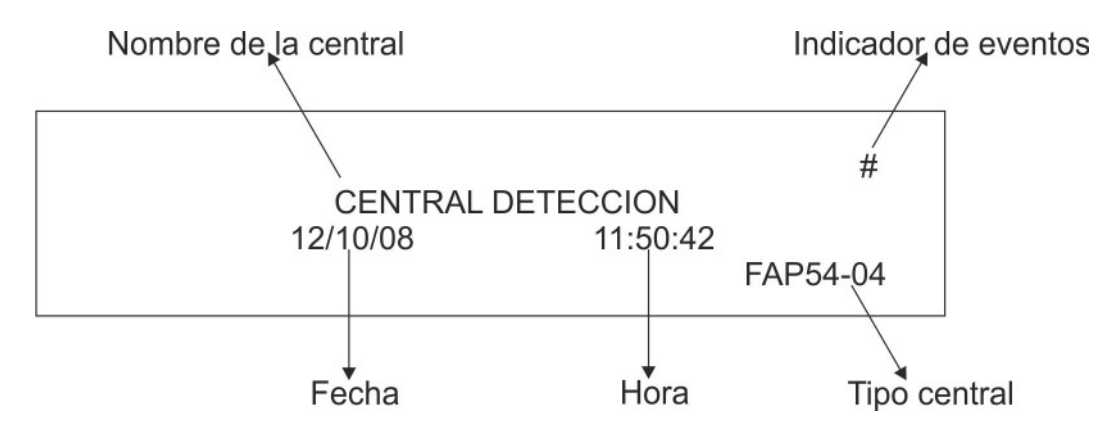

El indicador de eventos se muestra cuando se ha producido al menos un evento desde la última vez que se insertó una password de nivel 2.

Si no se ha producido ningún evento, aparecerá un asterisco parpadeante en lugar del indicador de eventos. Si la central aún no se ha programado, en la pantalla aparecerá el mensaje "**MONITORIZACIÓN NO POSIBLE**". Si se produce un evento, en la pantalla aparecerá el evento junto con los contadores acumulativos para cada tipo de evento, en la parte derecha.

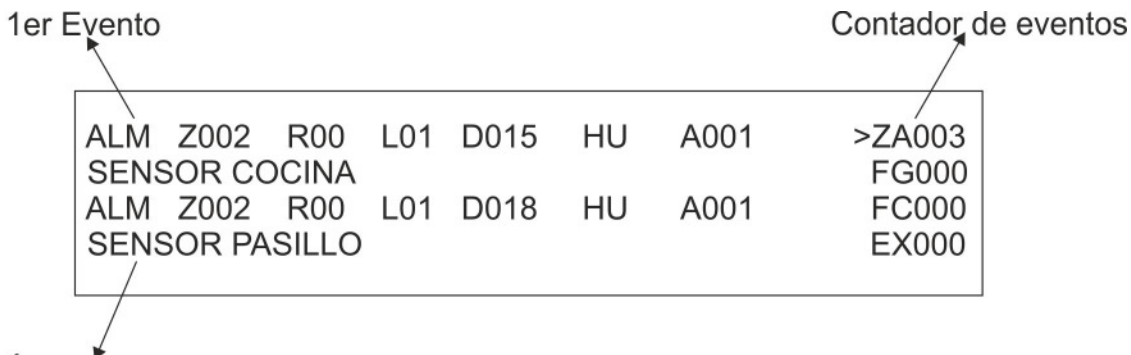

Último evento

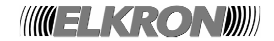

En el caso de que se produzcan más eventos, la pantalla mostrará, además del incremento del contador de eventos, el primer evento ocurrido en la parte superior y la alarma más reciente (si existe) en la parte inferior. Los eventos se muestran en el siguiente orden de prioridad:

- Zonas en alarma (ZA)
- Fallos generales (FG)
- Fallos de campo (FC)
- Exclusión (EX)
- Mantenimiento (PM)
- Eventos relacionados con las centrales SLAVE (CS)
- Eventos genéricos (EG)

Mediante las teclas ∧ y ∨ se puede cambiar el tipo de evento mostrado (el símbolo > a la derecha selecciona el tipo de evento que aparece actualmente en las dos primeras filas). Las teclas **<** y **>** permiten desplazarse por los eventos del tipo seleccionado.

El evento seleccionado aparecerá en la parte superior, mientras que el evento de alarma más reciente aparecerá en la parte inferior (siempre que exista al menos una alarma) o no se mostrará nada.

## **2.1.1 PANTALLA DE ALARMA**

#### **Pantalla de alarma de zona generada por un sensor/pulsador asociado a la zona**

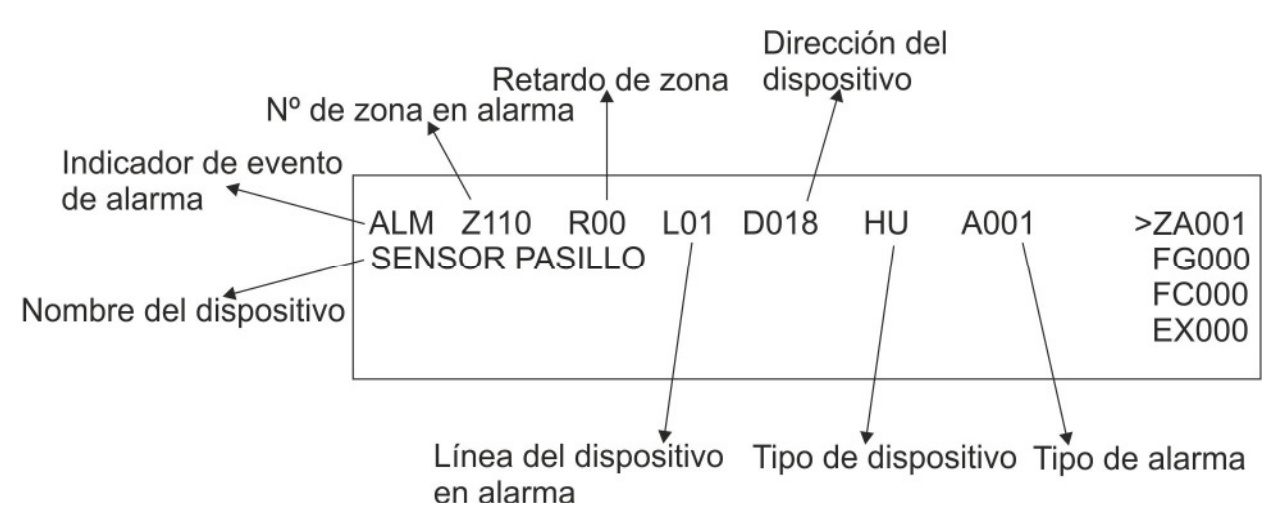

Los mensajes que aparecen en pantalla cambian en función del tipo de dispositivo.

#### **2.1.2 PANTALLA DE FALLO GENERAL**

La pantalla de un fallo general depende del tipo de evento ocurrido y, en general, permite la identificación inmediata del equipo o de la parte de la central que presenta anomalías que pueden perjudicar negativamente al funcionamiento del sistema.

En cualquier caso, la pantalla muestra cada evento con todos los datos necesarios para la identificación del sistema (por ejemplo, la dirección) y el código de fallo relacionado.

Ejemplo:

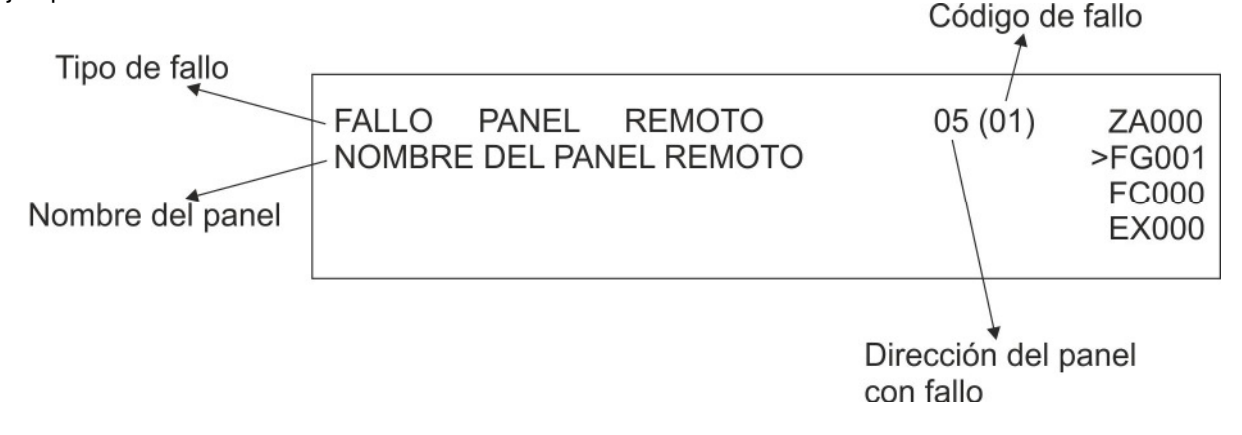

**WIELKROND** 

Algunos tipos de fallo se notifican mediante mensajes explicativos, lo que permite su comprensión inmediata.

Otros tipos de fallos se notifican mediante un código de fallo. Para ver una descripción detallada de estos códigos, consulte los anexos.

#### **2.1.3 PANTALLA DE FALLO DE CAMPO**

La pantalla de un fallo de campo depende del tipo de fallo. En general, un fallo de campo afecta a una línea de detección o a un dispositivo conectado a dicha línea. El fallo de campo debido a un dispositivo se notifica de la siguiente manera:

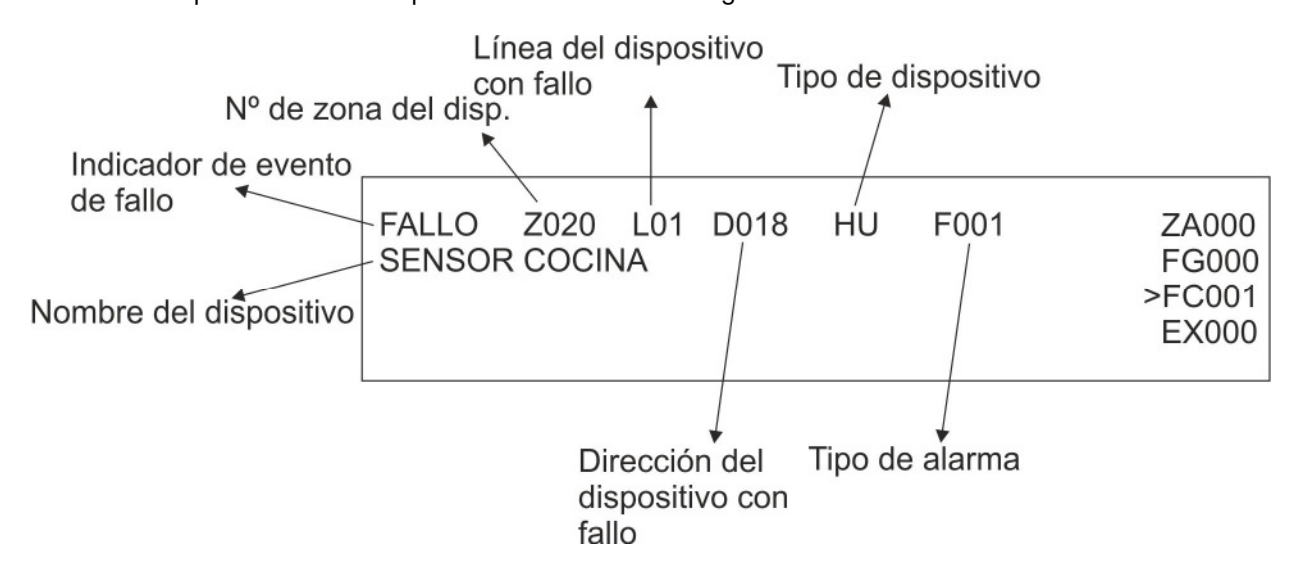

El fallo de campo en la línea de detección ocurre cuando un evento ha modificado la estructura de conexión de la línea, por ejemplo, la apertura del lazo de línea o un cortocircuito en la línea.

En cualquier caso, aparecerá un mensaje explicativo. A continuación, se muestra un ejemplo de fallo de campo de tipo "cortocircuito" que afecta a la línea 1.

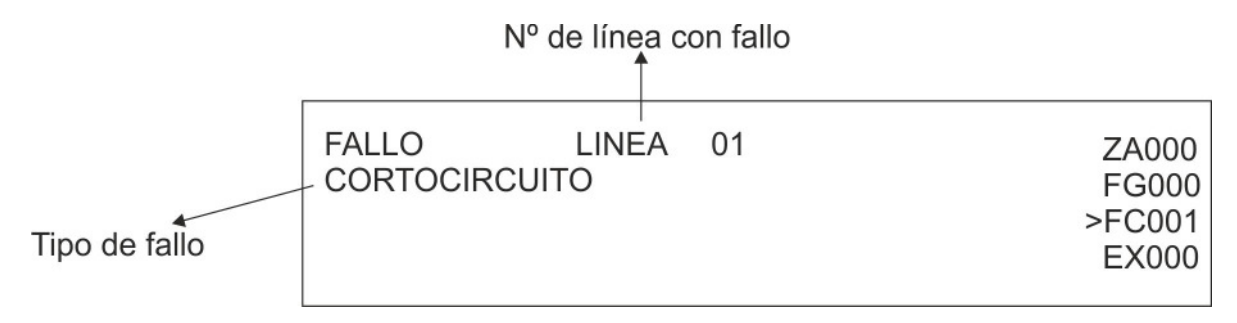

#### **2.1.4 PANTALLA DE EXCLUSIÓN**

Durante la fase de monitorización se puede conocer el estado de las exclusiones activas relacionadas con los equipos conectados a la central, a las entidades abstractas (zonas), a los dispositivos y a las líneas de detección.

A continuación, se ofrecen algunos ejemplos.

#### **Pantalla de dispositivo excluido**

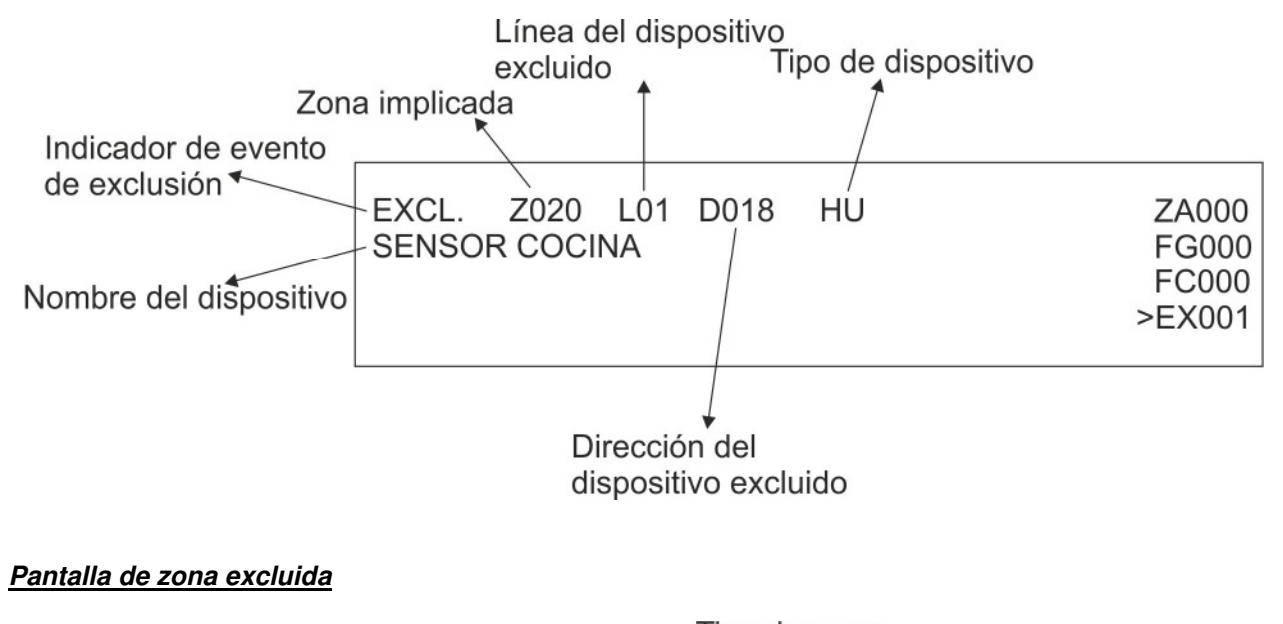

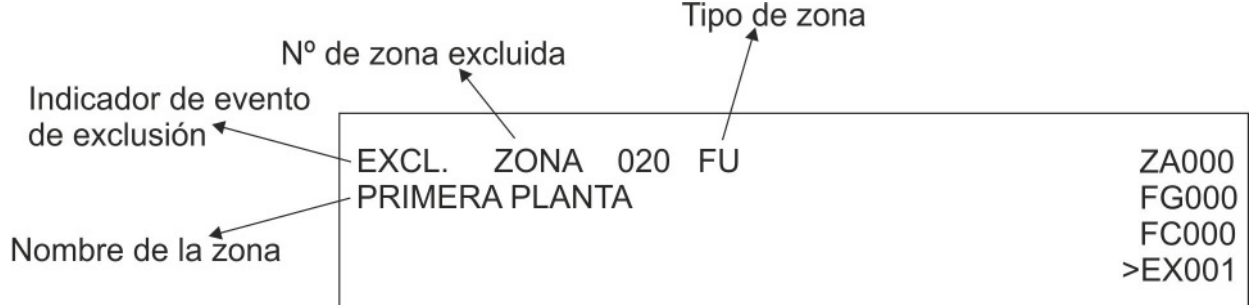

#### **Pantalla de panel remoto excluido**

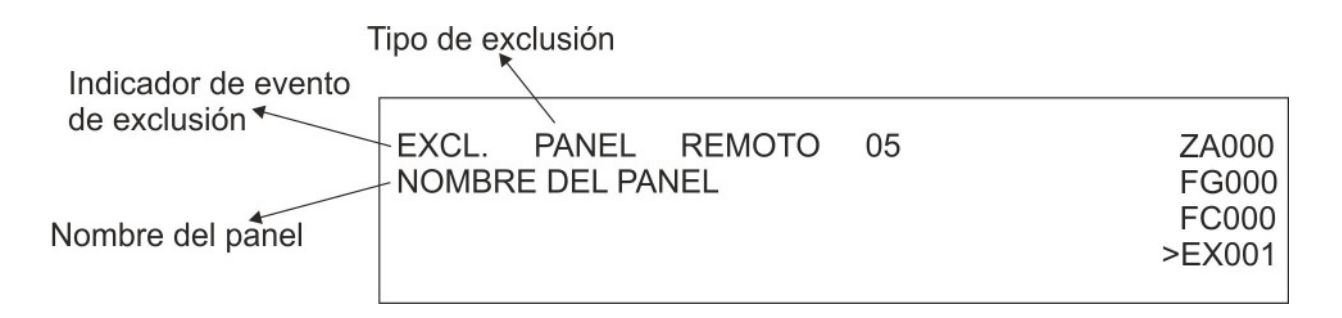

**WELKRONDI** 

#### **PANTALLA DE MANTENIMIENTO**

La pantalla de un dispositivo que precisa mantenimiento permite la identificación inmediata de un sensor de humo que debe sustituirse o limpiarse ya que ha dejado de ser fiable. En la pantalla aparecerá la información necesaria para identificar al dispositivo en la línea.

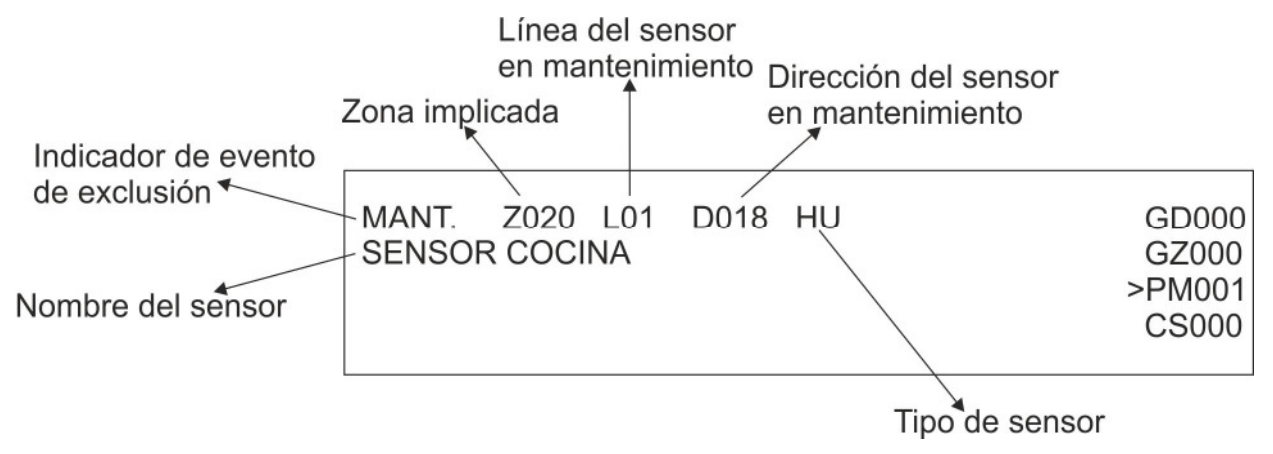

#### **2.1.5 PANTALLA DE CENTRAL SLAVE**

Esta sección es válida sólo si la central está configurada como MASTER y está conectada a una red de centrales SLAVE.

Todo evento que ocurra en una de las centrales SLAVE se notificará a la central MASTER, que lo mostrará en su pantalla en dos filas: la primera fila contiene la dirección y el nombre de la central SLAVE en la que se ha producido el evento; la segunda fila contiene la primera fila que utilizó la central SLAVE para mostrar el evento en su propia pantalla.

Por ejemplo, supongamos que en la central SLAVE con la dirección 50 y de nombre "DESPENSA" se ha producido un evento de mantenimiento en un sensor de humo. En la central SLAVE aparecerá el siguiente mensaje en su pantalla:

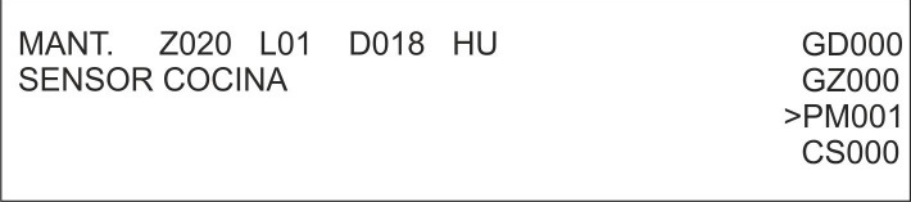

En la central MASTER a la que está conectada la central SLAVE aparecerá la siguiente información:

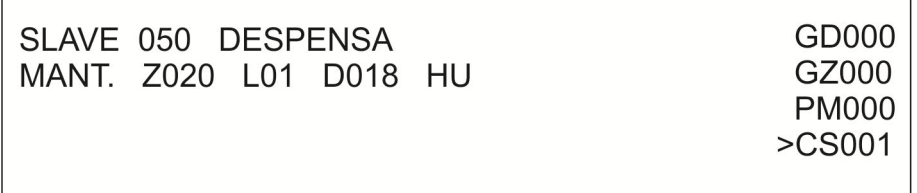

Este mensaje comunica al usuario que el sensor de humo, situado en la línea 1 de la central SLAVE 50 y con la dirección 18, precisa mantenimiento.

Indica asimismo que la central SLAVE con la dirección 50 se denomina "DESPENSA".

Los eventos de alarma, fallo y mantenimiento que ocurren en una central SLAVE se muestran en la pantalla de la central MASTER con el formato anteriormente descrito (dirección y nombre de la central SLAVE seguidos de la primera fila del evento que aparece en la pantalla de la central SLAVE).

**WIELKROND** 

Los eventos de exclusión/inclusión se tratan de manera diferente. Si una central SLAVE tiene al menos una exclusión, la central MASTER mostrará un mensaje como el siguiente:

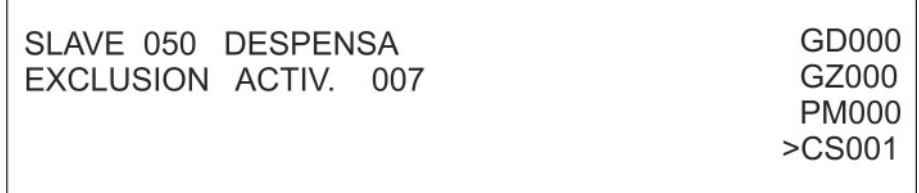

Este mensaje indica el número de elementos actualmente excluidos en la central SLAVE (en el ejemplo, hay 7 exclusiones activas en la central SLAVE).

Si todos los elementos actualmente excluidos se vuelven a incluir, dejará de mostrarse el mensaje anterior.

En caso de que el usuario desee recibir más información sobre los eventos que se producen en la central SLAVE (por ejemplo, el nombre del dispositivo que precisa mantenimiento, o información detallada sobre los elementos excluidos), deberá obtener el histórico de eventos de la central SLAVE.

Se puede acceder al histórico de eventos de la central SLAVE directamente desde la pantalla de la central MASTER. Para ello, primero debe mostrar en la pantalla de la central MASTER algún evento de la central SLAVE en cuestión y, a continuación, pulse la tecla **OK**.

Pulsando nuevamente **OK** cuando se muestra el histórico de eventos de la central SLAVE en la pantalla de la central MASTER, se accede a un menú (protegido por una password de nivel 2) mediante el cual es posible enviar ciertos comandos (Ej. RESET GENERAL, ACK, SILENCIAR/REINICIO SIRENA, etc.) a la SLAVE.

Para más información, ver el párrafo 4.3 (HISTORICO DE EVENTOS).

**NOTA:** tenga en cuenta las siguientes condiciones:

- la central configurada como MASTER está conectada a una o más centrales SLAVE
- La central MASTER solo contiene eventos locales (además de CS, contiene otras carpetas que no están vacías)
- la carpeta CS no está vacía y todos los eventos son generados por la misma central SLAVE
- la central MASTER está mostrando correctamente eventos de la carpeta CS

En las situaciones anteriores, si en la central SLAVE se lleva a cabo un RESET TOTAL, la central MASTER mostrará temporalmente la siguiente pantalla:

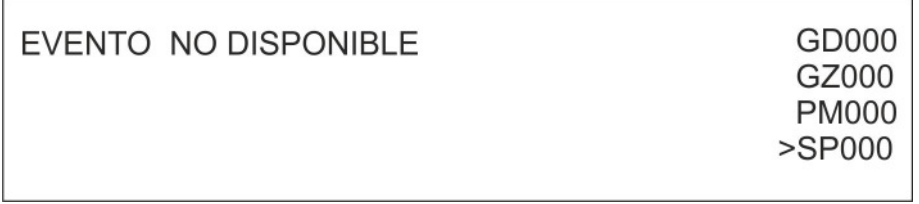

Al cabo de 20 segundos, la central MASTER mostrará los eventos de la primera carpeta local que no esté vacía.

#### **2.1.6 PANTALLA DE EVENTOS GENÉRICOS**

La carpeta de eventos genéricos se utiliza para los eventos que deben señalarse y no se pueden clasificar en ninguna de las categorías anteriores.

Son los siguientes:

Eventos bloquear/reanudar actuación en los módulos de salida

#### **2.1.7 PANTALLA DE INFORMACIÓN DEL USUARIO**

En los modelos FAP54-4, y FAP54-8 se pueden mostrar dos mensajes de usuario, de 4 líneas cada uno, en lugar del logotipo de ELKRON.

Para poder mostrar estos mensajes, el usuario deberá programarlos explícitamente mediante el PC (normalmente en la parte inferior de la pantalla aparece el logotipo de ELKRON hasta que se programen estos mensajes de usuario).

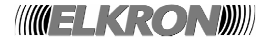

El usuario puede programar dos mensajes: uno que aparecerá cuando la central esté en reposo, otro que se mostrará al activarse al menos un evento.

#### **2.1.8 RECONOCIMIENTO DE EVENTOS DE ALARMA, FALLO O MANTENIMIENTO**

Cuando se produce un evento de alarma, fallo o mantenimiento, la central lleva a cabo todas las acciones relacionadas con el evento (por ejemplo, la activación de actuadores, relés, etc.), muestra el evento y activa el buzzer interno que sonará de manera continua para señalar un evento de alarma y de manera intermitente para señalar los eventos de fallo y mantenimiento.

En esta condición, el usuario puede pulsar **ACK** para confirmar el evento y silenciar el buzzer. Sin embargo, el evento sigue presente y las salidas correspondientes siguen activas también.

#### **2.1.9 RESET TOTAL**

Al pulsar **RESET** (después de insertar la password, si está habilitada) se restablecerán las condiciones de funcionamiento normal de la central: se cancelarán todas las alarmas y fallos pendientes, y las salidas y relés controlados recuperarán su estado en reposo.

Al finalizar este procedimiento, la central reanudará la monitorización del campo.

Si la causa de un evento detectado antes del **RESET** sigue presente después de haber pulsado **RESET**, el evento se detectará de nuevo. Cuando la central se encuentra en fase de programación, el "Reset Total" sólo restaura los fallos.

Cada vez que se realice un reset total, este se almacenara en el histórico de eventos.

#### **2.1.10 FASE DE PROGRAMACIÓN**

En este modo operativo, la central puede ser programada por un instalador.

Durante la fase de programación, la central no lleva a cabo la monitorización del campo y las líneas de detección están desactivadas (aunque existen procedimientos, ejecutados por el usuario en la fase de programación, que permiten activar temporalmente las líneas de detección).

## **2.2. ESTRUCTURA MODULAR DE LA CENTRAL FAP54**

FAP54 es una central de detección de incendios completamente modular que permite satisfacer todas las necesidades de campo incluso en caso de una posible ampliación del sistema. Para responder a estas necesidades, FAP54 incluye varios módulos internos que se pueden "añadir" o "retirar". A continuación, se muestra una lista con los módulos incluidos en FAP54 junto con una descripción de cada uno:

#### • **Placa CPU:**

Un microcontrolador basado en un núcleo ARM7 de 32 bits gestiona todas las funciones de control, programación y actuación.

La CPU comunica con los módulos de la línea mediante un bus de comunicaciones interno (RS485). Por este bus de comunicaciones transita toda la información que procede de los campos de detección y de los controles enviados desde la CPU a los módulos.

#### • **Tarjeta de control**

Esta tarjeta, situada en la parte inferior de la central, está equipada con un microprocesador (8 bits) y realiza funciones slave relacionadas con la placa CPU, convirtiendo los comandos serie que recibe en el bus interno en comandos eléctricos hacia las salidas.

Realiza asimismo funciones de control del consumo y la gestión de la corriente general a las salidas de campo y de sirena.

La tarjeta de control está provista de relés de aviso y de terminales para conectar:

- líneas de detección
- paneles remotos (se puede habilitar mediante un módulo adicional)
- control master/slave (se puede habilitar mediante un módulo adicional)
- salidas de alarma
- salida de campo
- salida de sirena

La tarjeta de control también está provista de 2 ranuras de expansión, una para la tarjeta del cargador de batería y la otra para futuras ampliaciones.

#### • **Placa base:**

Esta placa, situada en la parte inferior de la central, está conectada eléctricamente a la tarjeta de control. Las tarjetas de lazo se insertan en este lugar (módulos de línea).

- **Tarjeta del cargador de batería:** Esta tarjeta, equipada en la tarjeta de control, gestiona la carga de la batería de conformidad con la norma EN54-04.
- **Tarjeta del módulo de línea:** Este módulo, que se inserta en una ranura de la placa base, es la interfaz entre la línea de detección y la CPU. Es un módulo independiente gestionado internamente por un microprocesador de 8 bits. Este

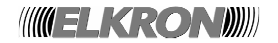

módulo tiene por objeto controlar los dispositivos conectados a la línea de detección y notificar a la central cualquier evento de alarma o de fallo.

• **Suministro de red:** 

Esta función la realiza un conversor AC/DC que transforma la entrada de VAC (de 98 a 264) en una salida de 26 VDC.

Las centrales equipadas con hasta 4 lazos están provistas de fábrica con un conversor AC/DC que puede suministrar 3,8 A.

La central equipada con más de 4 lazos está provista de fábrica con un conversor AC/DC que puede suministrar 5,5 A.

• **Pantalla:** 

Muestra toda la información procesada por la placa CPU.

- Atendiendo al tipo de central, existen 2 pantallas posibles:
	- Pantalla 4/40 para la central con un único lazo
	- pantalla gráfica 240\*128 para las centrales con al menos dos lazos.
- **Módulo RS-232/485 (opcional)** 
	- Este módulo debe conectarse a la placa CPU para poder habilitar la comunicación entre:
		- o La central MASTER y las centrales SLAVE
		- o La central FAP y los paneles remotos
- **Módulo MASTER/SLAVE (opcional):**  Módulo que permite crear una red de centrales MASTER/SLAVE. Se instala directamente en la placa CPU.

## **2.3. FUNCIONAMIENTO DE EMERGENCIA**

La estructura modular de FAP54 permite obtener un control total del campo de detección incluso cuando la placa CPU está defectuosa. En este caso, gracias a los módulos de línea inteligentes, se garantiza tanto la supervisión del campo como la notificación de alarmas mediante los relés y los indicadores de alarma. Sin embargo, es importante tener en cuenta que este modo no debe considerarse como una sustitución del funcionamiento normal de la central, sino más bien como un funcionamiento de emergencia. Cada módulo señala la condición de alarma cuando un sensor colocado en su línea señala una condición de alarma.

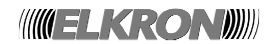

## **2.4. INDICADORES, TECLAS, RELÉS, PUENTES**

## **2.4.1 INDICADORES FRONTALES**

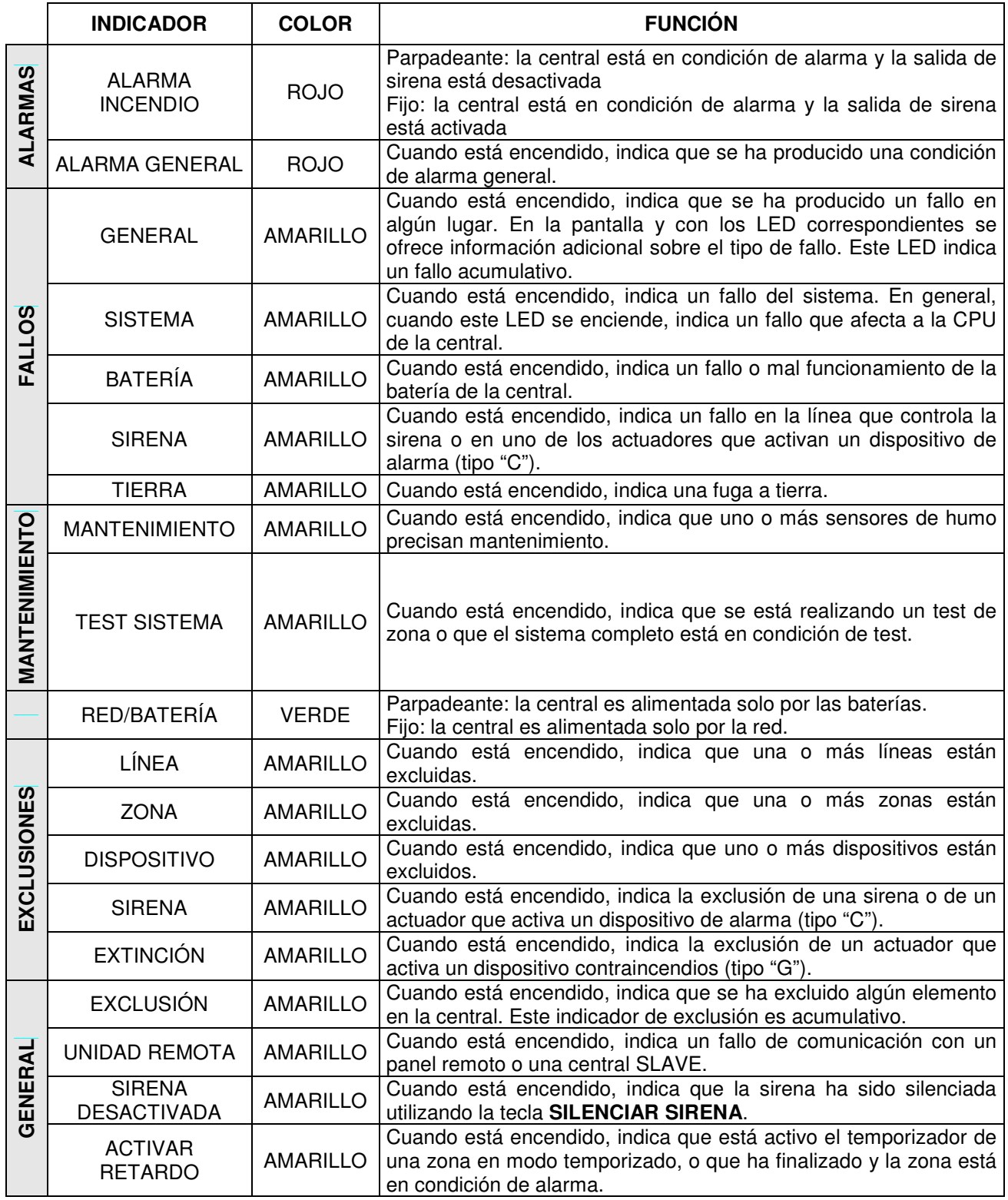

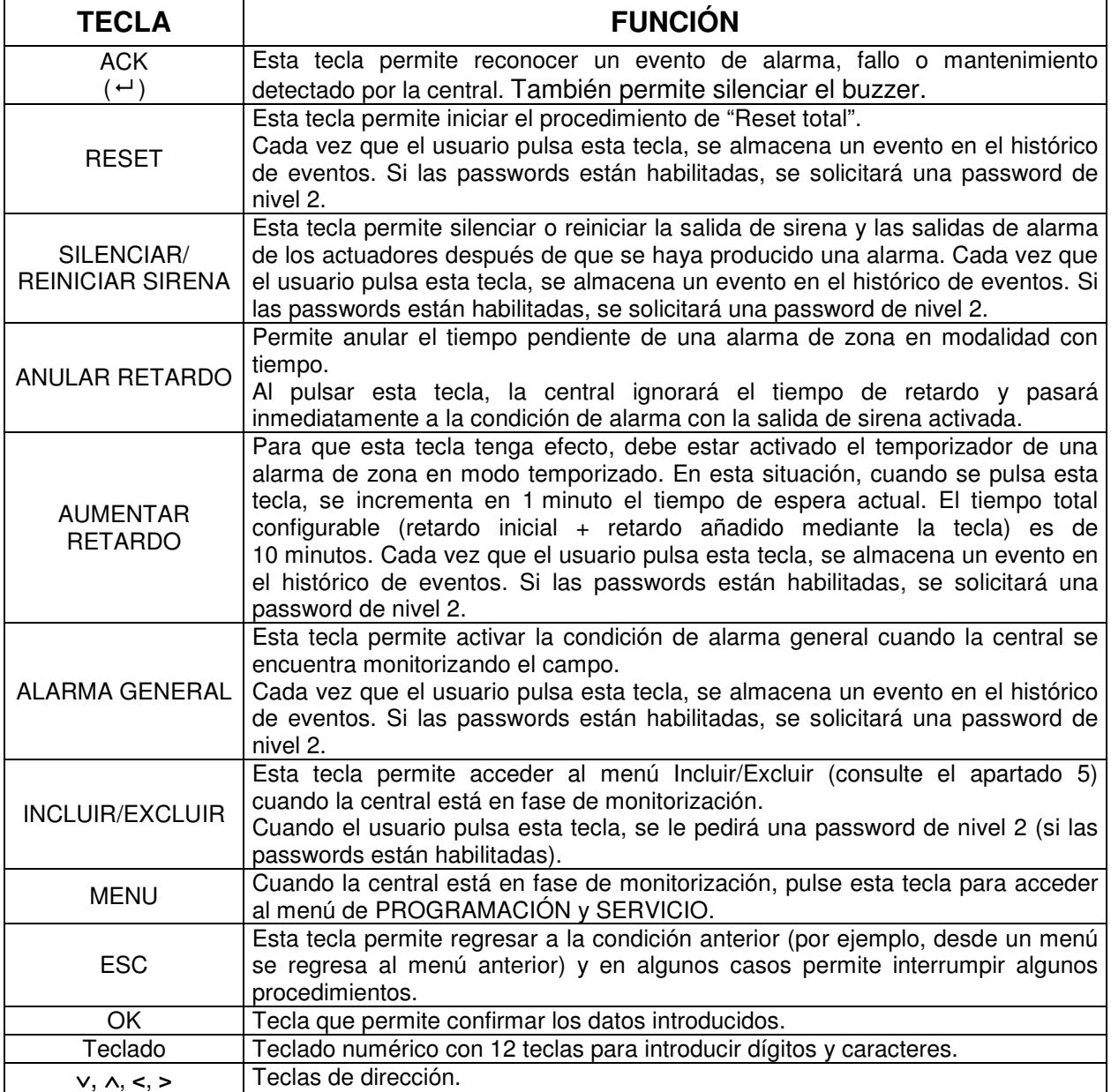

#### **2.4.3 SALIDAS & RELÉS**

Salida de sirena Controla dos salidas, una para sirenas auto-alimentadas y la otra para sirenas convencionales.

- **Relé de alarma** Este relé se activa cuando la central se encuentra en condición de alarma 1 o de alarma 2. El relé regresa al modo reposo cuando se lleva a cabo un "Reset total". Este relé se activa también cuando la placa CPU está defectuosa y se detecta una alarma en el campo.
- **Relé de sirena** Este relé se activa cuando la central cambia a una condición de alarma con la salida de sirena activa. El relé se desactiva cuando se lleva a cabo un "Reset total". Este relé se activa también cuando la placa CPU está defectuosa y se detecta una alarma en el campo.
- **Relé programable** Este relé puede tener las siguientes funciones:

**Relé de presencia de red** Este relé se activa cuando la central detecta la ausencia de alimentación de red. El relé regresa al modo reposo cuando se lleva a cabo un "Reset total". Se le puede asociar un tiempo de retardo.

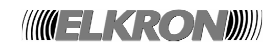

**Relé de exclusión** Este relé se activa inmediatamente cuando se realiza cualquier exclusión en la central. Se desactiva en ausencia de exclusiones.

**Relé de fallo** Este relé se activa cuando la central detecta un fallo de campo o de sistema. El relé regresa al modo reposo cuando se lleva a cabo un "Reset total". Se le puede asociar un tiempo de retardo. Este relé también se activa en caso de placa CPU defectuosa.

**2.4.4 PUENTES** 

La central FAP54 está provista de puentes que permiten habilitar funciones como la programación de la central o la conmutación fija de la retroiluminación. Para obtener más detalles, consulte el Manual de instalación.

#### **No cambie el estado de los puentes de configuración que no se describen en los manuales.**

## **2.5. CENTRALES MASTER Y SLAVE (OPCIONAL)**

Con la central FAP54 se puede conectar hasta 32 centrales SLAVE a una central MASTER.

Las centrales MASTER notifican al usuario cualquier evento de alarma/fallo/mantenimiento que se produce en las centrales SLAVE que tienen conectadas. La central se conecta mediante RS485 con 2 cables a una velocidad de 57600 baudios/s utilizando un módulo opcional.

Debe tenerse en cuenta que es posible realizar diferentes acciones sobre las centrales SLAVE desde la central MASTER. Estas acciones están descritas el párrafo 4.3 (HISTORICO DE EVENTOS).

## **2.6. CONEXIÓN CON ORDENADOR PERSONAL**

La central FAP54 se puede programar completamente con un ordenador personal y la aplicación adecuada. Al utilizar este programa, que se ejecuta en Windows , el instalador tiene la posibilidad de definir, activar y programar la central y todos los elementos conectados a la misma sin necesidad de que esté conectada al PC. A continuación, una vez completada la programación, el instalador puede conectar el PC a la central y transmitir la configuración previamente definida.

Además, la aplicación permite obtener la configuración actual de la central para almacenarla en el PC. Esta copia de la configuración, que se guarda en el PC, la puede utilizar el instalador como copia de "respaldo" (por ejemplo, cuando es necesario restaurar la configuración debido a una mala programación). El PC, conectado a la central a través de cable USB, deberá ser alimentado por baterías o estar aislado de la tierra. De lo contrario, la central notificará un fallo de fuga a tierra.

## **2.7. PROGRAMACIÓN DE LA CENTRAL**

Tras instalar la central, las líneas y los sensores, el instalador puede elegir entre programar la central mediante la interfaz gráfica de usuario suministrada por la central o mediante el PC.

#### **2.7.1 PROGRAMAR MEDIANTE EL MENÚ DE LA CENTRAL**

Después de haber suministrado alimentación a la central y haber comprobado que no existen fallos eléctricos, inicie el modo de programación y proceda de acuerdo con los pasos siguientes:

**1** Proceda a la inicialización automática de las líneas o, en caso de que prefiera introducir manualmente cada dispositivo individual, inicie el modo manual. Se recomienda utilizar el procedimiento de **inicialización de líneas en modo automático** ya que la

central, al finalizar esta operación, muestra el número real de dispositivos detectados.

- **2** Programe cada configuración de zona (nombre, contraincendio, señal única/múltiple…) y dispositivo (sensor, pulsador, actuador) conectado al mismo de acuerdo con las características del sistema.
- **3** Programe cada dispositivo individual de acuerdo con las características del sistema.
- **4** Habilite los periféricos conectados a la central (paneles remotos).
- **5** Salga de la programación e inicie la monitorización.
- **6** Compruebe las funciones del sistema: asegúrese de la correcta asociación entre los dispositivos y las acciones en caso de alarma.
- **7** Guarde la configuración en el ordenador personal mediante el programa.

#### **2.7.2 PROGRAMAR MEDIANTE EL PC**

Después de haber editado la configuración en el ordenador personal, encienda la central y active la opción de descarga de la configuración del PC a la central. Al finalizar la transferencia, la central iniciará la fase de monitorización: cualquier discrepancia entre la configuración programada y el campo real se indicará

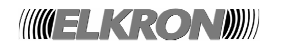

inmediatamente mediante fallos de campo o generales, o bien, mediante falsas condiciones de alarma. En tal caso, entre en el menú de programación para corregir los eventuales problemas de configuración de la central o actúe directamente en los dispositivos presentes en el campo.

Se recomienda configurar la central e instalar los dispositivos en modo permanente de acuerdo con los pasos siguientes:

- **1** Realice el paso 1 del apartado "Programar mediante el menú de la central".
- **2** Salga de la programación e inicie la monitorización de campo: si todo es correcto, no aparecerán fallos de campo/generales ni alarmas. En caso de fallo de funcionamiento, elimine el evento que ha causado el fallo.
- **3** Descargue la configuración desde la central al PC mediante la aplicación adecuada.
- **4** Apague la central.
- **5** Proceda a la programación mediante el PC, utilizando la configuración previamente descargada de la central, y complete la información para cada dispositivo, zona (nombre, asociaciones, etc.).
- **6** Encienda la central, espere hasta que inicie la fase de monitorización y luego descargue la configuración desde el ordenador personal a la central.
- **7** Compruebe las funciones del sistema: el instalador deberá asegurarse de la correcta asociación entre los dispositivos y las acciones en caso de alarma.
- **8** Guarde la configuración final (en caso de haber introducido cambios) en el ordenador personal.

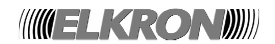

# **3 MENÚ PROG: PROGRAMACIÓN DE LA CENTRAL**

Para acceder al menú de programación, pulse la tecla MENÚ.

(1) PROGRAMACION (2) SERVICIO (3) TEST SISTEMA

Al seleccionar "PROGRAMACIÓN", aparecerá el siguiente mensaje:

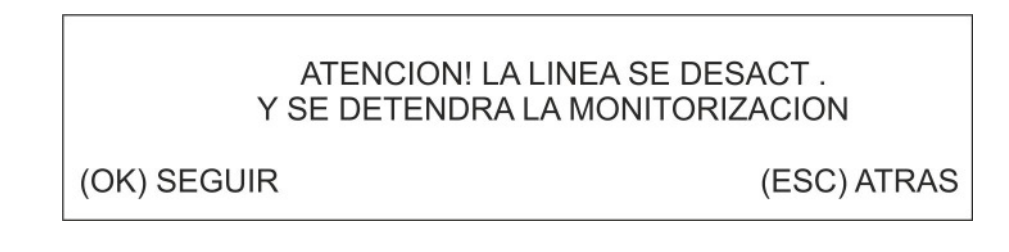

Al confirmar con **OK**, se le pedirá la password de protección (si está habilitada) y se accederá finalmente al menú principal de programación.

Tenga en cuenta que, cuando la central está en programación, las líneas y los dispositivos NO ESTÁN ACTIVOS. Por lo tanto, si durante la programación se produce una condición de alarma en una línea de detección, sólo se detectará cuando se reinicie la fase de monitorización.

Un fallo del sistema, por el contrario, podrá ser detectado estando en programación y a la vez confirmado pulsando la tecla **ACK**.

 $\vee$ 

El menú **principal de programación** se divide en dos secciones, como se muestra abajo:

(1) LINEA  $(2)$  ZONA  $(3)$  GRUPO (4) DISPOSITIVO

(5) PASSWORD Λ  $(6)$  IDIOMA (7) CONFIGURAR DISPOSI.  $(8)$  VARIO

Las teclas ∧ y ∨ permiten desplazarse de una sección a otra.

A continuación, se ofrece una breve descripción de cada elemento:

**[1] LÍNEA** 

Utilice esta opción para configurar la línea de detección.

**[2] ZONA** 

Utilice esta opción para definir las características y asociaciones de una zona.

#### **[4] DISPOSITIVO**

Utilice esta opción para definir las características (pertenecientes solo a la central) de cada dispositivo individual.

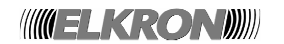

#### **[5] PASSWORD**

Utilice esta opción para habilitar/deshabilitar o configurar la password.

#### **[6] IDIOMA**

Utilice esta opción para seleccionar el idioma.

#### **[7] CONFIGURAR DISPOSITIVOS**

Utilice esta opción para leer o programar los parámetros del dispositivo relativos al campo, dentro del dispositivo.

 $\vee$ 

 $\Lambda$ 

#### **[8] VARIO**

Utilice esta opción para acceder a otras opciones de programación de la central.

Para volver a la pantalla de menú anterior, pulse **ESC**.

#### **3.1. LÍNEA**

Se puede acceder a este menú pulsando la tecla 1 en el menú de programación principal:

(1) CONFIG. TODAS LAS LINEAS (2) CONFIGURAR UNA LINEA (3) CONFIGURAR LINEA MANUAL (4) INCLUIR/EXCLUIR

 $(5)$  VERIFIC. (6) CANCELAR TODAS LAS ASOCIACIONES (7) CANCELAR ASOCIAC. NO VALIDAS (8) HISTORICO DE EVENTOS

Las teclas ∧ y ∨ permiten desplazarse de una sección a otra.

El menú de inicialización de líneas incluye las siguientes opciones:

#### **[1] CONFIGURAR TODAS LAS LÍNEAS**

Utilice esta opción para inicializar simultáneamente todas las líneas conectadas a la central.

#### **[2] CONFIGURAR UNA LÍNEA**

Utilice esta opción para inicializar una sola línea de detección en modo abierto o lazo.

#### **[3] CONFIGURAR LÍNEA MANUAL**

Utilice esta opción para introducir manualmente la configuración de hardware (abierta/lazo) y todos los dispositivos presentes en la línea de detección.

#### **[4] INCLUIR/EXCLUIR**

Utilice esta opción para incluir o excluir una línea de detección.

#### **[5] VERIFICAR**

Utilice esta opción para comprobar la configuración y la composición de cada línea individual. También se puede utilizar esta opción para comprobar la operación de cada dispositivo individual de la línea seleccionada.

#### **[6] CANCELAR TODAS LAS ASOCIACIONES**

Utilice esta opción para cancelar todas las tablas de las asociaciones existentes en el sistema.

#### **[7] CANCELAR ASOCIACIONES NO VÁLIDAS**

Utilice esta opción para cancelar únicamente las asociaciones que ya no son válidas.

#### **[8] HISTÓRICO DE EVENTOS**

Utilice esta opción para leer el histórico de los eventos locales.

#### **3.1.1 CONFIGURAR TODAS LAS LÍNEAS**

El usuario puede seleccionar la configuración de cada línea por separado (en lazo o en abierto).

Las teclas ∧ y ∨ se utilizan para seleccionar la línea, mientras que las teclas **<** y **>** se utilizan para seleccionar el método de inicialización. Este último se puede seleccionar únicamente para los módulos que estén presentes y funcionando (que no presenten fallos ni estén excluidos).

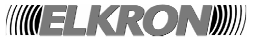

Los posibles módulos no presentes se indicarán mediante guiones.

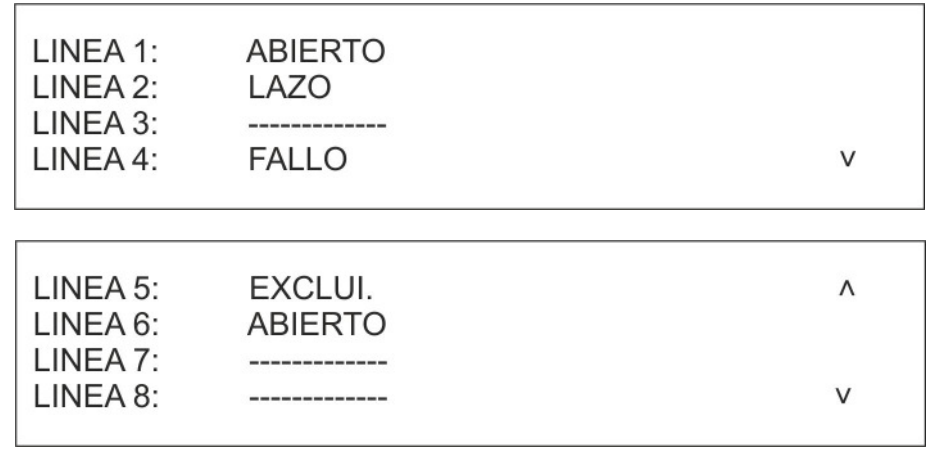

Después de seleccionar la configuración de cada línea, pulse **OK** para ir a la selección del modo de direccionamiento:

El usuario puede seleccionar por separado:

**Direccionamiento automático:** todo el campo del dispositivo se redirecciona en función de la posición física que ocupa el dispositivo. Las direcciones anteriores se sustituyen por nuevas direcciones asignadas por la central.

**Modo preconfigurado:** los dispositivos presentes en el campo se adquieren por la central sin ninguna modificación del campo. Sin embargo, la central aceptará solo los dispositivos que tengan direcciones válidas (de 1 a 128). Los dispositivos nuevos o no configurados no son aceptados por la central que procederá a anular el procedimiento.

**Actualización:** Esta inicialización se utiliza en caso de ampliación del sistema. Los dispositivos anteriores ya configurados no se modifican, mientras que a los nuevos se les asigna automáticamente una dirección válida partiendo de la primera dirección disponible. Si se elimina cualquier dirección de la configuración anterior, la central asignará automáticamente la dirección del dispositivo eliminado a un nuevo dispositivo.

Si el modo de direccionamiento automático está seleccionado, se le solicitará que confirme la operación antes de continuar:

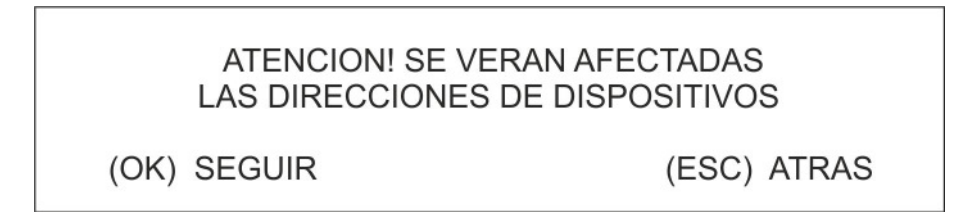

**De hecho, si se ejecuta este procedimiento de manera accidental en un sistema ya configurado, se perderá la configuración existente, ya que el procedimiento reasigna las direcciones de todos los dispositivos del campo.** 

Independientemente del modo de inicialización seleccionado, al finalizar la inicialización aparecerá la siguiente información:

**WELKRONDI** 

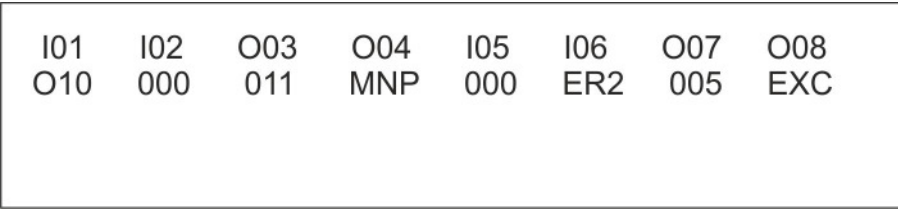

Se trata de un resumen de los datos de configuración y el resultado del procedimiento para cada línea (en el ejemplo, una central con 8 líneas) con el formato siguiente:

## **CXX**

**YYY** 

La configuración se representa mediante el símbolo C, que puede ser:

| = configuración en modo abierto

o = configuración en modo lazo

XX es el número de línea

El resultado del procedimiento se representa mediante la cadena YYY, que puede tener los siguientes valores:

Un valor numérico: se ha ejecutado correctamente el procedimiento para la línea XX y se han detectado los dispositivos YYY en dicha línea.

ER1: se ha producido un error de módulo durante la ejecución del procedimiento ER2: se ha producido un error de línea (fallo de campo) durante la ejecución del procedimiento ER3: se ha producido un error durante la ejecución del procedimiento MNP: el módulo no está presente EXCL: el módulo está excluido

Por ejemplo, en relación con la información mostrada en la pantalla de ejemplo anterior, al finalizar el procedimiento:

- la línea 1 se ha inicializado correctamente en modo abierto y se han detectado 10 dispositivos en la línea
- la línea 2 se ha inicializado correctamente en modo abierto y no hay dispositivos en la línea
- la línea 3 se ha inicializado correctamente en modo lazo y se han detectado 11 dispositivos en la línea
- el módulo 4 no está presente
- línea 5: mismos comentarios que para la línea 2
- la línea 6, en modo abierto, no se ha inicializado correctamente debido a un error de línea
- la línea 7 se ha inicializado correctamente en modo lazo y se han detectado 11 dispositivos en la línea
- la línea 8 está excluida

Por lo tanto, los posibles errores en una o varias líneas no perjudican el procedimiento de las demás líneas, ya que se completa correctamente.

Las líneas en las que el procedimiento no se ha completado correctamente se inicializarán individualmente para ofrecer una información más precisa sobre los motivos del fallo.

El procedimiento de inicialización incluye subprocedimientos, algunos de los cuales (generalmente los más largos) pueden ser interrumpidos por el usuario.

Las fases del procedimiento que el usuario puede interrumpir suelen mostrar en pantalla el siguiente mensaje:

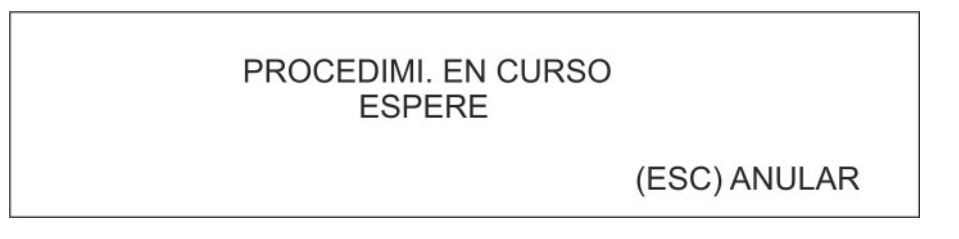

Si el usuario decide interrumpir el procedimiento, la central realizará las siguientes operaciones en cada módulo de línea:

restaurar la configuración anterior, si se ha seleccionado el modo de inicialización preconfigurado o actualización

- Cancelar la configuración, si se ha seleccionado el modo de inicialización con direccionamiento automático. Por consiguiente, si se ha inicializado el modo de direccionamiento automático y luego se ha interrumpido, en la central se almacenará una configuración vacía.

**WELKRONDI** 

Se llevarán a cabo las mismas operaciones en los módulos en los que el procedimiento terminó con un error (códigos ER1, ER2 y ER3 descritos anteriormente).

Si el procedimiento no es interrumpido por el usuario y se completa, al pulsar la tecla **OK** en la pantalla de resumen aparecerá la siguiente pantalla:

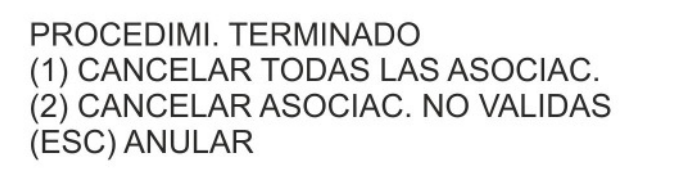

Esta pantalla aparece porque la inicialización de un sistema ya existente puede conllevar cambios en las direcciones o la eliminación de dispositivos o actuadores ya asociados a zonas. Por lo tanto, puede que sea preciso cancelar todas las asociaciones ya existentes o, simplemente, cancelar las que no sean válidas, es decir, las que contengan dispositivos que ya no existan o hayan adquirido un tipo incompatible con la asociación (por ejemplo, tras un direccionamiento automático de un sistema ya configurado, un módulo de salida y un dispositivo podrían intercambiar sus direcciones).

El menú anterior ofrece al usuario la posibilidad de realizar o no estas operaciones de cancelación/actualización de asociaciones.

Por consiguiente, la inicialización de la línea de una configuración existente puede cambiar el tipo de los dispositivos ya adquiridos.

#### **3.1.2 CONFIGURAR UNA LÍNEA**

Primero, se solicita al usuario que introduzca el número de la línea que desea inicializar:

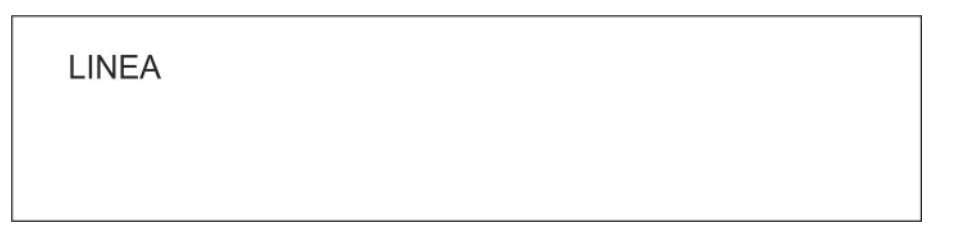

Cuando haya introducido el número de línea y lo haya confirmado con la tecla **OK**, el usuario deberá seleccionar el tipo de configuración:

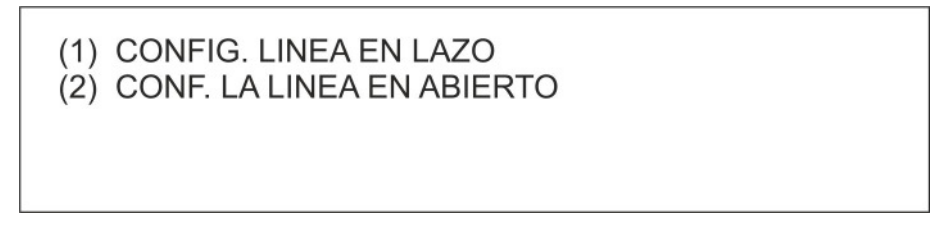

Después de seleccionar la configuración de la línea, se selecciona el modo de inicialización. Los modos de inicialización dependen de la configuración de la línea.

Si se selecciona la configuración en modo lazo, aparecerá el siguiente menú de configuración de líneas:

- (1) DIRECCIONAMIENTO AUTO
- (2) MODO PRECONFIGURADO
- (3) ACTUALIZAR

Si se selecciona la configuración en modo abierto, aparecerá el siguiente menú de configuración de líneas:

(1) DIRECCIONAMIENTO AUTO (2) MODO PRECONFIGURADO (3) ACTUALIZAR (4) DIRECCIONAR UNO A UNO

**Direccionamiento automático:** todo el campo del dispositivo se redirecciona en función de la posición física que ocupa el dispositivo. Las direcciones anteriores se sustituyen por nuevas direcciones asignadas por la central.

**Modo preconfigurado:** la central adquiere los dispositivos del campo sin realizar ningún cambio. Sin embargo, la central aceptará solo los dispositivos que tengan direcciones válidas (1-128). Los dispositivos nuevos o no configurados no son aceptados por la central que procederá a anular el procedimiento.

**Actualizar:** este tipo de inicialización se usa en caso de ampliación del sistema. Los dispositivos anteriores ya configurados no se modifican, mientras que a los nuevos se les asigna automáticamente una dirección válida partiendo de la primera dirección disponible. Si se elimina cualquier dirección de la configuración anterior, la central asignará automáticamente la dirección eliminada a un nuevo dispositivo.

**Direccionar uno a uno**: este tipo de inicialización se realiza a base de eliminar y volver a conectar los dispositivos, uno a uno. Se irán asignando direcciones a los dispositivos en el mismo orden en que se eliminan.

Para realizar este tipo de inicialización es necesario que todos los dispositivos estén conectados en paralelo (si se emplean módulos o pulsadores, inserte un puente para cortocircuitar la entrada/salida).

Desplazándose por toda la instalación, deberá eliminar un dispositivo cada vez, mantenerlo eliminado durante al menos 5 segundos y conectarlo de nuevo (para el caso de pulsadores y módulos, quite el puente correspondiente a la alimentación).

Cuando haya conectado de nuevo el dispositivo, espere a que el LED verde empiece a parpadear como confirmación de la correcta asignación de la dirección.

Para el modo de direccionamiento automático, se aplican las mismas consideraciones que las realizadas para la configuración de todas las líneas. Se solicitará al usuario que confirme si desea continuar:

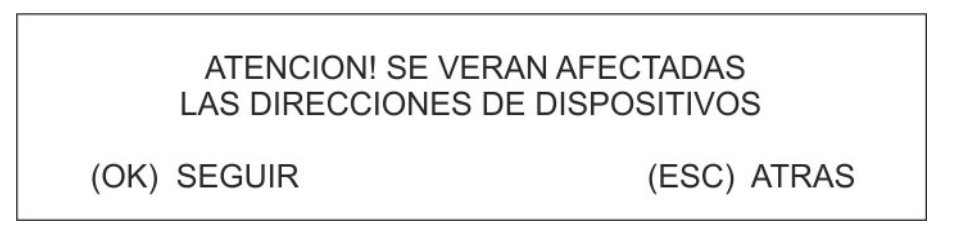

Durante la ejecución del procedimiento, aparecerá una pantalla con el estado de progreso representado por el número de dispositivos adquiridos hasta ese momento:

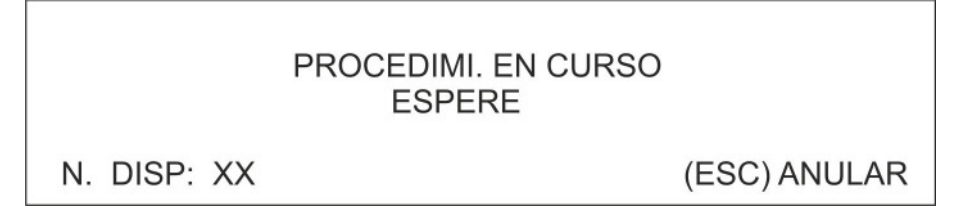

Al final del proceso de inicialización en los modos de direccionamiento automático, preconfigurado o actualización, se mostrará la configuración de hardware de la línea junto con todos los dispositivos detectados en la línea seleccionada, agrupados por número y tipo.

El tipo "ER" se refiere a dispositivos con problemas de comunicación con la central o dispositivos con direcciones duplicadas.

El tipo "??" se refiere a un dispositivo con una dirección reconocida por la central, pero cuyo tipo no aparece en la configuración de la central.

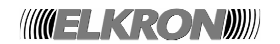

CONFIGURACION LINEA: XX TIPO: XXXXX **TOTAL DISPO: XXX** XXX/HU XXX/TE XXX/MS XXX/MC XXX/PM XXX/GS XXX/LN XXX/TH

 $\vee$ 

CONFIGURACION LINEA: XX TIPO: XXXXX **TOTAL DISPO: XXX** XXX/LI XXX/PI XXX/XS XXX/TB  $\Lambda$ XXX/CE XXX/ME XXX/LN XXX/??

Al pulsar la tecla **ESC**

- Se restaura la configuración anterior a la inicialización si se ha seleccionado el modo de direccionamiento Preconfigurado o el modo Actualización.
- **Se cancela la configuración si se ha seleccionado el modo de direccionamiento automático. El módulo contendrá entonces una configuración vacía.**

Al pulsar la tecla **OK**, se memorizará la nueva configuración.

Una vez memorizada la configuración, podrá eliminar todas las asociaciones o únicamente las que ya no sean válidas (en este caso, también se aplican las mismas consideraciones que para la configuración de todas las líneas):

> **CONFIGURACION GUARDADA** CANCELAR TODAS LAS ASOCIAC.  $(1)$  $(2)$ CANCELAR ASOCIAC. NO VALIDAS (ESC) ATRAS

Si se selecciona el modo Direccionar uno a uno, el usuario necesitará confirmar la siguiente pantalla para poder continuar:

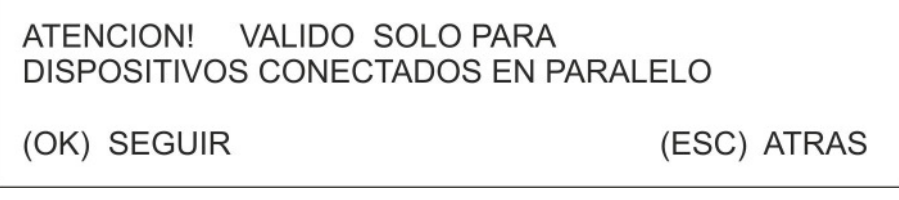

Si el usuario confirma con la tecla **OK**, se iniciará el procedimiento y aparecerá el siguiente mensaje:

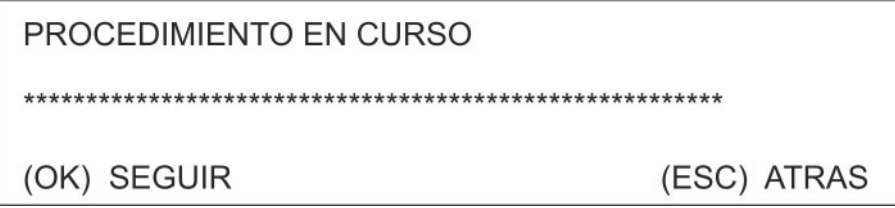

Al pulsar la tecla **ESC**, se interrumpirá el procedimiento y **la central cancelará la configuración de la línea**. Esta cancelación está motivada por el hecho de que el modo de Direccionar uno a uno cambia las direcciones de los dispositivos del campo, que ahora están desorganizadas con una configuración antigua que la central podría recuperar.

Al pulsar la tecla **OK**, el usuario confirma a la central que el procedimiento ha terminado (ha quitado y vuelto a conectar cada dispositivo en el orden deseado para la asignación de direcciones).

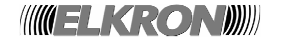

En este último caso, la pantalla mostrará todos los dispositivos inicializados hasta el momento, agrupados por tipo y número.

 $\vee$ 

CONFIGURACION LINEA: XX TIPO: XXXXX **TOTAL DISPO: XXX** XXX/HU XXX/TE XXX/MS XXX/MC XXX/PM XXX/GS XXX/LN XXX/TH

CONFIGURACION LINEA: XX TIPO: XXXXX **TOTAL DISPO: XXX** XXX/LI XXX/PI XXX/XS XXX/TB Λ XXX/CE XXX/ME XXX/LN XXX/??

Al pulsar la tecla **ESC**, se cancelará la configuración (**en este caso, se memorizará una configuración vacía en el módulo**), mientras que al pulsar la tecla **OK** se memorizará la nueva configuración.

Una vez memorizada la configuración, podrá eliminar todas las asociaciones o únicamente las que ya no sean válidas:

> **CONFIGURACION GUARDADA** CANCELAR TODAS LAS ASOCIAC.  $(1)$ CANCELAR ASOCIAC. NO VALIDAS  $(2)$ (ESC) ATRAS

Si durante el proceso de inicialización, independientemente del tipo de inicialización seleccionado, se produce un error de módulo, el procedimiento se interrumpirá y aparecerá la siguiente pantalla con:

- el número de la línea cuyo módulo está defectuoso
- un código de fallo (véase el Anexo 2)

FALLO MODULO DE LINEA XX CODIGO DE ERROR: YYY

(OK) SEGUIR

Si se produce un error de procedimiento, se interrumpirá el procedimiento y aparecerá la siguiente pantalla con:

- el número de la línea cuyo módulo está defectuoso
- un código de fallo (véase el Anexo 8)
- la dirección o posición física del dispositivo que ha generado el error.

FALLO EN LINEA N: XX **CODIGO DE ERROR: YYY** DIRECCION/POSICION: ZZZ

(OK) SEGUIR

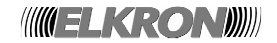

Por último, si se produce un error de línea (relacionado específicamente con el campo), aparecerá la siguiente pantalla:

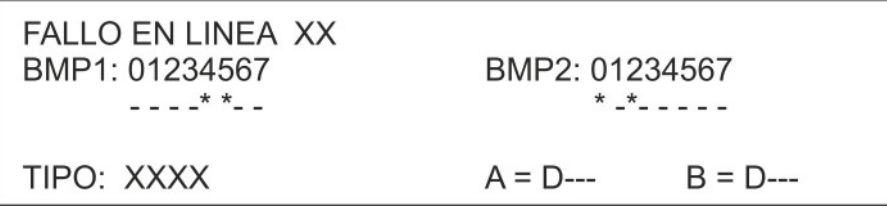

En el Anexo 9 encontrará toda la información necesaria para interpretar la pantalla anterior.

Durante las fases del procedimiento de inicialización que el usuario puede interrumpir, aparece el siguiente mensaje:

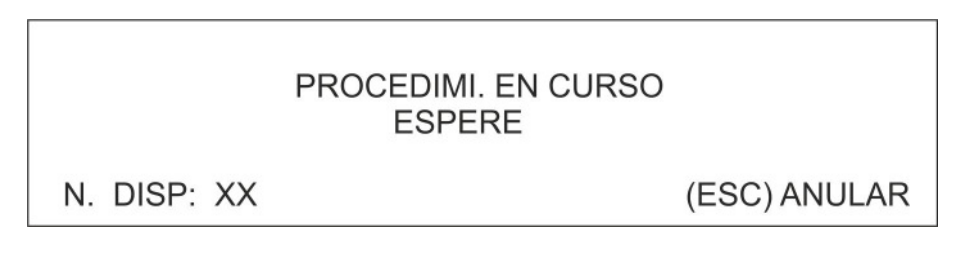

Si se interrumpe el procedimiento, la central llevará a cabo las siguientes operaciones en cada módulo de línea:

- restaurar la configuración anterior, si se ha seleccionado el modo preconfigurado o el modo actualización
- **cancelar la configuración, si se ha seleccionado el modo de direccionamiento automático o de uno a uno**

Se llevarán a cabo las mismas operaciones en los módulos en los que el procedimiento terminó con un error.

#### **3.1.3 CONFIGURAR LÍNEA MANUALMENTE**

Introduzca el número de línea y confirme pulsando la tecla **OK**:

LINEA: XX

A continuación, seleccione la configuración de la línea:

(1) CONFIG. LINEA EN LAZO (2) CONF. LA LINEA EN ABIERTO

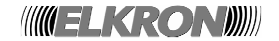

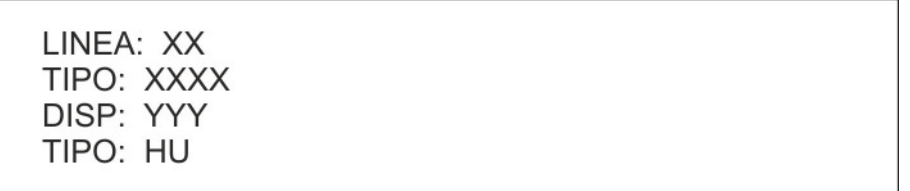

Los datos que aparecen son:

- la línea que se está inicializando
- la configuración de la línea
	- o ABIERTO/LAZO si el usuario, en el paso anterior, NO ha modificado la configuración
	- o ABIERTO => LAZO si la línea se ha configurado previamente como ABIERTO y ahora se ha seleccionado el modo LAZO
	- $\circ$  LAZO => ABIERTO si la línea se ha configurado previamente como LAZO y ahora se ha seleccionado la configuración ABIERTO
	- el dispositivo genérico que se está configurando
- el tipo de dispositivo

Mediante este menú se puede asignar un tipo a cada dispositivo.

Las teclas ∧ y ∨ permiten seleccionar el número del dispositivo, mientras que las teclas **<** y **>** permiten seleccionar el tipo que se asignará al dispositivo.

Para eliminar un dispositivo ya existente o para cancelar una selección errónea, seleccione "—".

Una vez configurados todos los dispositivos deseados, pulse la tecla **OK** para memorizar la nueva configuración.

Al finalizar la memorización, el usuario puede realizar la cancelación total de las asociaciones o únicamente de las que ya no son válidas (se aplican las mismas consideraciones que para la configuración de todas las líneas):

> **CONFIGURACION GUARDADA** CANCELAR TODAS LAS ASOCIAC.  $(1)$ CANCELAR ASOCIAC. NO VALIDAS  $(2)$ (ESC) ATRAS

Pulsando **ESC** en cualquier momento, se detendrá el procedimiento y se restaura la configuración original.

Se puede modificar la configuración de una línea sin tener que inicializarla. Para ello, seleccione la configuración de la línea (LAZO/ABIERTO) y luego pulse la tecla **OK** en el menú de configuración del tipo de dispositivo sin cambiar ninguno de los dispositivos existentes.

Se puede cambiar el tipo de dispositivo de la línea de detección, aunque sea físicamente diferente del dispositivo programado.

En cambio, no se puede cambiar el tipo de dispositivo si éste está **excluido**.

#### **3.1.4 INCLUIR/EXCLUIR**

Introduzca el número de línea que desea incluir o excluir y luego confirme pulsando la tecla OK.

LINEA: XX

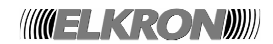

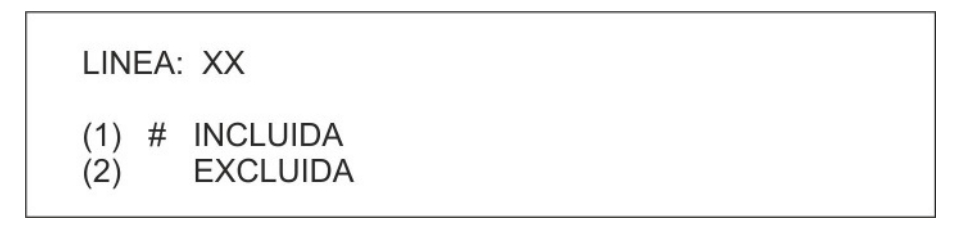

donde el usuario puede seleccionar entre incluir o excluir una línea mediante las teclas 1 y 2.

Pulse la tecla **OK** para confirmar la inclusión/exclusión.

Pulse la tecla **ESC** para volver al menú anterior.

La exclusión de la línea se señala mediante los indicadores frontales de la central, y también en la pantalla y en el histórico de eventos memorizados. La exclusión también activa el relé de exclusión, si se ha programado como tal.

#### **3.1.5 VERIFICAR**

Cuando se accede a este menú, se visualizan los siguientes elementos:

(1) VERIF. DISPOSITIVOS (2) DIR. DISPOSITIVOS (LINEA UNICA) (3) DIR. DISPO. (TOTAL LINEAS) (4) LONG. HILO (LINEAS EN LAZO)  $\vee$ (5) BUSCAR DIRECCI. DUPLICADAS  $\wedge$ (6) BUSCAR CORTOCIRCUITO (7) BUSCAR LAZO ABIERTO

#### **3.1.5.1 VERIFICAR DISPOSITIVOS**

El usuario deberá especificar y confirmar mediante la tecla **OK** la línea en la que se encuentran los dispositivos que se dispone a verificar.

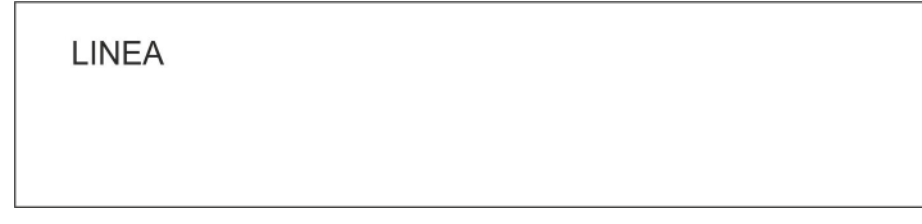

Se mostrará el tipo de línea (en lazo o en abierto).

LINEA: XX **CONFIGURACION TIPO: XXXX** 

Al pulsar de nuevo la tecla **OK**, aparecerá, en dos pantallas en las que podrá desplazarse mediante las teclas ∧ y ∨, el número de dispositivos por tipo existentes en la línea de detección seleccionada. El tipo "ER" indica los dispositivos con direcciones duplicadas.

**INGELKRONDIN** 

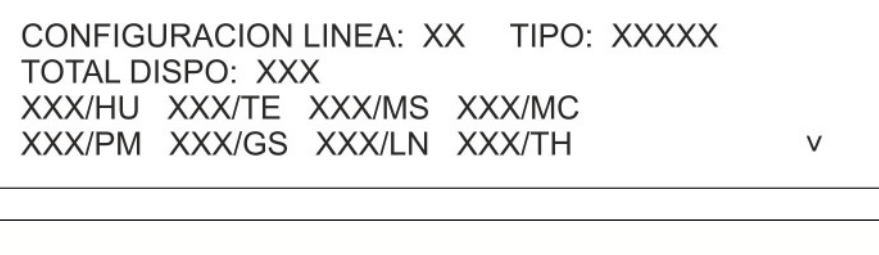

CONFIGURACION LINEA: XX TIPO: XXXXX **TOTAL DISPO: XXX** XXX/LI XXX/PI XXX/XS XXX/TB  $\Lambda$ XXX/CE XXX/ME XXX/LN XXX/??

Al pulsar de nuevo **OK**, la línea recibirá alimentación y estará controlada.

Si durante la fase de alimentación y control de la línea se produce un fallo de módulo, se notificará al usuario mediante la siguiente pantalla:

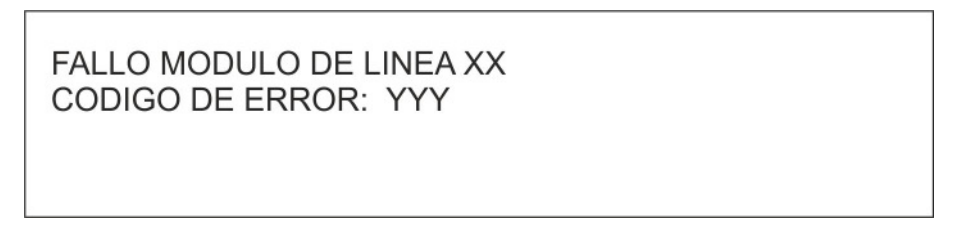

Para conocer el significado del código de fallo, consulte el Anexo 2.

Si se produce un error de línea (relacionado específicamente con el campo), aparecerá la siguiente pantalla:

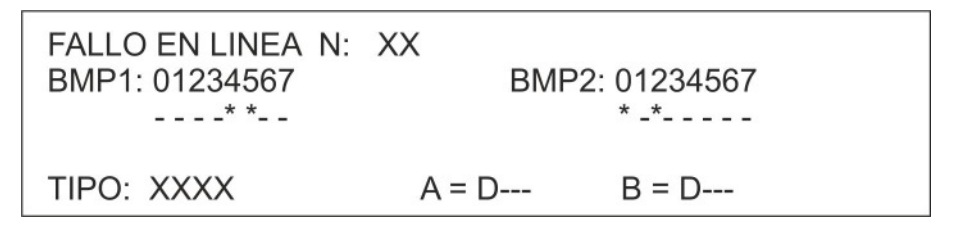

En el Anexo 9 encontrará toda la información necesaria para interpretar la pantalla anterior.

Si la línea recibe alimentación y funciona correctamente, se mostrarán todos los dispositivos existentes:

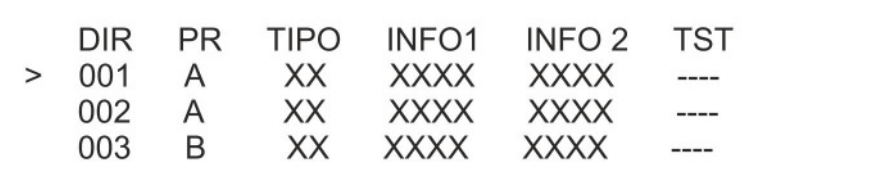

DIR indica la dirección del dispositivo.

PR indica la presencia del dispositivo y puede tener uno de los siguientes valores:

- LA: el dispositivo se encuentra en una línea configurada como lazo
- A: el dispositivo se encuentra en la rama A de una línea configurada en abierto
- B: el dispositivo se encuentra en la rama B de una línea configurada en abierto
- --: el dispositivo no existe

TIPO indica el tipo de dispositivo

INFO1, INFO2 son datos que dependen del tipo de test realizado

TST es el número del test que se está ejecutando.

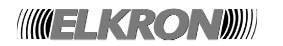

Para realizar tests en un dispositivo, selecciónelo mediante las flechas ∧ y ∨ y luego pulse la tecla **>**.

En la columna TST de la pantalla aparecerá la cadena ">00" para indicar que se ha iniciado el test 0 para el dispositivo seleccionado.

Para cambiar el tipo de test, pulse una de las teclas que se muestran en la tabla; para salir del test, pulse **<**.

En las siguientes tablas se muestran los tests que se pueden realizar en los dispositivos y el significado de cada test en función del tipo de dispositivo:

#### **SENSOR DE HUMO**

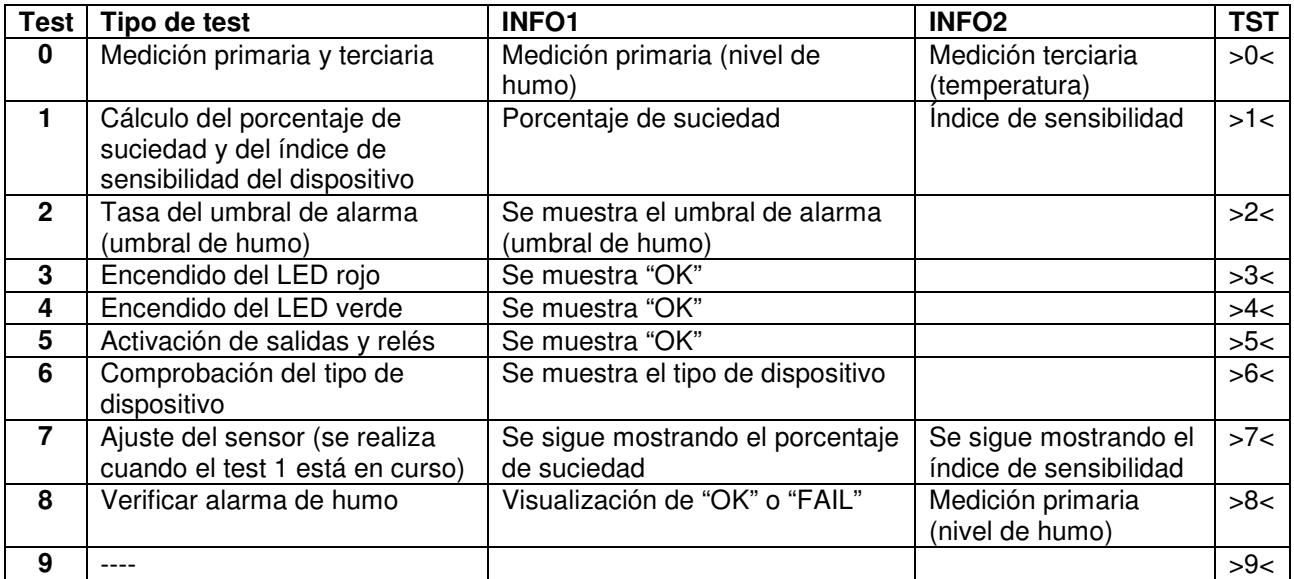

#### **SENSOR TÉRMICO**

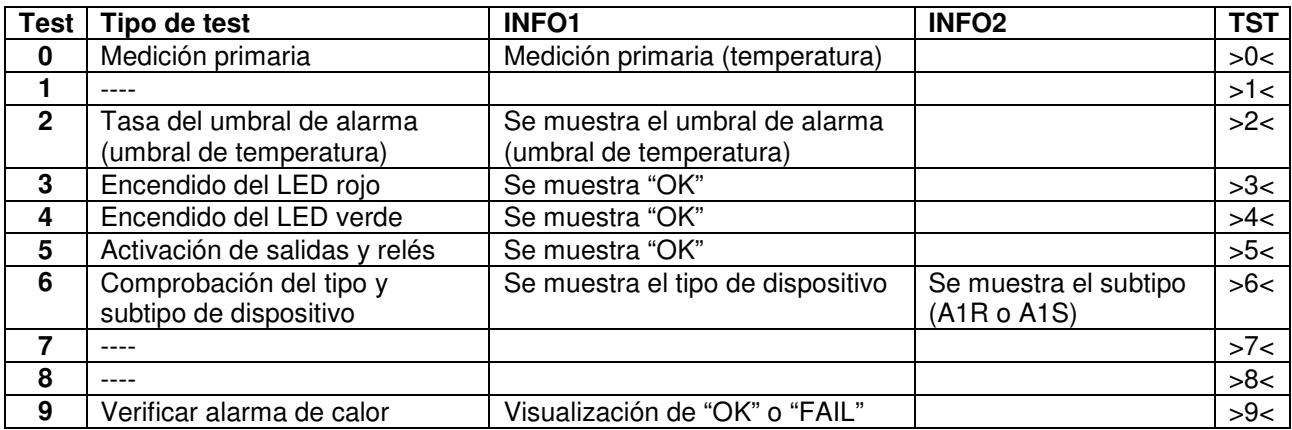

#### **MÓDULO DE SALIDA**

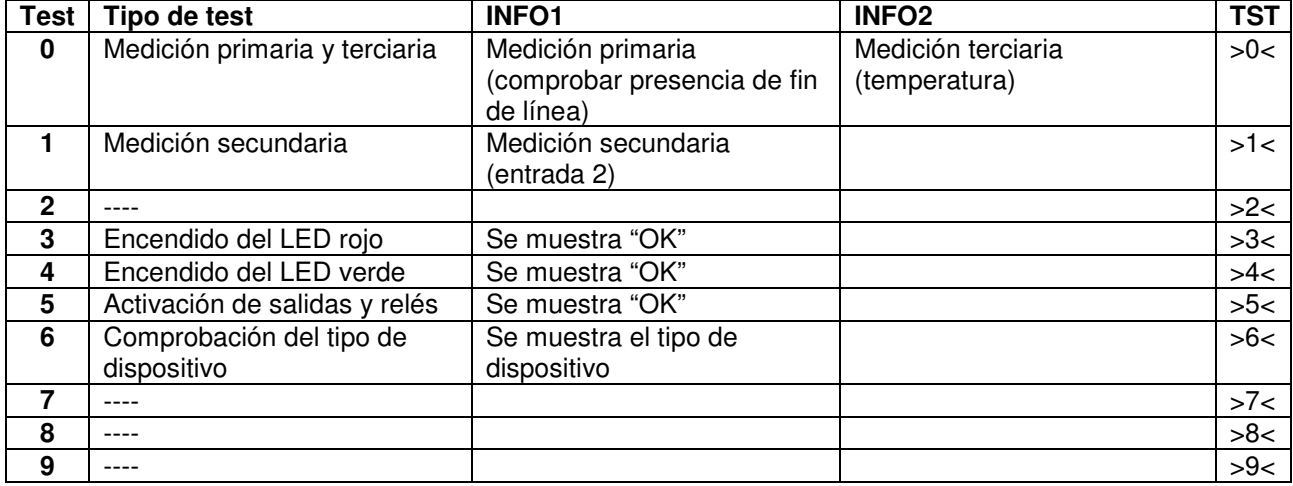

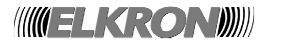

#### **MÓDULO CONCENTRADOR**

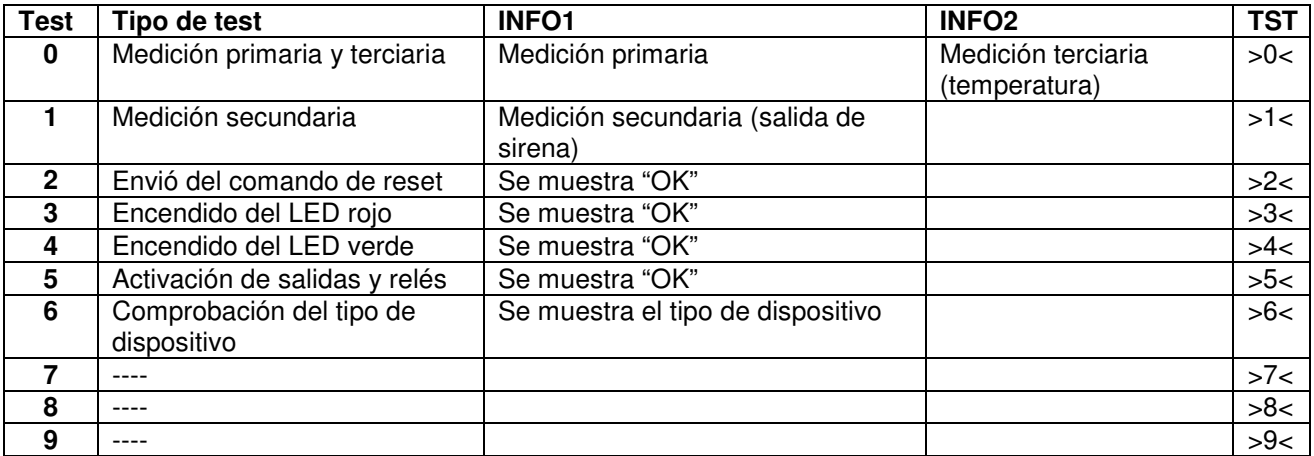

#### **ENTRADA ESTABLE CON SALIDA SIRENA**

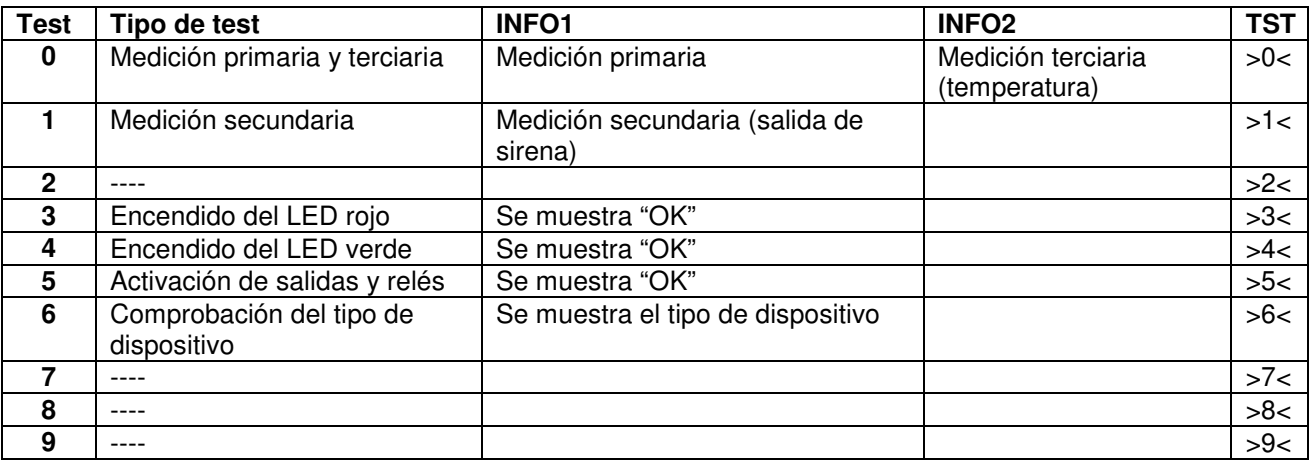

## **HUMO/TÉRMICO**

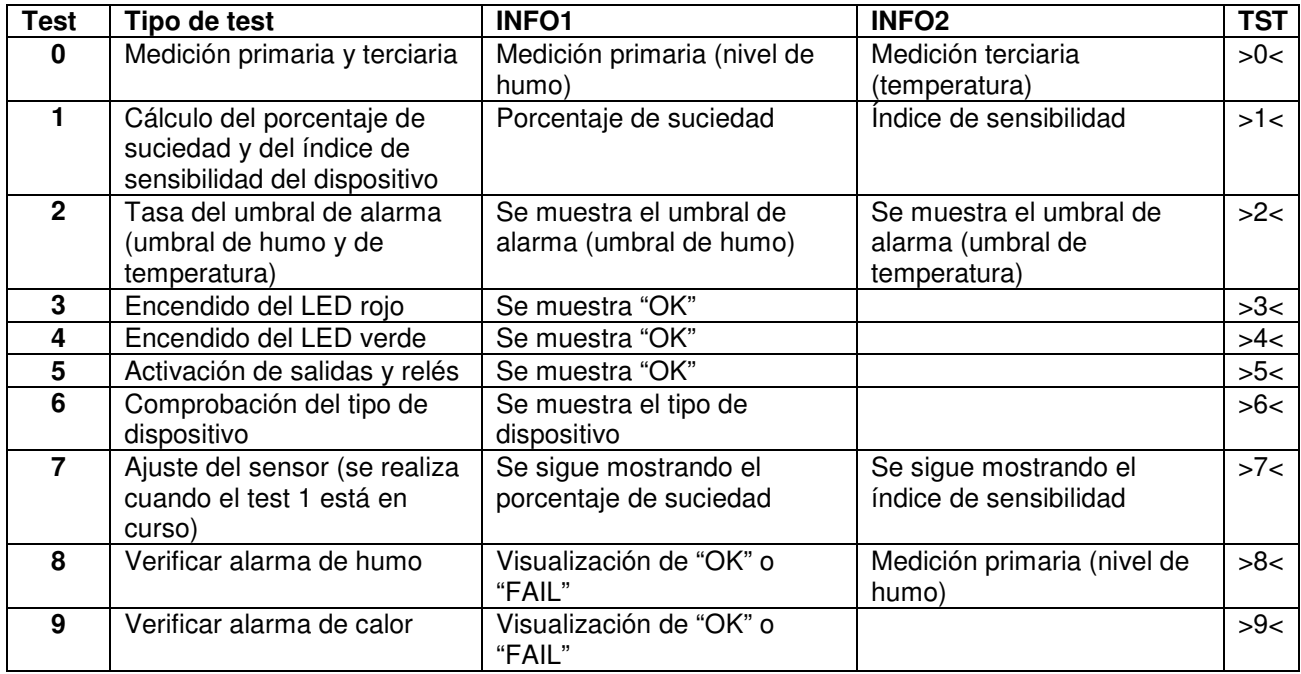

**Nivel de humo:** este valor aumenta si hay presencia de humo en la cámara de detección. Normalmente, en condiciones de aire limpio y con un sensor nuevo o cuando se acaba de realizar la función de ajuste, el valor es cercano a 60; en condiciones de alarma el valor es superior a 110.

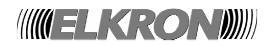

Si, durante la ejecución de un test, se retira el dispositivo o la central no comunica con el dispositivo, el campo INFO1 mostrará la cadena "ERR". En este caso, no se tendrá en cuenta la posible información que aparezca en el campo INFO2.

Notas:

- El índice de suciedad de un sensor de humo se define como la relación entre las siguientes magnitudes:

numerador = (nivel de humo actual – nivel de humo de referencia con el dispositivo en reposo) \* 100 denominador = (máximo nivel de humo de referencia – nivel de humo de referencia con el dispositivo en reposo)

- El índice de sensibilidad del dispositivo se define como sigue: (promedio de lectura del nivel de humo – nivel de humo de referencia actual) \* 100/delta del umbral de alarma

#### **3.1.5.2 DIRECCIÓN DISPOSITIVO (LÍNEA ÚNICA)**

Este procedimiento hace que cada dispositivo señale cíclicamente su propia dirección mediante una secuencia de parpadeo de los LED.

Más específicamente, cada 20 segundos cada dispositivo conectado a la línea parpadeará en rojo para cada decena y en verde para cada unidad.

Por ejemplo, un dispositivo con la dirección 47 parpadeará en rojo 4 veces (4 decenas) y en verde 7 veces (7 unidades).

Para iniciar el procedimiento, introduzca el número de línea y confirme pulsando la tecla **OK**:

I INFA:

Al cabo de unos segundos, el procedimiento se inicia y aparece el siguiente mensaje:

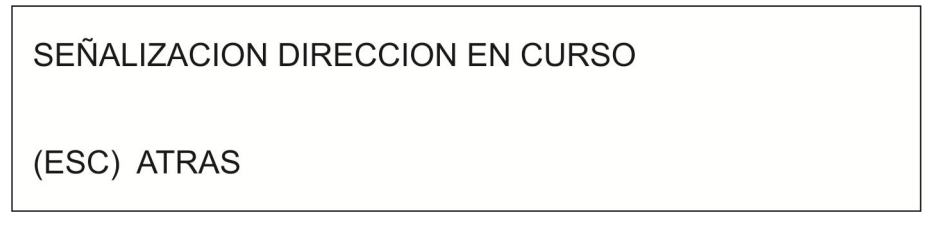

A continuación, los dispositivos conectados a la línea seleccionada empezarán a señalar sus direcciones de manera simultánea, como se describe arriba.

Pulse **ESC** para finalizar el procedimiento.

#### **3.1.5.3 DIRECCIÓN DISPOSITIVO (TOTAL LÍNEAS)**

Este procedimiento es similar al procedimiento de señalización de direcciones mencionado en el capítulo anterior, pero se aplica a todas las líneas. Por consiguiente, el usuario ya no necesita introducir el número de línea y el procedimiento se iniciará paralelamente en todas las líneas.

#### **3.1.5.4 LONGITUD DE CABLE PARA LAS LÍNEAS EN LAZO**

Este procedimiento permite al usuario conocer la longitud de un lazo en términos porcentuales en relación con la longitud máxima admitida.

Introduzca el número de línea y confirme pulsando la tecla **OK**:

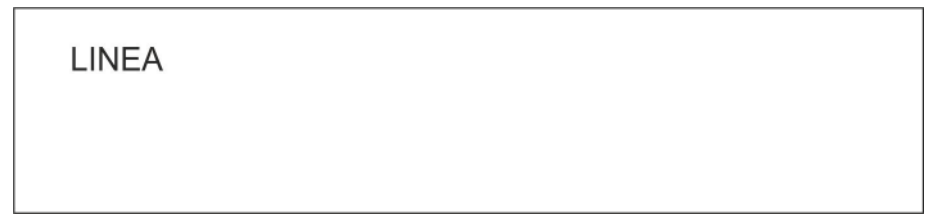

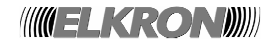
Si la línea está presente y está configurada como lazo, se mostrará el resultado deseado:

LINEA: XX LONGITUD HILO: XXX%

Si la línea no está presente o tiene una configuración en abierto, se notificará al usuario con los siguientes mensajes:

> LINEA: XX CONFIGURACION TIPO: ABIERTO

o:

**LINEA NO PRESENTE** 

# **3.1.5.5 BUSCAR DIRECCIONES DUPLICADAS**

Este procedimiento permite identificar posibles direcciones duplicadas en una línea de detección.

Introduzca el número de línea en la que se realizará la búsqueda y confirme pulsando la tecla **OK**: se iniciará el procedimiento.

I INFA:

El usuario puede interrumpir la ejecución del procedimiento pulsando la tecla **ESC**.

Si el procedimiento se completa, se mostrarán los resultados.

Si cada dirección de la línea es única, aparecerá el siguiente mensaje:

NO HAY DIRECCIONES DUPLICADAS

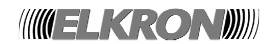

En cambio, si se identifican direcciones duplicadas, aparecerán en una lista como se muestra a continuación:

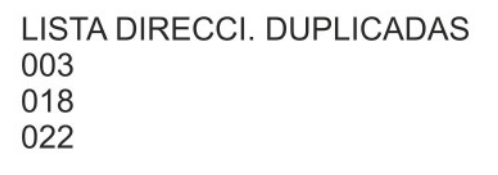

#### **3.1.5.6 BUSCAR CORTOCIRCUITO**

Este procedimiento tiene por objeto buscar un cortocircuito en la línea de detección.

Se le pedirá al usuario que introduzca el número de la línea en la que se ejecutará el procedimiento.

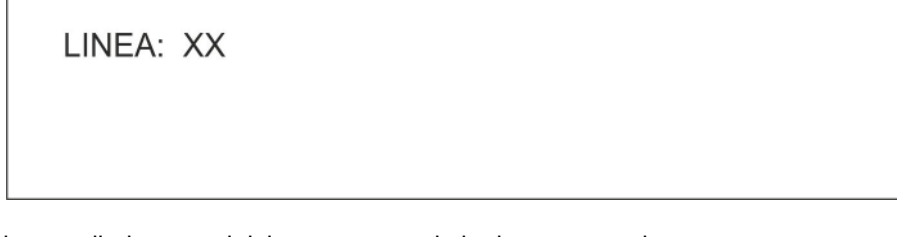

A continuación, el procedimiento se inicia y aparece el siguiente mensaje:

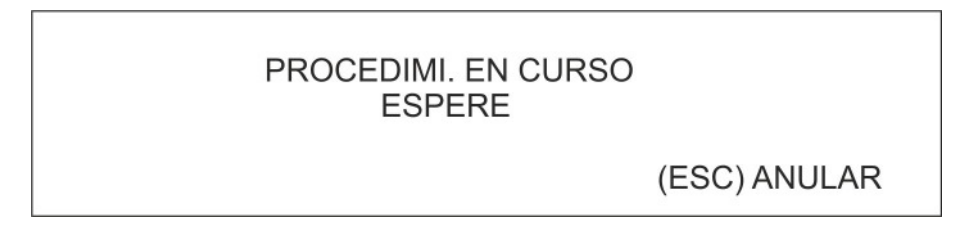

El usuario puede anular el procedimiento en cualquier momento.

Si el procedimiento finaliza y no se encuentra ningún cortocircuito, aparecerá el siguiente mensaje:

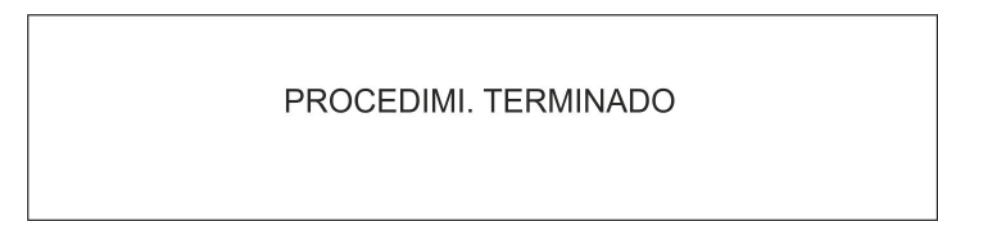

Si se encuentra un cortocircuito o se produce un error durante el procedimiento, aparecerá el siguiente mensaje:

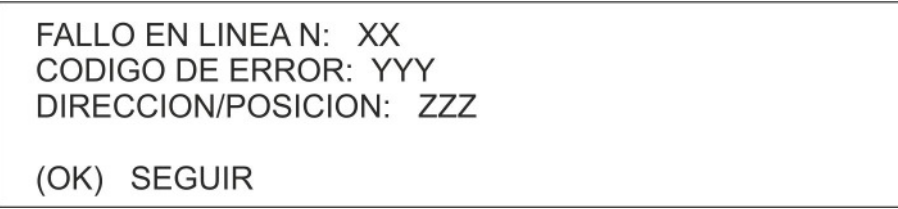

Consulte el Anexo 8 para ver la descripción del código de fallo.

Si el código de fallo indica un cortocircuito, la dirección/posición permite al usuario localizar el dispositivo en la línea donde se ha producido el cortocircuito.

**WELKRONDI** 

# **3.1.5.7 BUSCAR LAZO ABIERTO**

Este procedimiento se ejecuta para identificar el dispositivo abierto en una línea configurada en lazo.

Se le pedirá al usuario que introduzca el número de la línea en la que se ejecutará el procedimiento.

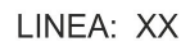

Si la línea se ha configurado en modo abierto, aparecerá el siguiente mensaje:

CONFIGURACION TIPO: ABIERTO

Si la línea se ha configurado en modo lazo, el procedimiento se inicia y aparece el siguiente mensaje:

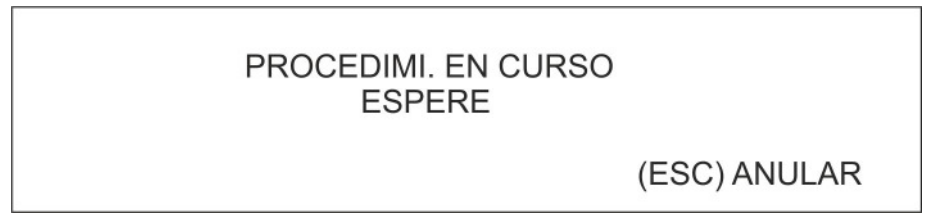

Si el procedimiento finaliza sin hallar ninguna sección abierta, aparece el siguiente mensaje:

PROCEDIMI. TERMINADO

Si se encuentra una sección abierta o se detecta un error durante la ejecución del procedimiento, aparece el siguiente mensaje:

> FALLO EN LINEA N: XX CODIGO DE ERROR: YYY DIRECCION/POSICION: ZZZ (OK) SEGUIR

Consulte el Anexo 8 para ver la descripción del código de fallo.

Si el código de fallo indica una sección abierta en el lazo, el usuario podrá encontrarla utilizando los datos de dirección/posición.

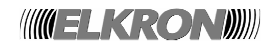

## **3.1.6 CANCELAR TODAS LAS ASOCIACIONES**

Este procedimiento permite cancelar todas las asociaciones presentes en el sistema.

En particular, se cancelará lo siguiente:

asociaciones entre módulos de salida y zonas

Aunque este procedimiento afecta a las estructuras de datos mencionadas en otros capítulos de este manual, se ha optado por dar al usuario la posibilidad de invocarlo directamente desde el menú "Línea". De hecho, este procedimiento se utiliza normalmente después de llevar a cabo una inicialización de línea, lo que puede haber modificado la dirección de algunos dispositivos y/o causado la eliminación de dispositivos.

#### **3.1.7 CANCELAR ASOCIACIONES NO VÁLIDAS**

Este procedimiento permite cancelar solo las asociaciones que ya no son válidas.

En particular, una asociación deja de ser válida cuando hace referencia a un dispositivo que ya no existe o cuyo tipo se ha modificado (debido a una confusión de direcciones) y el nuevo tipo no es compatible con la asociación (por ejemplo, un dispositivo retirado, módulo de salida que se convierte en sensor o viceversa, etc.).

Las asociaciones que es necesario cancelar son:

asociaciones entre módulos de salida y zonas

Aunque este procedimiento afecta a las estructuras de datos mencionadas en otros capítulos de este manual, se ha optado por dar al usuario la posibilidad de invocarlo directamente desde el menú "Línea". De hecho, este procedimiento se utiliza normalmente después de llevar a cabo una inicialización de línea, lo que puede haber modificado la dirección de algunos dispositivos y/o causado la eliminación de dispositivos.

#### **3.1.8 HISTÓRICO DE EVENTOS**

Esta opción de menú permite al usuario acceder al histórico de eventos local de la central.

En este histórico se registran los eventos que se producen en la central y en las secciones del sistema a las que está conectada.

Para más información sobre este menú, consulte el apartado 4.3 teniendo en cuenta la siguiente limitación: si la central se ha establecido como MASTER y está conectada a una o más centrales SLAVE, no se podrá acceder al histórico de eventos de las centrales SLAVE desde el histórico de eventos de la MASTER al pulsar OK.

Cuando la central MASTER está en modo programación, no se puede comunicar con las centrales SLAVE, por lo que la central MASTER no podrá recuperar las cadenas de los eventos de las centrales SLAVE.

#### **3.2. ZONA – PROGRAMAR ZONAS**

Mediante este menú se pueden configurar zonas y programar todas las asociaciones con los dispositivos y módulos de salida.

> $(1)$  NOM. (2) ASOCIAR DISP. A ZONA (3) ASOCIAR MODULO SALIDA A ZONA  $(4) MODO$

(5) INCLUIR/EXCLUIR (6) VERIFIC.

 $\Lambda$ 

 $\vee$ 

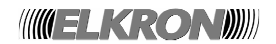

El menú de programación de zonas incluye las siguientes opciones:

#### **[1] NOMBRE**

Permite asignar a una zona un nombre de hasta 32 caracteres alfanuméricos. **[2] ASOCIAR DISPOSITIVO A ZONA**  Permite asociar los dispositivos (con excepción de los módulos de salida) a la zona seleccionada. **[3] ASOCIAR MÓDULO DE SALIDA A ZONA**  Permite asociar los módulos de salida a la zona seleccionada. **[4] MODO**  Permite establecer el modo operativo de la zona. **[5] INCLUIR/EXCLUIR**  Permite incluir o excluir una zona. **[6] VERIFICAR** 

Permite verificar la programación de una zona.

#### **3.2.1 NOMBRE**

Introduzca el número de la zona a la que desea asignar un nombre y confirme pulsando la tecla **OK**:

ZONA:

Aparecerá la siguiente pantalla en la que podrá insertar el nombre:

ZONA: XXX NOM.: XXXXX

Al editar el nombre, pulse **<** para suprimir los caracteres insertados y **>** para introducir espacios.

Una vez introducido el nombre, confirme pulsando la tecla **OK**.

A continuación, se ofrece al usuario la posibilidad de asignar el nombre de zona a todos los dispositivos pertenecientes a dicha zona:

> ZONA: XXX NOM.: XXXXX (OK) ASOC. NOMBRE ZONA A DISPOS (ESC) SALIR SIN ASOCIAR

#### **3.2.2 ASOCIAR DISPOSITIVO A ZONA**

Introduzca el número de la zona a la que desea asociar dispositivos y luego confirme pulsando la tecla **OK**.

ZONA: XXX

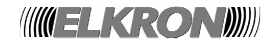

Introduzca las coordenadas (número de línea y dirección de dispositivo) del primer dispositivo que se asociará y confirme pulsando la tecla **OK**:

> ZONA: XXX NOM.: XXXXX LINEA: XX

ZONA: XXX NOM.: XXXXX DISP: XX LINEA: XX

Si es válido (es decir, está presente y no es un módulo de salida), se mostrará el dispositivo seleccionado junto con su tipo y nombre.

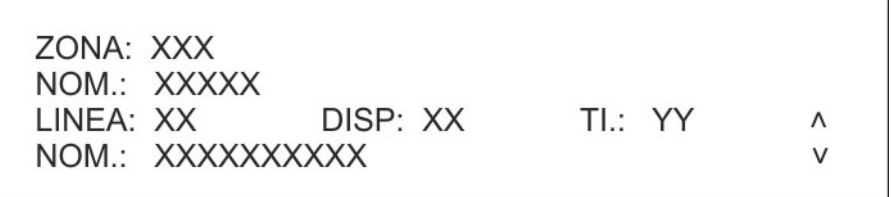

Las teclas ∨ y ∧ permiten desplazarse por los dispositivos válidos de la línea seleccionada.

Para confirmar la selección de un dispositivo, pulse **OK**.

Aparecerá el mensaje de confirmación:

Al mantener pulsada la tecla **OK**, los dispositivos sucesivos pertenecientes a la misma línea se asociarán a la zona secuencialmente.

En teoría, es posible asignar todos los dispositivos (no módulos de salida) del sistema a la misma zona. Sin embargo, una regla práctica es evitar asociar más de 32 dispositivos a una zona (para comprobar el número de dispositivos actualmente asociados a la zona, utilice el menú Verificar, apartado 3.2.6) ya que, de lo contrario, el sistema no cumplirá con la norma UNI EN 54-2.

Para cancelar la asociación entre un dispositivo y una zona, basta con asociar el dispositivo a otra zona. De hecho, un dispositivo siempre pertenece a una zona (zona por defecto = 480).

Aunque en teoría, la zona 480 se puede utilizar en su totalidad al igual que las otras zonas, en la práctica se utiliza más bien como un área de almacenamiento temporal para los dispositivos recién adquiridos por la central al final de un procedimiento de inicialización.

Por lo tanto, se aconseja trasladar los dispositivos recién adquiridos por la central de la zona 480 a otras zonas que el usuario tenga intención de utilizar. Para cada una de estas zonas, no deberá superarse el límite de 32 dispositivos.

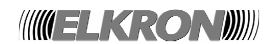

## **3.2.3 ASOCIAR MÓDULO DE SALIDA A ZONA**

Introduzca el número de la zona a la que desea asociar módulos de salida y luego confirme pulsando la tecla **OK**.

ZONA: XXX

A continuación, introduzca el número de la línea en la que se encuentra el módulo de salida que desea asociar y pulse **OK**.

> ZONA: XXX NOM.: XXXXX LINEA: XX

Si la línea no contiene ningún módulo de salida, se mostrará el siguiente mensaje:

ZONA: XXX NOM.: XXXXX LINEA: XX **MODULO SALIDA NO PRESENTE** 

En cambio, si la línea contiene al menos un módulo de salida, se mostrará la dirección del primer módulo de salida existente en la línea. Si se pulsa **OK**, también se mostrará el nombre del módulo de salida.

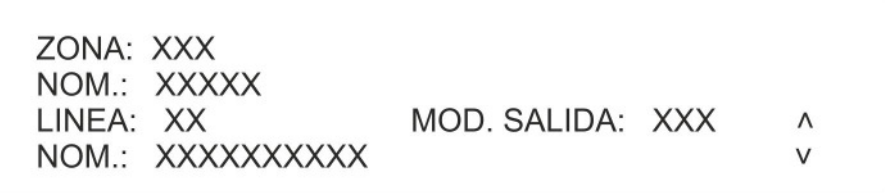

Pulse la tecla **OK** para confirmar la asociación entre la zona y el módulo de salida actualmente mostrado, o introduzca directamente la dirección del primer módulo de salida que desea asociar.

Después de asociar la zona al primer módulo, podrá visualizar los demás módulos de la línea desplazándose con las teclas ∨ y ∧.

Al desplazarse por la lista de módulos de salida, se puede asociar el módulo de salida mostrado pulsando la tecla **OK**.

Una vez realizada la asociación, aparecerá el siguiente mensaje de confirmación:

ZONA: XXX NOM.: XXXXX LINEA: XX MOD. SALIDA: XXX Λ CONFIRMADO YY/50

Es posible asociar hasta 50 módulos de salida a cada zona; si intenta introducir más módulos, aparecerá el siguiente mensaje:

> ZONA: XXX NOM.: XXXXX LINEA: XX MOD. SALIDA: XXX  $\wedge$ **CONFIGURACION TERMINADA**

Para cancelar la asociación de un módulo de salida con una zona, pulse **<** cuando se muestre el módulo de salida. También en este caso aparecerá un mensaje de confirmación:

> ZONA: XXX NOM.: XXXXX LINEA: XX MOD. SALIDA: XXX  $\wedge$ BORRADO YY/50

Nota: cuando se comparten módulos de salida entre varias zonas programadas con distintos modos, el comportamiento del módulo, respecto a la función de alarma general, dependerá de la última asociación realizada.

#### **3.2.4 MODO**

Introduzca el número de zona y confirme pulsando la tecla **OK**:

ZONA:

Se mostrará el menú de selección del modo operativo:

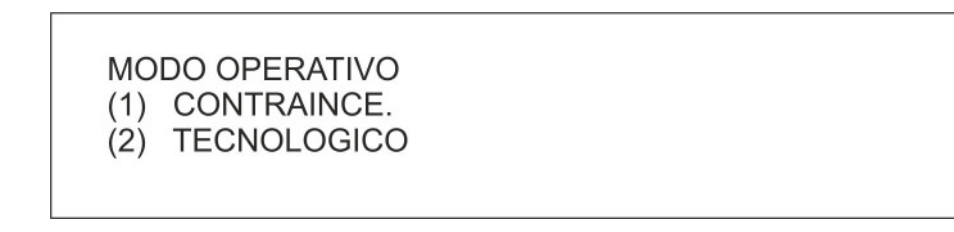

#### **[1] CONTRAINCENDIO**

Cuando se produce una condición de alarma, se activan todos los módulos de salida, relés de alarma e indicadores.

Si el usuario selecciona el modo Contraincendio, se mostrará el siguiente menú:

- (1) SEÑAL UNICA
- (2) SEÑAL UNICA CON RETARDO
- (3) SEÑAL MULTIPLE
- (4) SEÑAL MULTIPLE CON RETARDO

 $\vee$ 

Dependiendo del modo seleccionado, se le pedirá al usuario que inserte algunos parámetros de configuración de acuerdo con la tabla siguiente (una "X" indica que el parámetro es obligatorio en el modo seleccionado; por ejemplo, si la zona se ha programado en modo Contraincendio/Señal múltiple con retardo, deberán especificarse los siguientes parámetros: RETARDO PARA SENSOR, RETARDO PULSADOR MANUAL y ALARMA GENERAL.

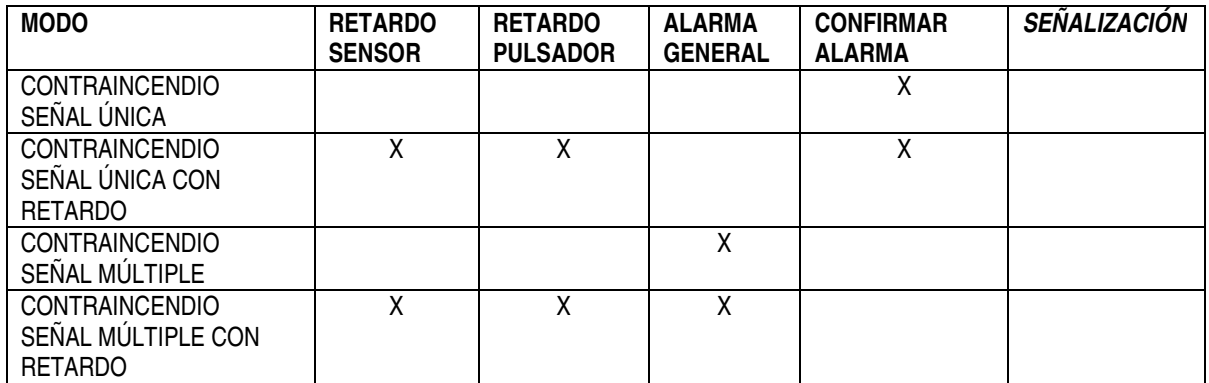

RETARDO PARA SENSOR y RETARDO PULSADOR MANUAL corresponden a los retardos antes de que la central cambie de la condición de alarma con salida de sirena desactivada a la condición de alarma con salida de sirena activada.

Estos retardos (entre 1 y 10 minutos) se introducen mediante los siguientes menús:

RETARDO PARA SENSOR: XX

Después de introducir el retardo del sensor y confirmar con la tecla OK, se le pedirá que introduzca el tiempo de retardo para los pulsadores manuales:

> RETARDO PARA SENSOR: XX **RETARDO PULSADOR MANUAL:**

La opción de ALARMA GENERAL, cuya función es hacer que la central active la ALARMA GENERAL en cuanto cambia a la condición de alarma con la salida de sirena activada, se habilita mediante el siguiente menú:

> **ALARMA GENERAL** SI  $(1)$  $(2)$  # NO

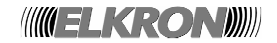

La función de CONFIRMACIÓN ALARMA se describe en el apartado 7.12.1 de la norma UNE EN54-2 y se habilita mediante el siguiente menú:

```
CONFIRMACION ALARMA (EN54-2 7.12.1)
(T1 = 60s \t T2 = 60s)SI
(1)NO
(2)#
```
Si se habilita esta función en la zona, la gestión de las alarmas disparadas por los sensores de humo se realiza de la siguiente manera:

- Condición inicial: la zona está en reposo y no hay ningún temporizador activo.

- Si un sensor de humo señaliza una alarma, la zona inicia el temporizador T1 (tiempo de inhibición 0 segundos).

- Durante este intervalo de tiempo T1, se ignorará cualquier alarma señalizada por los sensores de humo asociados a dicha zona.

- Al finalizar los 60 segundos del temporizador T1, la central restaura todos los sensores de humo de la zona que notificó la condición de alarma. A continuación, inicia el temporizador T2 de confirmación de alarma (60 segundos).

- Si un sensor de humo señaliza una alarma durante el tiempo de confirmación T2, la central cambia a condición de alarma (con la salida de sirena activada o no, según el modo de programación). Si no se recibe ninguna confirmación, en cuanto finaliza el temporizador T2, la zona vuelve a su condición inicial de reposo.

La función de CONFIRMACIÓN ALARMA solo se puede utilizar en las zonas 1 a 64.

Después de confirmar con la tecla **OK** el último menú de configuración del modo y tipo seleccionado, se le pedirá al usuario que confirme la configuración establecida:

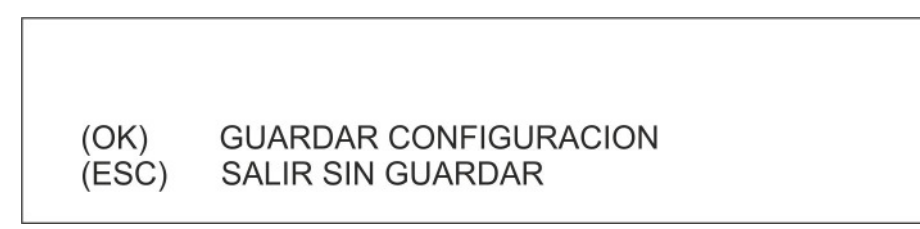

Si pulsa **OK**, se guardará la configuración establecida mediante los menús anteriores. Si pulsa **ESC**, se saldrá del procedimiento sin almacenar la configuración.

En ambos casos, después de que el usuario ha realizado su selección, se regresa directamente al menú inicial de introducción del número de zona.

#### **3.2.5 INCLUIR/EXCLUIR**

Introduzca el número de zona que desea incluir o excluir y luego confirme pulsando la tecla **OK:** 

**70NA** 

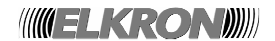

Aparecerá el siguiente mensaje, en el que el usuario podrá seleccionar si desea incluir o excluir la zona (se confirmará la selección pulsando la tecla **OK**:

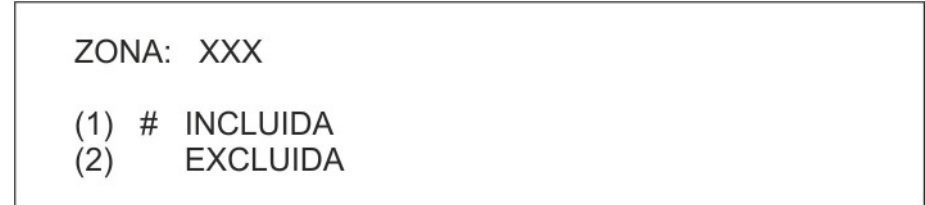

La exclusión de zona se señaliza mediante los correspondientes indicadores LED de la central, y mediante un mensaje que aparece en pantalla durante la fase de monitorización. Asimismo, la exclusión de zona activará el relé de RED/EXCLUSION si se ha programado como tal. Cada vez que se incluye o excluye una zona, el evento se memoriza en el histórico de eventos.

#### **3.2.6 VERIFICAR**

Introduzca el número de zona que desea verificar y luego confirme pulsando la tecla **OK**:

ZONA:

Si no hay ningún dispositivo asociado a la zona, aparecerá el siguiente mensaje:

ZONA: XXX NOM.: XXXXX

NO HAY DISPOSI, ASOCIADOS

Si la zona incluye al menos un dispositivo (que no sea un módulo de salida), aparecerá el siguiente mensaje:

> ZONA: XXX Nr.: DIS.: XXX NOM.: Nombre de la zona LINEA: XX DISP: XXX TI: XX  $\Lambda$ NOM.: Nombre del dispositivos  $\vee$

Nr. DIS. es el número total de dispositivos asociados a la zona. Las dos últimas líneas muestran información sobre el dispositivo genérico asociado a la zona.

Para desplazarse por la lista de dispositivos asociados a la zona seleccionada, pulse las teclas ∧ y ∨.

Para ver los módulos de salida, pulse la tecla **OK.** Si no hay ningún módulo de salida asociado a la zona, aparecerá el siguiente mensaje:

> ZONA: XXX NOM.: XXXXX

NO HAY MODULO SALIDA ASOCIADO

**WELKRONDI** 

Si hay al menos un módulo de salida asociado a la zona, aparecerá el siguiente mensaje:

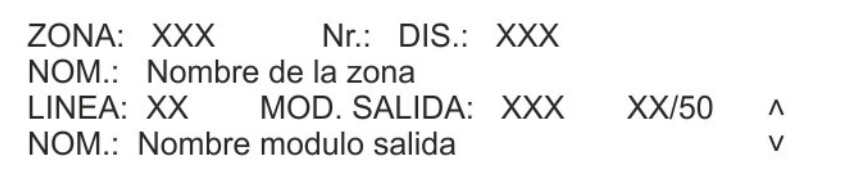

Nr. DIS. representa de nuevo el número de dispositivos (que no sean módulos de salida) asociados a la zona.

XX/50 representa el número de módulos de salida (sobre un máximo de 50 módulos que se pueden asociar) actualmente asociados a la zona.

Las dos últimas líneas muestran información sobre el módulo de salida genérico asociado a la zona, junto con el nombre.

Para desplazarse por la lista de módulos de salida asociados a la zona seleccionada, pulse las teclas ∧ y ∨.

Pulse la tecla **OK** para cambiar de la pantalla de visualización de dispositivos a la pantalla de módulos de salida asociados a la zona.

Pulse la tecla **ESC** para salir de cualquiera de las pantallas de visualización anteriores y volver al menú de introducción del número de zona.

Pulse **>** en una de las pantallas de visualización anteriores para ver la configuración actual de la zona:

ZONA: 18 INCLUI. MODO OPERATIVO: CONTRAINCENDIO SEÑAL UNICA CON RETARDO CONFIRMACION DE ALARMA (EN54-2 7.12.1)

En el ejemplo anterior, la zona número 18 está incluida y se ha programado en modo CONTRAINCENDIO, SEÑAL ÚNICA CON RETARDO. Asimismo, la opción de CONFIRMAR ALARMA está activada.

Al pulsar de nuevo la tecla **>**, aparecerá otra pantalla con información adicional sobre los parámetros programados para el modo operativo de la zona. Por ejemplo, en una zona programada en modo CONTRAINCENDIO, SEÑAL ÚNICA CON RETARDO, se mostrará la siguiente pantalla:

> RETARDO PARA DETECTOR: 1 RETARDO PULSADOR MANUAL: 2

Al pulsar de nuevo la tecla **>** volverá a la pantalla de visualización de los dispositivos asociados a la zona.

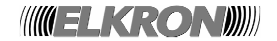

# **3.3. PROGRAMAR DISPOSITIVOS**

Este menú se utiliza para programar la información del dispositivo relacionada exclusivamente con la central. En concreto, esta información NO se comunicará al campo y se utiliza solo dentro de la central.

Introduzca el número de la línea en la que se encuentra el dispositivo y confirme con la tecla **OK**:

LINEA:

A continuación, introduzca la dirección del dispositivo:

LINEA: X DISP:

Tras confirmar la dirección con la tecla **OK**, se mostrará el tipo y el nombre del dispositivo:

LINEA: X DISP: TIPO: YY NOM.: XXXXXXXXX

Al pulsar de nuevo **OK**, aparecerá un menú de programación que dependerá del dispositivo programado.

Para los siguientes dispositivos:

- Sensor de humo (HU)
- Sensor térmico (TE)
- Sensor de humo/térmico (TH)
- Módulo concentrador (MC)

se mostrará este menú:

 $(1)$  NOM.: (2) INCLUIR/EXCLUIR (3) VERIFIC.

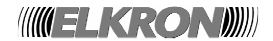

Para los siguientes dispositivos:

- Pulsador (PM)
- Módulo de salida (MS)
- Módulo estable (LI)

se mostrará este menú:

- $(1)$  NOM.:
- (2) CONFIGURAR DISPOSI.
- (3) INCLUIR/EXCLUIR
- (4) VERIFIC.

### **[1] NOMBRE**

Permite asignar al dispositivo un nombre de hasta 32 caracteres alfanuméricos.

### **[2] CONFIGURAR DISPOSITIVO**

Permite configurar las funciones habituales del dispositivo seleccionado.

#### **[3] INCLUIR/EXCLUIR**

Permite incluir o excluir un dispositivo.

#### **[4] VERIFICAR**

Permite comprobar la configuración actual del dispositivo seleccionado.

### **3.3.1 NOMBRE**

En esta pantalla se puede introducir el nombre asociado al dispositivo:

NOM.: XXXXX

Pulse **<** para suprimir los caracteres existentes y **>** para introducir espacios. Cuando termine de introducir el nombre completo, pulse la tecla **OK** para confirmar. Pulse **ESC** para volver al menú anterior.

#### **3.3.1.1 CONFIGURAR DISPOSITIVO (SENSORES Y MÓDULOS DE ENTRADA)**

El menú de configuración depende del tipo de dispositivo, como se indica a continuación:

#### PM, LI:

- (1) BORRAR RETARDO (2) ALARMA GENERAL
- $(3)$  PESO
- (4) DEFECTO

LI

- (1) BORRAR RETARDO
- (2) ALARMA GENERAL
- $(3)$  PESO
- (4) PERTENENCIA AL MODULO 4140

V

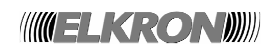

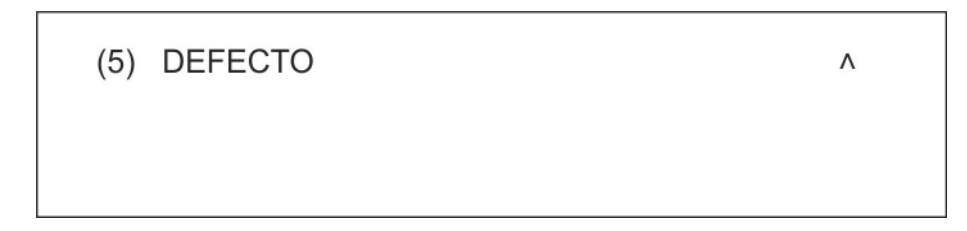

### **3.3.1.2 BORRAR RETARDO**

Esta opción permite cancelar el retardo de una zona programada en modo con retardo en cuanto se dispara la alarma de un dispositivo de dicha zona.

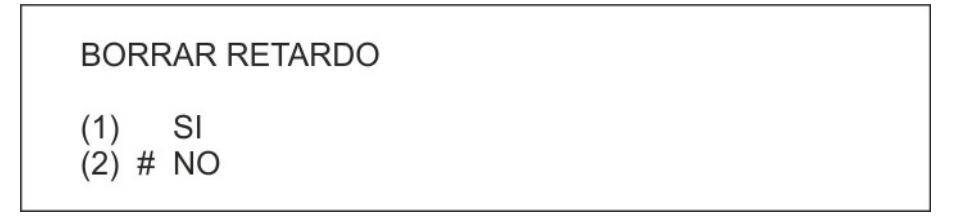

Para habilitar la opción, pulse **1**.

Para deshabilitar la opción, pulse **2**.

La opción activa se identifica mediante el símbolo #.

Pulse la tecla **OK** para confirmar la selección o la tecla **ESC** para volver al menú anterior sin cambiar el parámetro.

#### **3.3.1.3 ALARMA GENERAL**

Esta opción activa la alarma general en cuanto se dispara la alarma de un dispositivo.

Para habilitar la opción, pulse **1**.

Para deshabilitar la opción, pulse **2**.

La opción activa se identifica mediante el símbolo #.

Pulse la tecla **OK** para confirmar la selección o la tecla **ESC** para volver al menú anterior sin cambiar el parámetro.

#### **3.3.1.4 PERTENENCIA AL MÓDULO 4I4O**

Esta opción indica si el módulo LI pertenece a un módulo de E/S múltiple.

PERTENECIA AL MODULO 4140

 $(1)$ **SI**  $(2)$  # NO

Para indicar que LI pertenece a un módulo de E/S múltiple, pulse **1**.

Para indicar que LI es un módulo de E/S único, pulse **2**.

La opción activa se identifica mediante el símbolo #.

Pulse la tecla **OK** para confirmar la selección o la tecla **ESC** para volver al menú anterior sin cambiar el parámetro.

**INGELKRONDIN** 

## **3.3.1.5 DEFECTO**

Esta opción permite restablecer los valores iníciales de fábrica del dispositivo.

**RESTAURAR VALORES INIC.** SI  $(1)$  $(2)$  # NO

Para restablecer los valores iniciales de fábrica, pulse **1**. La opción activa se identifica mediante el símbolo #. Pulse la tecla **OK** para confirmar la selección. Pulse **ESC,** se vuelve al menú anterior.

En la siguiente tabla se muestran los valores por defecto de los dispositivos:

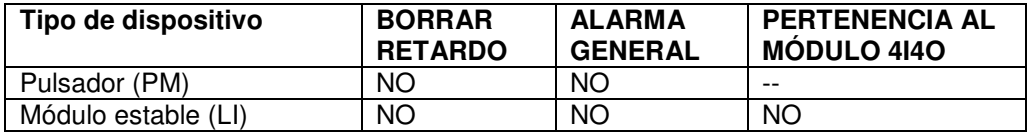

#### **3.3.1.6 CONFIGURAR DISPOSITIVO (MÓDULO DE SALIDA)**

El menú de programación de los módulos de salida consta de las siguientes opciones:

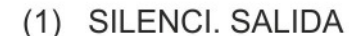

- (2) ALARMA GENERAL
- (3) ACTIVACION
- **TIPO**  $(4)$
- (5) PERTENENCIA AL MODULO 4140 Λ (6) DEFECTO

#### **3.3.1.7 SILENCIAR SIRENA**

Al seleccionar esta opción, se mostrará el siguiente menú:

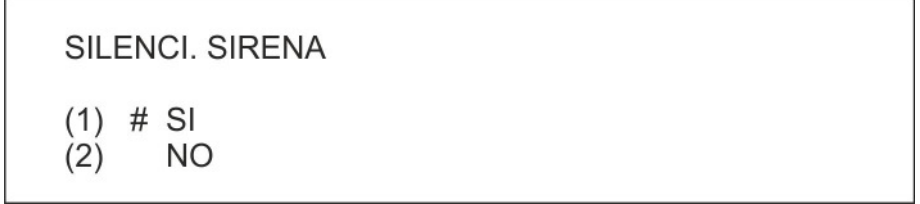

Si esta opción está habilitada, la tecla **SILENCIAR/REINICIAR SIRENA** actuará también sobre las salidas del módulo de salida.

Si esta opción está deshabilitada, las salidas del módulo no estarán vinculadas a las teclas.

Cuando se accede a este menú, el símbolo # identifica a la opción actualmente activa. Por lo tanto, el símbolo # se colocará delante de la opción que desea seleccionar. Por último, confirme la selección con la tecla **OK**.

 $\vee$ 

#### **3.3.1.8 ALARMA GENERAL**

Al seleccionar esta opción, se mostrará el siguiente menú. Este menú permite programar el módulo de salida para que se active en caso de Alarma general.

```
ALARMA GENERAL
(1)SI
(2) # NO
```
El símbolo # indica la opción seleccionada. Confirme su selección con la tecla **OK.** 

### **3.3.1.9 ACTIVACIÓN**

Este menú muestra las opciones de activación del módulo de salida:

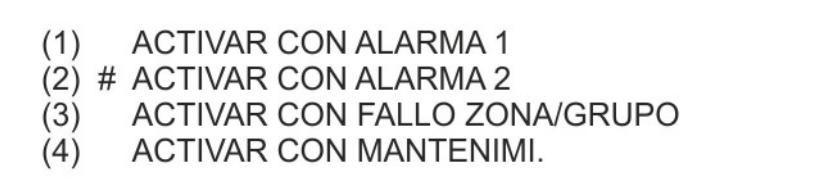

Si se selecciona la primera opción, el módulo de salida se activará cuando una zona al que el módulo está asociado cambia a la condición de alarma (con o sin activación de la salida de sirena).

La segunda opción hace que el módulo se active cuando una zona al que el módulo está asociado cambia a la condición de alarma con la salida de sirena activada.

Con la tercera y la cuarta opción, el módulo se activará en caso de fallo o de mantenimiento de un dispositivo asociado a la zona al que está asociado el módulo de salida.

El símbolo # identifica a la opción actualmente activa. Para confirmar la selección, pulse la tecla **OK**.

## **3.3.1.10 TIPO**

Si el módulo de salida se ha programado para activarse ante una condición de alarma (alarma 1 o alarma 2), al seleccionar esta opción se abre el siguiente menú que permite definir si el módulo de salida controla un dispositivo de señalización de alarmas (tipo C) o un equipo contraincendios (tipo G):

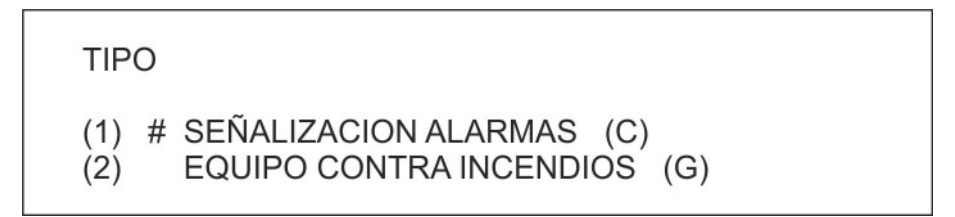

Esta diferenciación permite una identificación inmediata en caso de exclusión o fallo en el módulo de salida, ya que los LED correspondientes se encenderán y el tipo de módulo de salida se mostrará en la pantalla:

- tipo C módulo de salida que controla un dispositivo de señalización de alarmas
- tipo G módulo de salida que controla un equipo contraincendios
- tipo J módulo de salida que controla un equipo de señalización de fallos

Si decide activar el módulo de salida para fallos o mantenimiento, la central asignará automáticamente el tipo "J" al módulo de salida.

Durante el test de zona no se activan los módulos de salida de tipo "G" y "J".

Los módulos de salida están preconfigurados por la central como de tipo "C".

El símbolo # identifica a la opción actualmente activa. Para confirmar la selección, pulse la tecla **OK**. Pulse la tecla **ESC** para volver al menú anterior.

**WELKRONDU** 

## **3.3.1.11 PERTENENCIA AL MÓDULO 4I4O**

Esta opción indica si el módulo de salida (MS) pertenece a un módulo de E/S múltiple.

```
PERTENECIA AL MODULO 4140
(1)SI
(2) # NO
```
Para indicar que el módulo de salida pertenece a un módulo de E/S múltiple, pulse **1**. Para indicar que el módulo de salida es un módulo único, pulse **2**. La opción activa se identifica mediante el símbolo #. Pulse la tecla **OK** para confirmar la selección. Pulse **ESC,** se vuelve al menú anterior.

#### **3.3.1.12 DEFECTO**

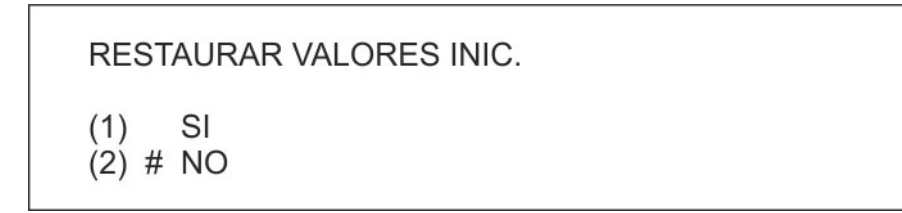

Para restablecer los valores iníciales de fábrica, pulse **1**.

El símbolo # identifica a la opción actualmente activa.

Pulse la tecla **OK** para confirmar la selección. Pulse **ESC,** se vuelve al menú anterior.

A continuación, se indican los valores iníciales de fábrica del módulo de salida:

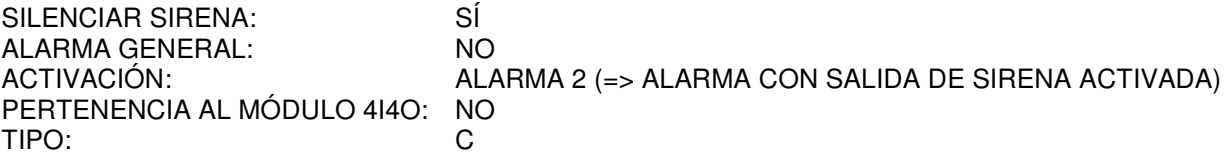

### **3.3.2 INCLUIR/EXCLUIR**

Aparece la siguiente pantalla en la que se muestra información relacionada con el dispositivo (coordenadas, tipo y nombre) y si es posible incluirlo o excluirlo:

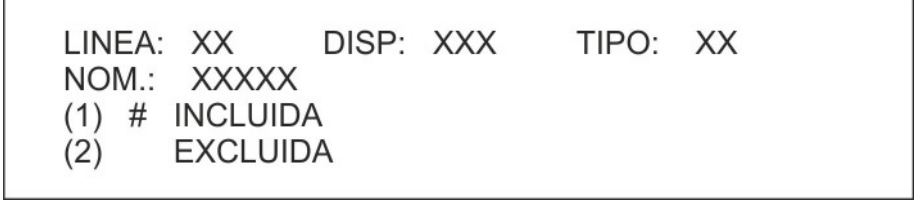

Pulse la tecla **OK** para confirmar la configuración.

Si se excluye un dispositivo (que no sea un módulo de salida) y, a continuación, se excluye y se vuelve a incluir la zona a la que pertenece, el dispositivo seguirá excluido.

La exclusión se indica mediante los indicadores LED de la parte frontal de la central, mediante mensajes que aparecen en pantalla durante la fase de monitorización, y se almacenan en el histórico de eventos. Asimismo, la exclusión activará el relé de exclusión si se ha programado como tal.

Si un dispositivo incluido se excluye, o viceversa, la nueva configuración se enviará al dispositivo al finalizar la fase de programación, cuando el sistema regresa a la monitorización.

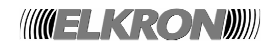

#### **3.3.3 VERIFICAR**

Permite comprobar la configuración actual del dispositivo seleccionado. La información mostrada depende del tipo de dispositivo:

- Sensor de humo (HU)
- Sensor térmico (TE)
- Sensor de humo/térmico (TH)
- Módulo concentrador (MC)

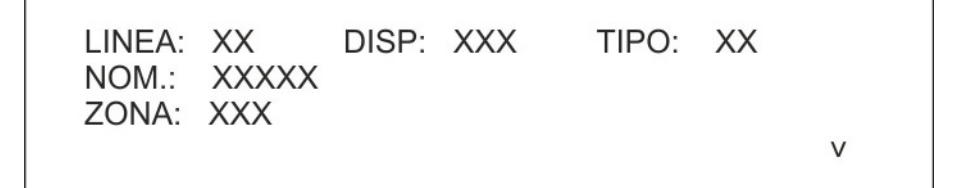

- Pulsador (PM)
- Entrada estable (LI)
	- o Módulo estable (LI)

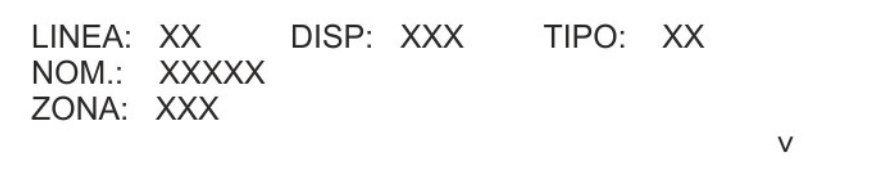

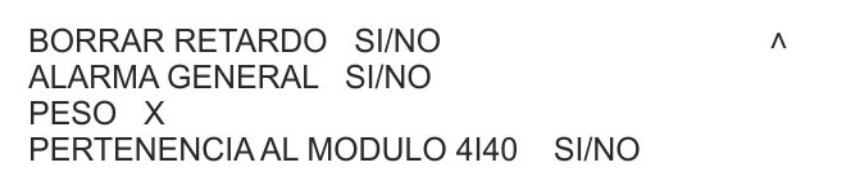

o Módulo de salida (MS)

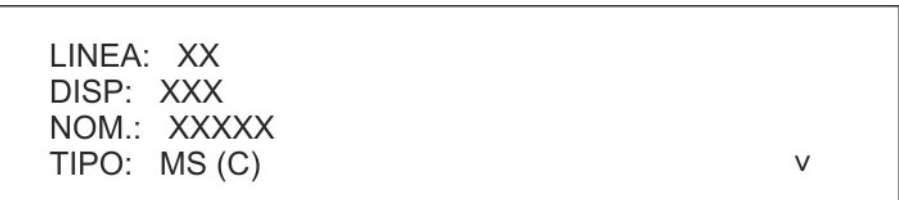

SILENCI SIRENA SI/NO ALARMA GENERAL SI/NO ACTIVAR CON ALARMA 1 / 2 / FALLO / MANTE PERTENENCIA AL MODULO 4140 SI/NO

**WELKRONDIN** 

Λ

Al pulsar la tecla **>** en cualquiera de las pantallas anteriores, aparecerá la siguiente pantalla que muestra las asociaciones del módulo de salida con las zonas:

> LINEA: XX DISP: XXX TIPO: MS (C) NOM.: XXXXX TIPO: MODULO SALIDA ASOCIADO A: XXXXXXXXXXXXXXX

Pulse la tecla **>** para mostrar la siguiente asociación.

Después de mostrar la última asociación, se vuelve a la primera pantalla con los parámetros del módulo de salida.

#### **3.4. PASSWORD**

La central gestiona 10 passwords en 3 niveles distintos:

- una password de nivel 1 (password 1): no se utiliza en la actualidad.
- siete passwords de nivel 2 usuario (passwords 2 a 8): todas las funciones están habilitadas, excepto el menú de programación.
- una password de nivel 2 avanzado (password 9): igual que el nivel 2 usuario + indicador de evento.
- una password de nivel 3 (password 10): control total (Administrador).

Cuando se accede al menú de passwords, aparece la siguiente pantalla:

**HABILITAR PASSWORD?**  $(1)$  # SI  $(2)$ **NO** 

La opción activa se indica mediante el símbolo #.

Pulse la tecla **OK** para confirmar la configuración. Pulse la tecla **ESC** para volver al menú anterior.

Si el usuario decide habilitar las passwords, en la pantalla aparece el siguiente menú:

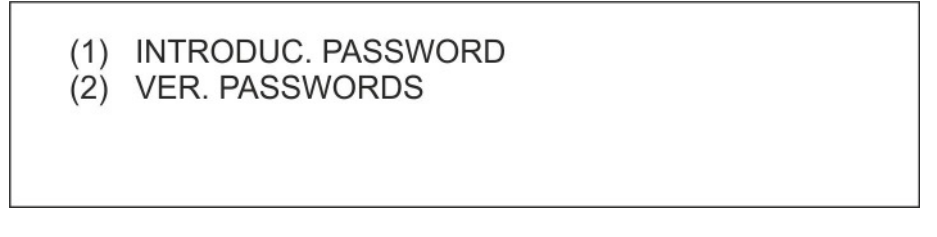

Si decide introducir (modificar) una password, se le pedirá que especifique el número de la password que desea modificar:

**PASSWORD NR.:** 

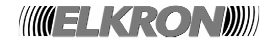

Tras introducir el número de la password y confirmar con la tecla **OK**, aparecerá la siguiente pantalla en la que podrá editar la password:

PASSWORD NR.: XX

PASSWORD: XXXX

La password tiene un formato fijo y solo puede contener 5 dígitos.

Si selecciona la opción "Ver passwords", aparece la siguiente pantalla:

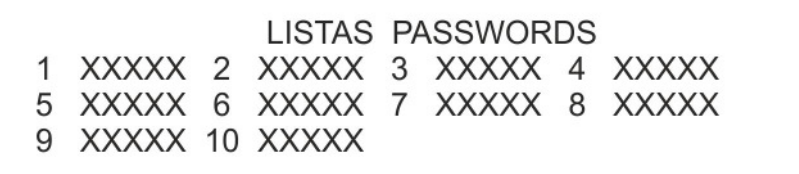

Las passwords por defecto son las siguientes:

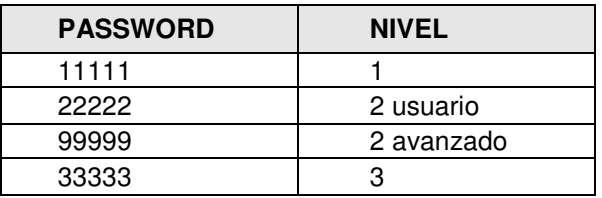

Cada vez que se introduce una password, la central memoriza en el histórico el evento de la password introducida junto con el número de la password utilizada. Cuando la central está en la fase de monitorización y la opción de la password no está habilitada, se genera una condición de error.

### **3.5. IDIOMA**

A continuación, se muestra el siguiente menú:

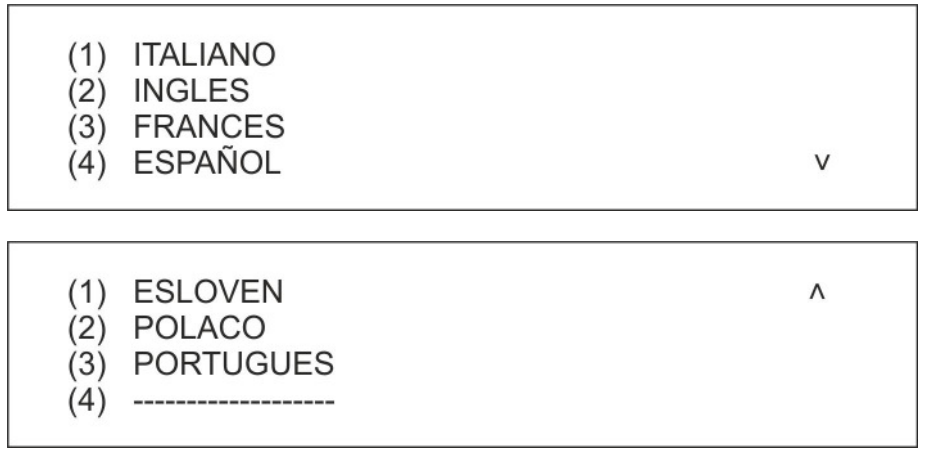

Una vez elegido el idioma, se le pedirá al usuario que confirme la selección:

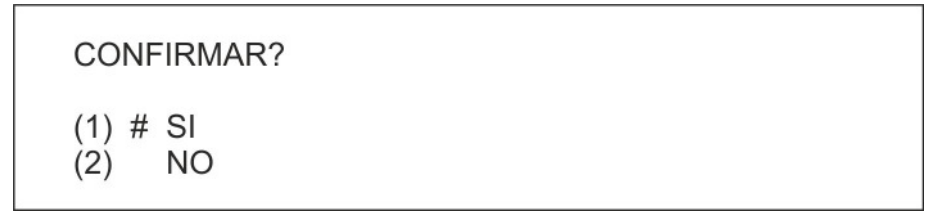

Después de confirmar, los mensajes se mostrarán inmediatamente en el idioma seleccionado.

# **3.6. CONFIGURAR DISPOSITIVOS**

Mediante este menú se pueden configurar los parámetros habituales de cada dispositivo.

A diferencia del menú que se describe en el apartado 3.3, en el que se describen los parámetros del dispositivo relacionados exclusivamente con la central y que el dispositivo desconoce, este menú hace referencia a los parámetros que no solo están almacenados en la central sino que también deben enviarse al dispositivo.

Mediante este menú también se puede programar cada dispositivo antes de instalarlo en la línea de detección. Los parámetros programados (por ejemplo, la dirección, el tipo, etc.) se guardan dentro del dispositivo en una memoria no volátil.

El menú de configuración de dispositivos incluye las siguientes opciones:

- (1) LEER DISPOSITIVO LOCAL
- (2) LEER DISPOSITIVO REMOTO
- (3) CONFIGURAR DISPOSITIVO LOCAL
- (4) CONFIGURAR DISPOSI, REMOTO
- (5) ACTUALIZAR DISPOSI.
- (6) VERIFICAR TIPOS
- (7) CONFIGURAR DISPOSITIVO LOCAL

#### **[1] LEER DISPOSITIVO LOCAL**

Esta opción permite leer la dirección, el tipo y otros parámetros típicos de un dispositivo conectado localmente a la central.

Λ

### **[2] LEER DISPOSITIVO REMOTO**

Esta opción permite comprobar los parámetros programados de un dispositivo ya configurado y conectado a la línea de detección.

#### **[3] CONFIGURAR DISPOSITIVO LOCAL**

Esta opción permite configurar la dirección, el tipo y otros parámetros típicos de un dispositivo conectado localmente a la central.

#### **[4] CONFIGURAR DISPOSITIVO REMOTO**

Esta opción permite definir el tipo de dispositivo y otros parámetros típicos de un dispositivo ya configurado y conectado a la línea de detección.

#### **[5] ACTUALIZAR DISPOSITIVO**

Esta opción permite actualizar un dispositivo en el campo con la configuración almacenada en la memoria de la central.

#### **[6] VERIFICAR TIPOS**

Esta opción permite comprobar la integridad de los datos (tipo del dispositivo) almacenados en la central cotejándolos con los datos reales almacenados en los dispositivos distribuidos por todo el campo.

#### **[7] SUSTITUIR DISPOSITIVO**

Esta opción permite cambiar un dispositivo defectuoso dentro del sistema por un dispositivo nuevo.

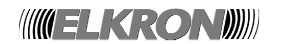

#### **3.6.1 LEER DISPOSITIVO LOCAL**

La central puede realizar directamente la lectura de los parámetros de configuración del dispositivo, como la dirección, tipo, revisión y parámetros específicos.

Antes de acceder al menú de programación correspondiente, conecte el dispositivo directamente a un módulo de línea.

Introduzca el número de la línea a la que se encuentra conectado el dispositivo y confirme con la tecla **OK**:

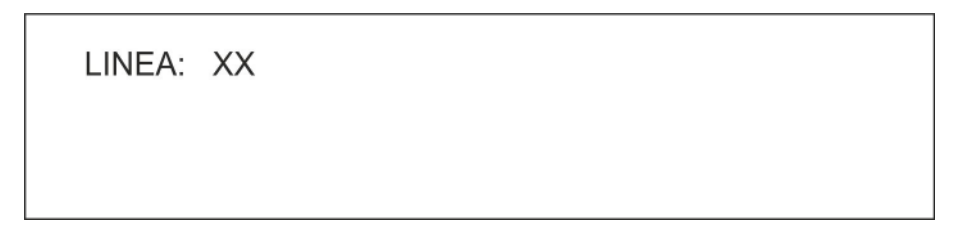

Se alimenta la línea (si se produce algún problema, se señalizará) y aparecerá la siguiente pantalla si el dispositivo no está presente:

> LINEA: XX  $DISP: -<sub>-</sub>$

ERROR DE COMUNICACION

o la siguiente, si se detecta correctamente el dispositivo:

```
LINEA: XX
DISP: XXX
TIPO: XX
(OK) SEGUIR
```
(ESC) ATRAS

٨

En este último caso, mostrarán la dirección y tipo del dispositivo.

Pulse la tecla **OK** para mostrar la lista de parámetros típicos del dispositivo.

# **3.6.1.1 MÓDULO SALIDA (MS)**

Si el dispositivo es un módulo de salida, aparecerá la siguiente pantalla de parámetros:

MODO 0/1/2 ALIMENTACION EXTERNA SI/NO HOLD-OFF XXX FEEDBACK XXX v

LED ACTIVO SI/NO PARPADEO RAPIDO SI/NO REPETICION ACTIVA SI/NO FW XXXX-XX

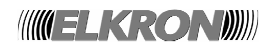

- MODO: es el modo de funcionamiento del módulo de salida.
- ALIMENTACIÓN EXTERNA: indica si el módulo está autoalimentado o recibe alimentación a través de la línea de detección.
- HOLDOFF: es el tiempo (de 0 a 255 segundos, en pasos de 1 segundo) que deben transcurrir desde que el módulo recibe el comando de activación y la activación real del módulo.
- FEEDBACK: es el tiempo (de 0 a 255 segundos, en pasos de 1 segundo) en el que deberá activarse la entrada 1 de control en el módulo de salida. Este tiempo es válido únicamente si el módulo está programado en el modo de funcionamiento 2.
- LED ACTIVO: indica si el LED va a parpadear cuando la central realice una consulta.
- PARPADEO RÁPIDO: indica si el LED verde va a parpadear cada vez que el dispositivo recibe un comando de medición.
- REPETICIÓN ACTIVA: indica la activación temporal de la salida de repetición de alarma después de una consulta proveniente de la central.

V

 $\Lambda$ 

• FW: es la versión y revisión del firmware del dispositivo.

# **3.6.1.2 MÓDULO ESTABLE (LI)**

Si el dispositivo es un módulo estable, aparecerá la siguiente pantalla de parámetros:

SALIDA RESET SI/NO TIEM. DE RESET X SEÑAL UNICA/MULTIPLE LED ACTIVO SI/NO

PARPADEO RAPIDO SI/NO REPETICION ACTIVA SI/NO FW XXXX-XX

- SALIDA RESET: determina si la salida de reset del módulo está habilitada o no.
- TIEM. DE RESET: tiempo (de 1 a 20 segundos, en pasos de 1 segundo) de activación de la salida de reset.
- SEÑAL: indica el modo de funcionamiento con señal única o múltiple del módulo.
- LED ACTIVO: indica si el LED va a parpadear cuando la central realice una consulta.
- PARPADEO RÁPIDO: indica si el LED verde va a parpadear cada vez que el dispositivo recibe un comando de medición.
- REPETICIÓN ACTIVA: indica la activación temporal de la salida de repetición de alarma después de una consulta proveniente de la central.
- FW: es la versión y revisión del firmware del dispositivo.

# **3.6.1.3 PULSADOR (PM)**

Si el dispositivo es un pulsador, aparecerá la siguiente pantalla de parámetros:

LED ACTIVO SI/NO PARPADEO RAPIDO SI/NO FW XXXX-XX

- LED ACTIVO: indica si el LED va a parpadear cuando la central realice una consulta.
- PARPADEO RÁPIDO: indica si el LED verde va a parpadear cada vez que el dispositivo recibe un comando de medición.
- FW: es la versión y revisión del firmware del dispositivo.

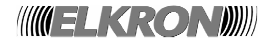

# **3.6.1.4 MÓDULO CONCENTRADOR (MC)**

Si el dispositivo es un módulo concentrador, aparecerá la siguiente pantalla de parámetros:

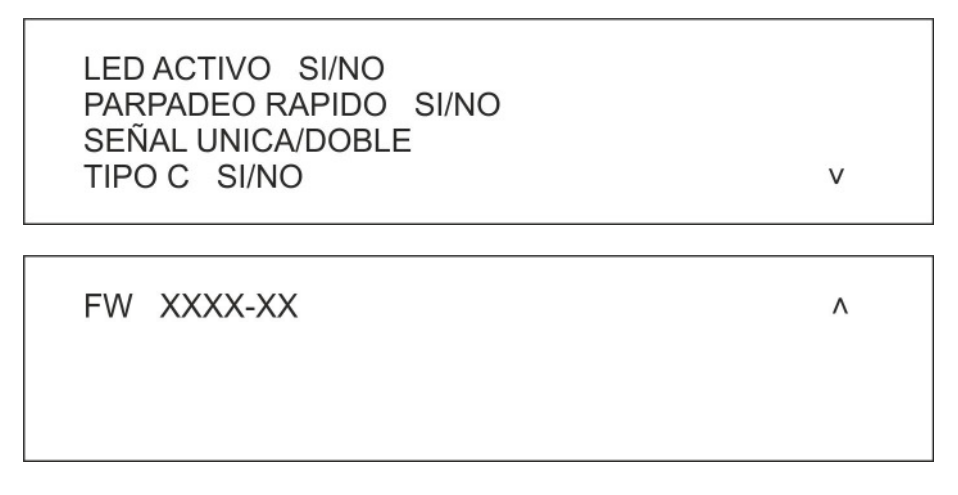

- LED ACTIVO: indica si el LED va a parpadear cuando la central realice una consulta.
- PARPADEO RÁPIDO: indica si el LED va a parpadear cuando la central realice una consulta.
- SEÑAL ÚNICA/DOBLE: indica si el módulo activará la condición de alarma y la salida de sirena cuando uno o más sensores estén en alarma.
- TIPO C: indica si el módulo es de tipo C.
- FW: es la versión y revisión del firmware del dispositivo.

# **3.6.1.5 OTROS DISPOSITIVOS (HU, TE, TH...)**

Para el resto de tipos de dispositivos no mencionados en los anteriores apartados, aparecerá la siguiente pantalla de parámetros:

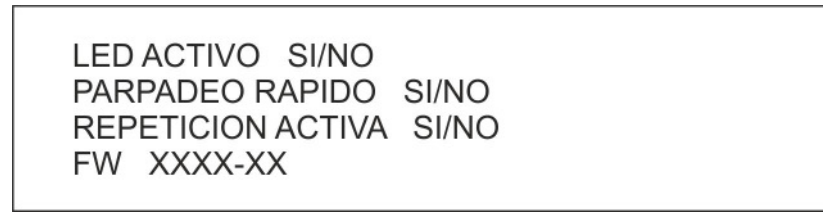

- LED ACTIVO: indica si el LED va a parpadear cuando la central realice una consulta.
- PARPADEO RÁPIDO: indica si el LED verde va a parpadear cada vez que el dispositivo recibe un comando de medición.
- REPETICIÓN ACTIVA: indica la activación temporal de la salida de repetición de alarma después de una consulta proveniente de la central.
- FW: es la versión y revisión del firmware del dispositivo.

Si pulsa la tecla **ESC** en alguna de las pantallas de parámetros típicos del dispositivo, volverá a la pantalla de la dirección y tipo del dispositivo conectado.

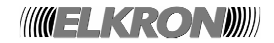

### **3.6.2 LEER DISPOSITIVO REMOTO**

Esta función permite leer la configuración de parámetros (dirección, tipo, versión de firmware, etc.) de un dispositivo ya instalado y que funciona correctamente en una línea de detección del sistema. No es necesario quitar el dispositivo de la línea a la que está conectado ni conectarlo a un módulo, como se ha descrito en el anterior capítulo.

Introduzca el número de la línea a la que se encuentra conectado el dispositivo y confirme con la tecla **OK**:

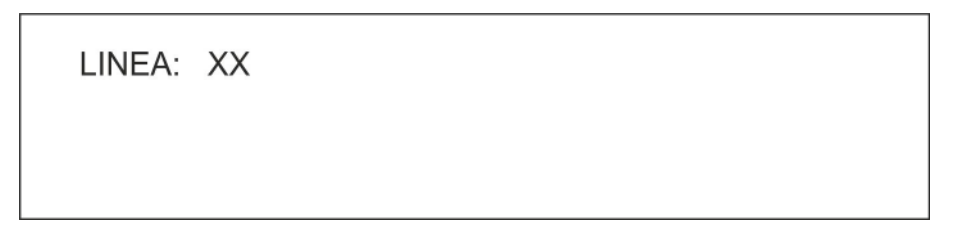

Se alimenta la línea (si se produce algún problema, se señalizará).

Si se alimenta correctamente la línea, introduzca la dirección del dispositivo que va a leer y confirme con la tecla OK:

Después de introducir el número de dispositivo, la central recuperará y mostrará los parámetros.

Si se produce algún problema de comunicación con el dispositivo, aparecerá el siguiente mensaje:

LINEA: XX DISP: XXX ERROR DE COMUNICACION

Si, por el contrario, el dispositivo funciona y responde correctamente, se recuperarán sus parámetros y aparecerá el siguiente mensaje:

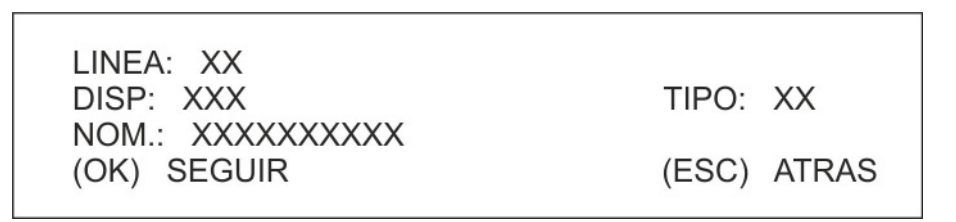

Pulse la tecla **OK** para mostrar los parámetros típicos del dispositivo.

Si el dispositivo es un módulo de salida, consulte el apartado 3.6.1.1

Si el dispositivo es un módulo estable, consulte el apartado 3.6.1.2

Si el dispositivo es un pulsador, consulte el apartado 3.6.1.3

Si el dispositivo es un módulo concentrador, consulte el apartado 3.6.1.4

Para el resto de tipos, consulte el apartado 3.6.1.5

**WELKRONDU** 

Si pulsa la tecla **ESC** en alguna de las pantallas de información del dispositivo, si la central detecta una falta de coherencia entre la información del dispositivo guardada en la memoria de la central y los datos obtenidos del dispositivo, aparecerá el siguiente mensaje antes de volver a la pantalla de introducción de la dirección del dispositivo:

# CONF. DEL DISPOSITIVO DIFERENTE A LA GUARDADA EN LA CENTRAL

#### **3.6.3 CONFIGURAR UN DISPOSITIVO LOCAL**

Este menú permite programar la dirección y los parámetros de configuración de un dispositivo directamente conectado a un módulo de línea.

Introduzca el número de línea a la que se encuentra directamente conectado el dispositivo que desea programar, y confirme con la tecla **OK**:

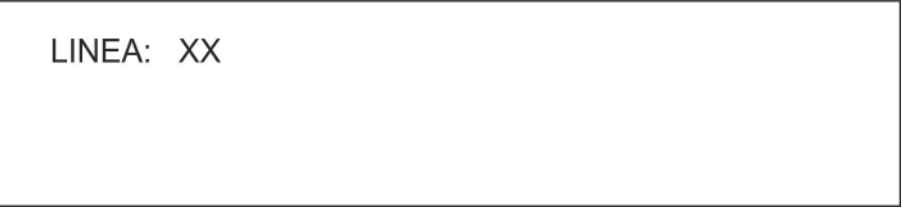

La central alimentará la línea local a la que se conecta el dispositivo (si se produce algún problema, se señalizará) y tomará cierta información del dispositivo.

Si se produce algún problema de comunicación con el dispositivo, aparecerá el siguiente mensaje:

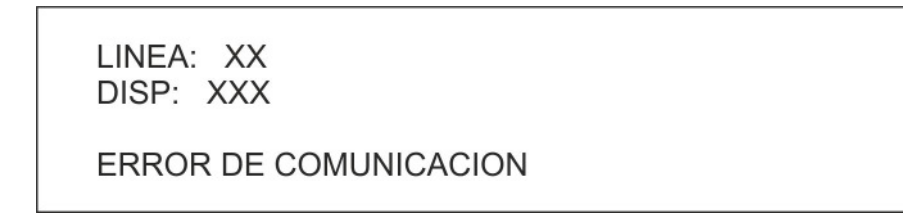

Si, por el contrario, la comunicación con el dispositivo es correcta, aparecerá el siguiente mensaje:

LINEA: XX DISP: XXX  $(>)$  CAMBIAR DIR. NOM.: XXXXXXXXXX (OK) SEGUIR (ESC) ATRAS

En esta pantalla se muestra la dirección y tipo de dispositivo.

Pulse la tecla **>** para asignar una nueva dirección al dispositivo:

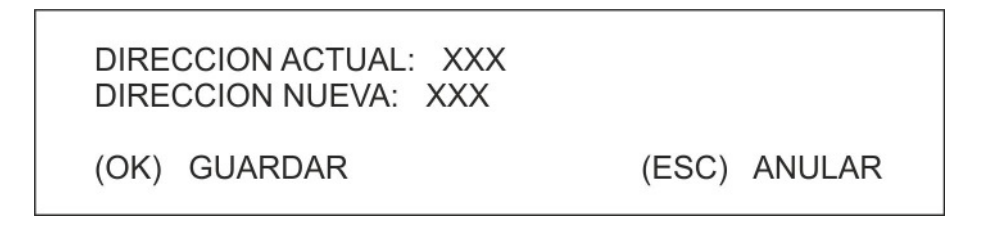

**WIELKROND** 

En esta pantalla pulse la tecla **OK** para editar, confirmar y asignar la nueva dirección al dispositivo, o pulse la tecla **ESC** para salir sin realizar ningún cambio.

En ambos casos, volverá a la pantalla anterior donde, si pulsa la tecla **OK**, accederá a varios menús de configuración de parámetros en función del tipo de dispositivo conectado.

**NOTA**: el usuario puede asignar al dispositivo una dirección dentro del rango válido (1 a 128). Si se intenta asignar una dirección fuera de este rango, se programará la dirección 241 (dirección de un dispositivo nuevo).

### **3.6.3.1 CONFIGURAR UN MÓDULO DE ENTRADA/SALIDA (MÓDULO ÚNICO)**

Si el dispositivo es un módulo de salida (MS), o un módulo estable (LI), aparecerá la siguiente pantalla:

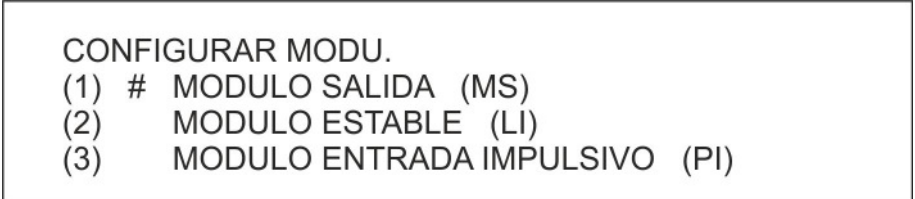

En esta pantalla podrá cambiar el tipo de dispositivo. En general, es posible cambiar cualquier dispositivo perteneciente a la familia MS, LI, a un dispositivo de otro tipo de la misma familia.

Después de seleccionar y confirmar el tipo de dispositivo con la tecla **OK**, aparecerá el menú para configurar los parámetros en función del tipo de dispositivo.

### **3.6.3.2 CONFIGURAR UN MÓDULO DE ENTRADA/SALIDA (MÓDULO MÚLTIPLE)**

Si el dispositivo es un módulo de salida (MS) o un módulo estable (LI) que pertenece a un módulo de E/S múltiple, aparecerá la siguiente pantalla:

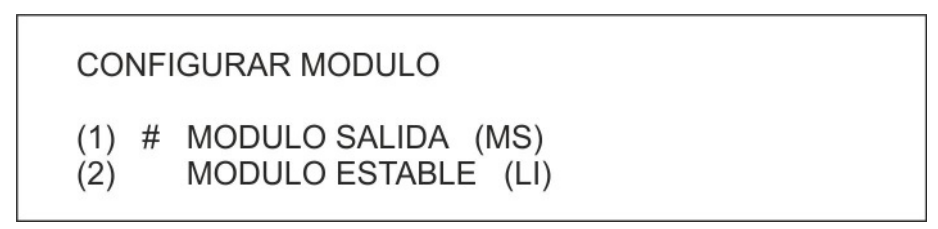

En esta pantalla podrá cambiar el tipo de dispositivo. Cuando el dispositivo pertenece a un módulo de E/S múltiple, los únicos tipos permitidos son MS y LI.

Después de seleccionar y confirmar el tipo de dispositivo con la tecla **OK**, aparecerá el menú para configurar los parámetros en función del tipo de dispositivo.

#### **3.6.3.3 CONFIGURAR UN MÓDULO DE SALIDA (MS)**

El menú de configuración es el siguiente:

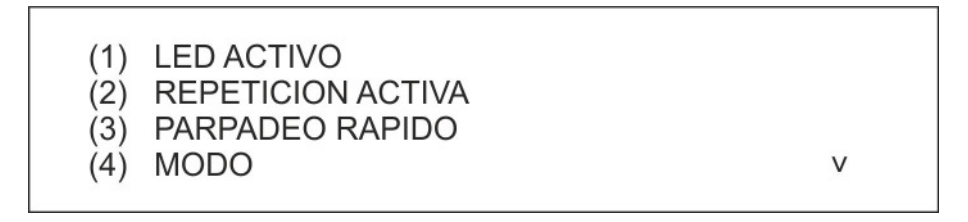

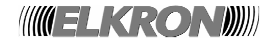

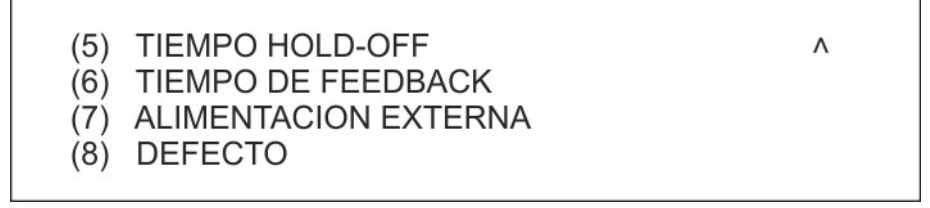

Pulse la tecla **1** para definir el comportamiento del LED del dispositivo.

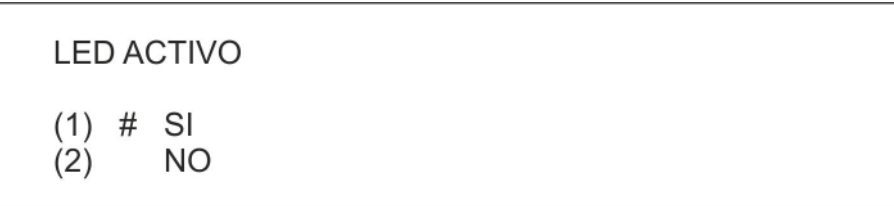

Para habilitar el parpadeo del LED que indica la existencia de comunicación entre la central y el dispositivo, pulse la tecla **1**.

La opción activa se indica mediante el símbolo #. Para deshabilitar el parpadeo del LED, pulse la tecla **2**. Confirme la selección con la tecla **OK**. Pulse la tecla **ESC** para volver al menú anterior sin cambiar el estado. Pulse la tecla **2** para definir el comportamiento de la salida de repetición de alarma del módulo.

Para habilitar la salida de repetición de alarma del módulo, pulse la tecla **1**.

Para deshabilitar la salida de repetición de alarma con el parpadeo del LED, pulse la tecla **2**. La opción activa se indica mediante el símbolo #.

Confirme la selección con la tecla **OK**. Pulse la tecla **ESC** para volver al menú anterior sin cambiar el estado.

Pulse la tecla **3** para definir el comportamiento del parpadeo rápido del módulo.

Para habilitar el parpadeo rápido del LED, pulse la tecla **1**. Para deshabilitarlo, pulse la tecla **2**.

La opción activa se indica mediante el símbolo #.

Confirme la selección con la tecla **OK**. Pulse la tecla **ESC** para volver al menú anterior sin cambiar el estado. Pulse la tecla **4** para configurar el modo de funcionamiento del módulo:

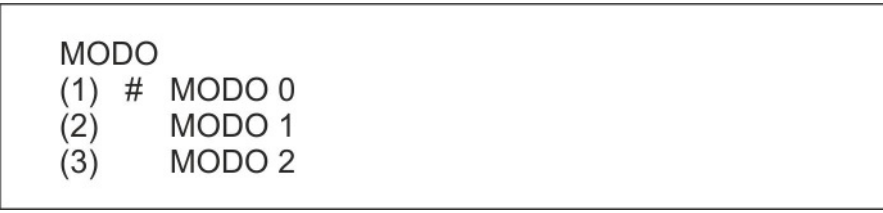

Pulse la tecla **1** para configurar el funcionamiento del módulo de salida en el modo 0.

Pulse la tecla **2** para configurar el funcionamiento del módulo de salida en el modo 1.

Pulse la tecla **3** para configurar el funcionamiento del módulo de salida en el modo 2.

Confirme la selección con la tecla **OK**. Pulse la tecla **ESC** para volver al menú anterior y cancelar los cambios.

**INGELKRONDIN** 

Pulse la tecla **5** para configurar el tiempo de hold-off:

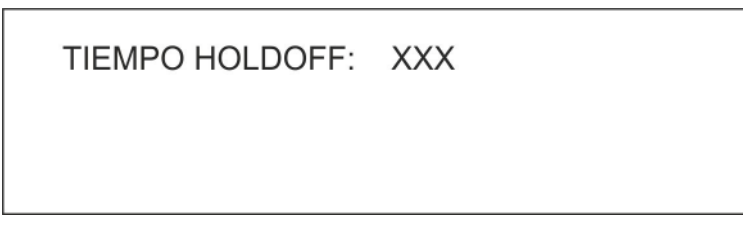

Introduzca el tiempo de holdoff, de 0 a 255 segundos, y confirme con la tecla **OK**. Para volver al menú anterior sin realizar ningún cambio, pulse la tecla **ESC**.

Pulse la tecla **6** para configurar el tiempo de feedback:

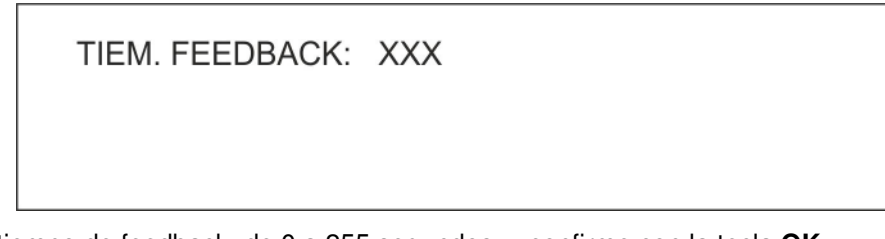

Introduzca el tiempo de feedback, de 0 a 255 segundos, y confirme con la tecla **OK**. Para volver al menú anterior sin realizar ningún cambio, pulse la tecla **ESC**.

Pulse la tecla **7** para definir la presencia de una fuente de alimentación externa (es decir, que el módulo no se alimenta desde la línea de detección sino por una fuente externa).

ALIMENTACION EXTERNA

SI  $(1)$ # NO  $(2)$ 

Para indicar la existencia de una fuente de alimentación externa, pulse la tecla **1**.

Para indicar que no existe ninguna fuente de alimentación externa, pulse la tecla **2**.

La opción activa se indica mediante el símbolo #.

Confirme la selección con la tecla **OK**. Pulse la tecla **ESC** para volver al menú anterior sin cambiar el estado.

Pulse la tecla **8** para restaurar los valores de fábrica en la configuración del dispositivo:

**RESTAURAR VALORES INIC.** SI  $(1)$  $(2)$  # NO

Para restaurar los valores por defecto, pulse la tecla **1**.

La opción activa se indica mediante el símbolo #.

Confirme la selección con la tecla **OK**. Pulse la tecla **ESC** para volver al menú anterior sin cambiar la configuración.

A continuación, se indican los valores iníciales de fábrica de los parámetros del módulo de salida:

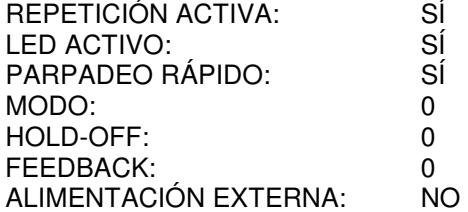

Además, el módulo se configurará como de tipo C.

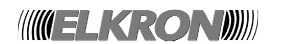

# **3.6.3.4 CONFIGURAR UN MÓDULO ESTABLE (LI)**

El menú de configuración del módulo estable es el siguiente:

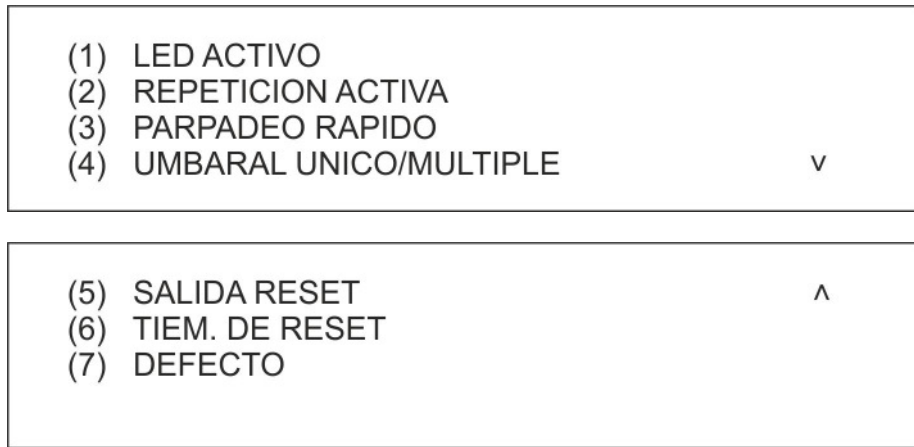

Pulse la tecla **1** para definir el comportamiento del LED del dispositivo:

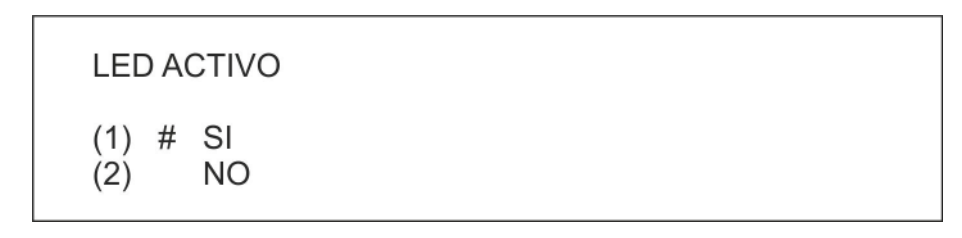

Para habilitar el parpadeo del LED que indica la existencia de comunicación entre la central y el dispositivo, pulse la tecla **1**.

La opción activa se indica mediante el símbolo #. Para deshabilitar el parpadeo del LED, pulse la tecla **2**. Confirme la selección con la tecla **OK**. Pulse la tecla **ESC** para volver al menú anterior sin cambiar el estado.

Pulse la tecla **2** para definir el comportamiento de la salida de repetición de alarma del módulo:

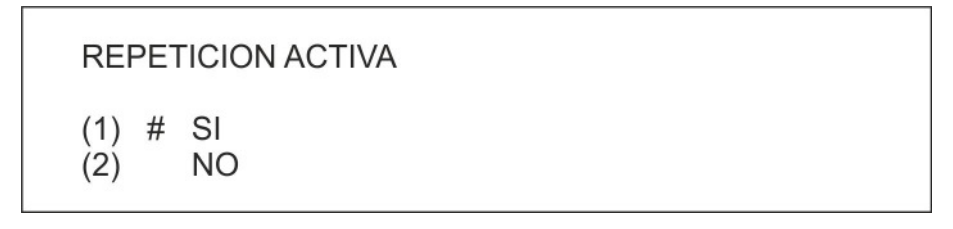

Para habilitar la salida de repetición de alarma del módulo, pulse la tecla **1**.

Para deshabilitar la salida de repetición de alarma con el parpadeo del LED, pulse la tecla **2**. La opción activa se indica mediante el símbolo #.

Confirme la selección con la tecla **OK**. Pulse la tecla **ESC** para volver al menú anterior sin cambiar el estado. Pulse la tecla **3** para definir el comportamiento del parpadeo rápido del módulo.

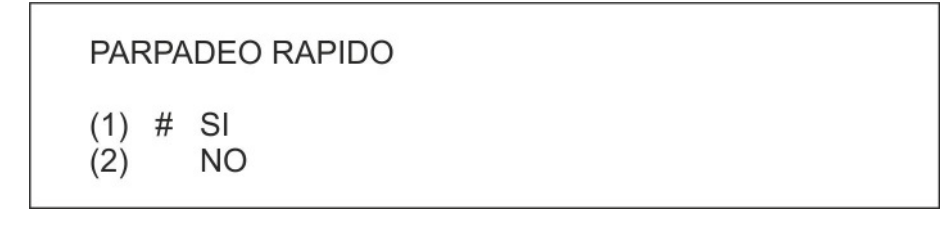

Para habilitar el parpadeo rápido del LED, pulse la tecla **1**.

Para deshabilitarlo, pulse la tecla **2**.

La opción activa se indica mediante el símbolo #.

Confirme la selección con la tecla **OK**. Pulse la tecla **ESC** para volver al menú anterior sin cambiar el estado.

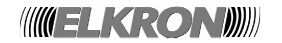

Pulse la tecla **4** para configurar el modo de funcionamiento del módulo en umbral único o múltiple:

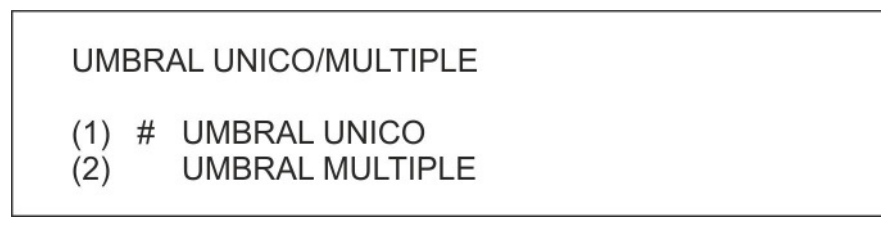

Pulse la tecla **1** para establecer el funcionamiento del módulo con umbral único. Pulse la tecla **2** para establecer el funcionamiento del módulo con umbral múltiple. Confirme la selección con la tecla **OK**. Pulse la tecla **ESC** para volver al menú anterior sin cambiar el estado.

Pulse la tecla **5** para habilitar o deshabilitar la salida de reset del módulo:

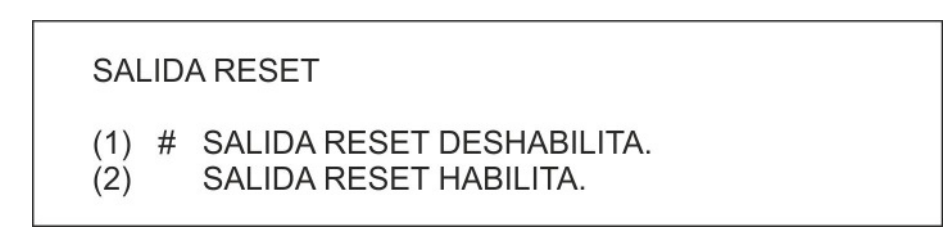

Pulse la tecla **1** para deshabilitar la salida de reset del módulo.

Pulse la tecla **2** para habilitar la salida de reset del módulo.

Confirme la selección con la tecla **OK**. Pulse la tecla **ESC** para volver al menú anterior sin cambiar el estado.

Pulse la tecla **6** para configurar el tiempo de reset:

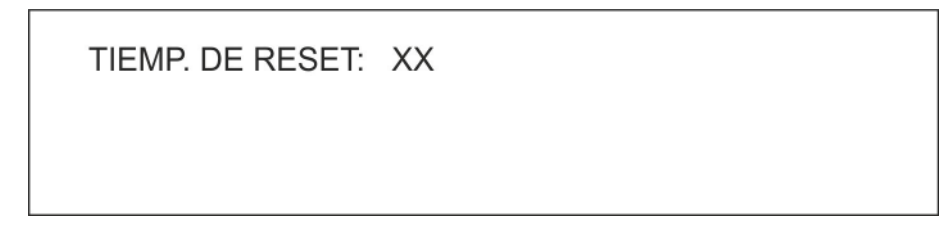

Introduzca el tiempo de reset, de 1 a 20.

Confirme la selección con la tecla **OK**. Pulse la tecla **ESC** para volver al menú anterior sin cambiar el valor.

Pulse la tecla **7** para restaurar los valores de fábrica en la configuración del dispositivo.

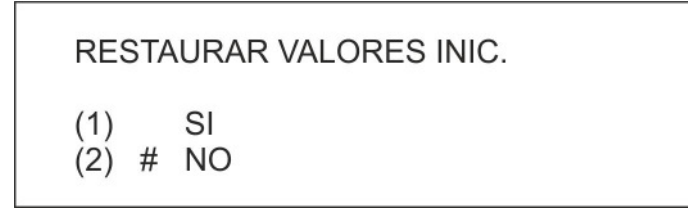

Para restaurar los valores por defecto, pulse la tecla **1**.

La opción activa se indica mediante el símbolo #.

Confirme la selección con la tecla **OK**. Pulse la tecla **ESC** para volver al menú anterior sin cambiar el estado.

A continuación, se indican los valores iniciales de fábrica de los parámetros del módulo estable:

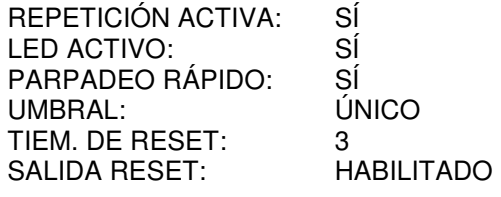

**INGELKRONDIN** 

#### **3.6.3.5 CONFIGURAR UN PULSADOR**

El menú de configuración del pulsador es el siguiente:

$$
(1) LED ACTIVO\n(2) PARPADEO RAPIDO\n(3) DEFECTO
$$

Pulse la tecla **1** para definir el comportamiento del LED del dispositivo.

Para habilitar el parpadeo del LED que indica la existencia de comunicación entre la central y el dispositivo, pulse la tecla **1**.

La opción activa se indica mediante el símbolo #. Para deshabilitar el parpadeo del LED, pulse la tecla **2**. Confirme la selección con la tecla **OK**. Pulse la tecla **ESC** para volver al menú anterior sin cambiar el estado.

Pulse la tecla **2** para definir el comportamiento del parpadeo rápido del dispositivo.

Para habilitar el parpadeo rápido del LED, pulse la tecla **1**.

Para deshabilitarlo, pulse la tecla **2**.

La opción activa se indica mediante el símbolo #.

Confirme la selección con la tecla **OK**. Pulse la tecla **ESC** para volver al menú anterior sin cambiar el estado.

Pulse la tecla **3** para restaurar los valores de fábrica en la configuración del dispositivo.

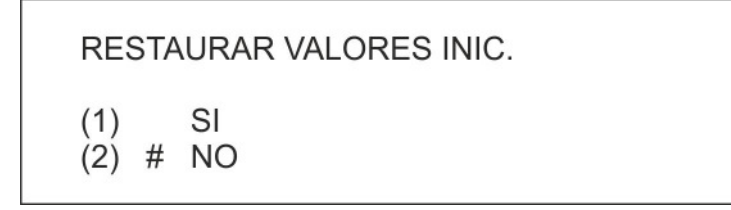

Para restaurar los valores por defecto, pulse la tecla **1**.

La opción activa se indica mediante el símbolo #.

Confirme la selección con la tecla **OK**. Pulse la tecla **ESC** para volver al menú anterior sin cambiar el estado.

Estos son los valores de fábrica de los parámetros del pulsador:

LED ACTIVO: SÍ PARPADEO RÁPIDO:

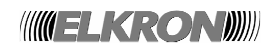

# **3.6.3.6 CONFIGURAR UN MÓDULO CONCENTRADOR (MC)**

A continuación, se muestra el menú de configuración del módulo concentrador:

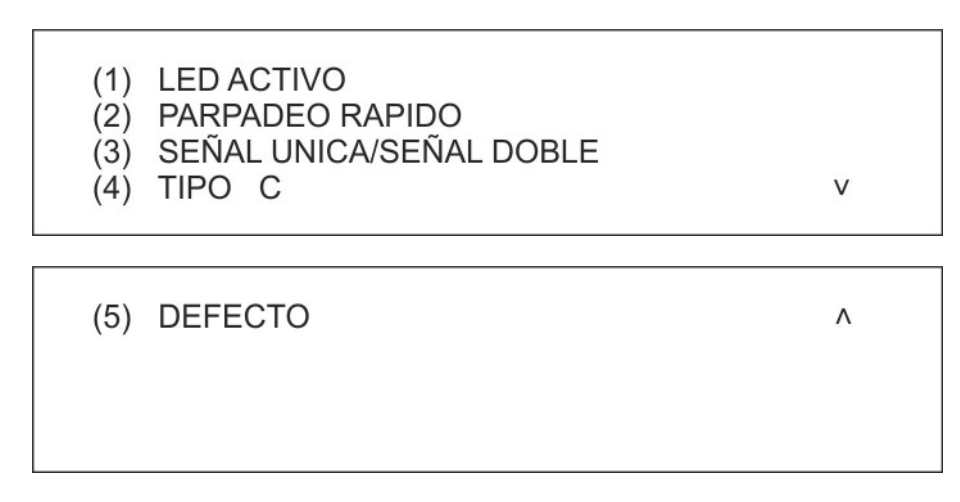

Pulse la tecla **1** para definir el comportamiento del LED del dispositivo.

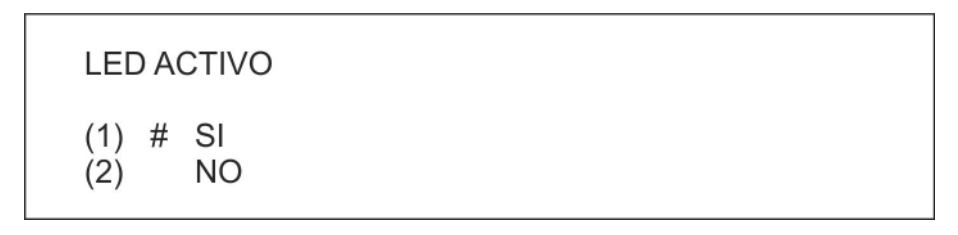

Para habilitar el parpadeo del LED que indica la existencia de comunicación entre la central y el dispositivo, pulse la tecla **1**.

La opción activa se indica mediante el símbolo #. Para deshabilitar el parpadeo del LED, pulse la tecla **2**. Confirme la selección con la tecla **OK**. Pulse la tecla **ESC** para volver al menú anterior sin cambiar el estado.

Pulse la tecla **2** para definir el comportamiento del parpadeo rápido del dispositivo.

Para habilitar el parpadeo rápido del LED, pulse la tecla **1**.

Para deshabilitarlo, pulse la tecla **2**.

La opción activa se indica mediante el símbolo #.

Confirme la selección con la tecla **OK**. Pulse la tecla **ESC** para volver al menú anterior sin cambiar el estado.

Pulse la tecla **3** para configurar el modo de funcionamiento (señal única o doble) del módulo:

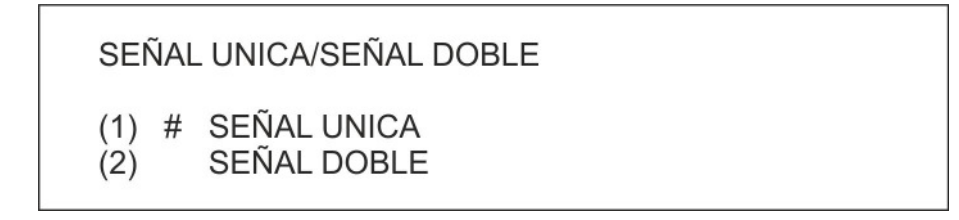

Pulse la tecla **1** para configurar el modo de funcionamiento en señal única. Pulse la tecla **2** para configurar el modo de funcionamiento en señal doble.

Confirme la selección con la tecla **OK**. Pulse la tecla **ESC** para volver al menú anterior sin cambiar la configuración actual.

Pulse la tecla **4** para especificar si el módulo es de tipo C.

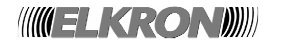

TIFO C

\n(1) 
$$
\# \text{ OFF}
$$

\n(2) ON

Pulse la tecla **1** para especificar que el módulo es de tipo C.

Pulse la tecla **2** para especificar que el módulo no es de tipo C.

Confirme la selección con la tecla **OK**. Pulse la tecla **ESC** para volver al menú anterior sin cambiar la configuración actual.

Pulse la tecla **5** para restaurar los valores de fábrica en la configuración del dispositivo.

**RESTAURAR VALORES INIC.**  $(1)$ SI  $(2)$  # NO

Para restaurar los valores por defecto, pulse la tecla **1**. La opción activa se indica mediante el símbolo #. Confirme la selección con la tecla **OK**. Pulse la tecla **ESC** para volver al menú anterior sin cambiar el estado.

A continuación, se indican los parámetros por defecto del módulo concentrador:

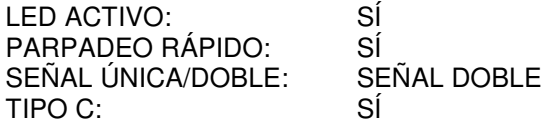

DIP SWITCH 3: OFF

#### **3.6.3.7 CONFIGURAR OTROS TIPOS DE DISPOSITIVOS**

El menú de configuración de los dispositivos no mencionados en los párrafos anteriores es el siguiente:

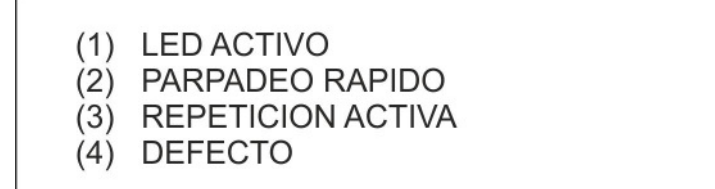

Pulse la tecla **1** para definir el comportamiento del LED del dispositivo.

Para habilitar el parpadeo del LED que indica la existencia de comunicación entre la central y el dispositivo, pulse la tecla **1**.

La opción activa se indica mediante el símbolo #. Para deshabilitar el parpadeo del LED, pulse la tecla **2**. Confirme la selección con la tecla **OK**. Pulse la tecla **ESC** para volver al menú anterior sin cambiar el estado.

Pulse la tecla **2** para definir el comportamiento del parpadeo rápido del dispositivo.

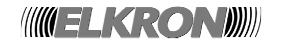

PARPADEO RAPIDO  $# SI$  $(1)$ **NO**  $(2)$ 

Para habilitar el parpadeo rápido del LED, pulse la tecla **1**.

Para deshabilitarlo, pulse la tecla **2**.

La opción activa se indica mediante el símbolo #.

Confirme la selección con la tecla **OK**. Pulse la tecla **ESC** para volver al menú anterior sin cambiar el estado.

Pulse la tecla **3** para definir el comportamiento de la salida de repetición de alarma del dispositivo.

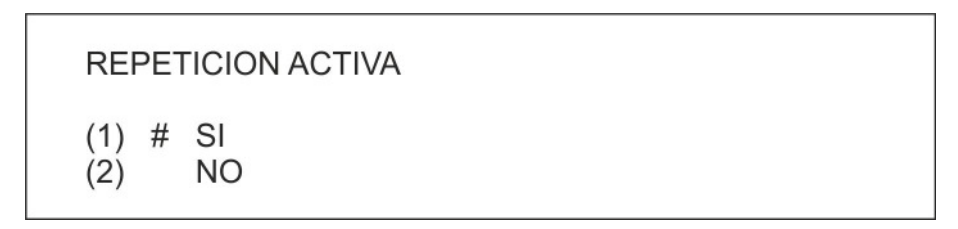

Para habilitar la salida de repetición de alarma del dispositivo, pulse la tecla **1**.

Para deshabilitar la salida de repetición de alarma con el parpadeo del LED, pulse la tecla **2**. La opción activa se indica mediante el símbolo #.

Confirme la selección con la tecla **OK**. Pulse la tecla **ESC** para volver al menú anterior sin cambiar el estado.

Pulse la tecla **4** para restaurar los valores de fábrica en la configuración del dispositivo.

**RESTAURAR VALORES INIC.**  $(1)$ SI **NO**  $(2)$  #

Para restaurar los valores por defecto, pulse la tecla **1**.

La opción activa se indica mediante el símbolo #.

Confirme la selección con la tecla **OK**. Pulse la tecla **ESC** para volver al menú anterior sin cambiar el estado.

A continuación, se indican los valores iníciales de fábrica de los parámetros de programación:

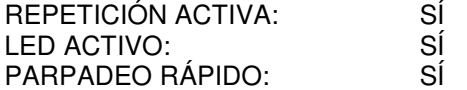

#### **3.6.3.8 GUARDAR LA CONFIGURACIÓN**

Después de cambiar los parámetros de configuración del dispositivo como se ha descrito en los apartados anteriores, pulse la tecla **ESC** en el menú de configuración principal para que aparezca el siguiente mensaje:

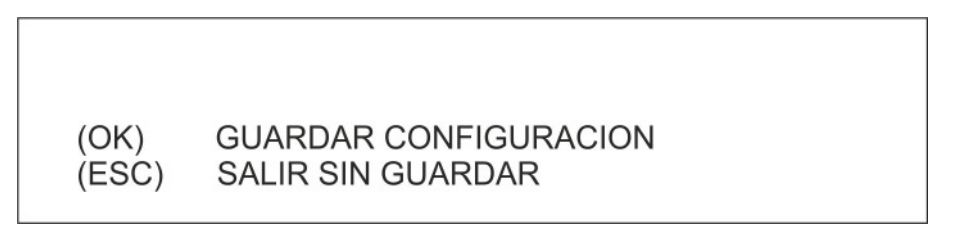

En este momento podrá decidir si implementa los cambios realizados hasta el momento o si lo cancela todo y mantiene la configuración anterior de los dispositivos.
Si decide guardar la configuración, aparecerá el siguiente mensaje con el resultado de la operación:

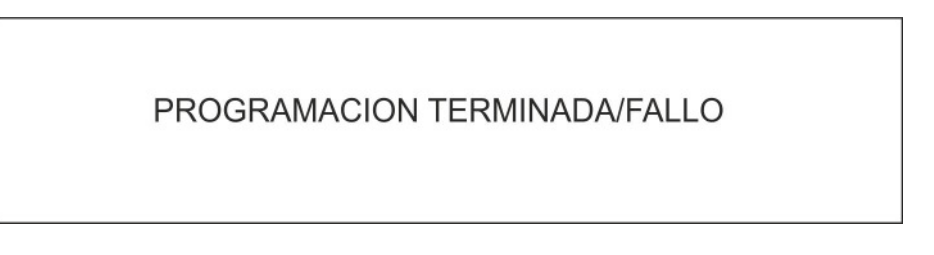

Tenga en cuenta que la anterior configuración del dispositivo se guarda únicamente en el dispositivo en cuestión, sin afectar los datos existentes en el módulo de línea ni en la central.

Además, cuando se cambia el tipo de dispositivo, se restaura con los valores de fábrica todos los parámetros (retardo, modos de funcionamiento, etc.) del dispositivo al que se ha asignado un nuevo tipo.

#### **3.6.4 CONFIGURAR DISPOSITIVO REMOTO**

Use esta función para configurar los parámetros de un dispositivo ya instalado y que funciona correctamente en una línea de detección del sistema, sin tener que quitarlo de la línea y conectarlo directamente a un módulo, como se describió en el anterior capítulo.

Introduzca el número de la línea a la que se encuentra conectado el dispositivo y confirme con la tecla **OK**:

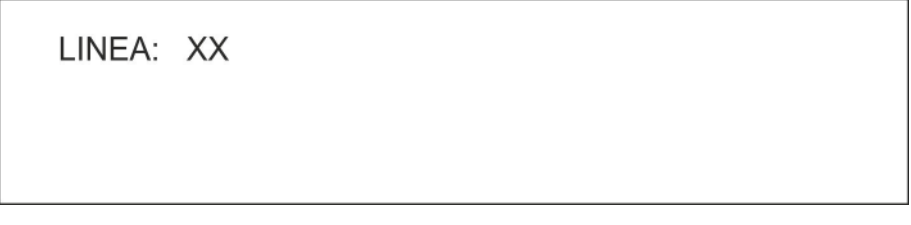

Se alimenta la línea (si se produce algún problema, se señalizará).

Si se alimenta correctamente la línea, introduzca la dirección del dispositivo que va a configurar y confirme con la tecla **OK**:

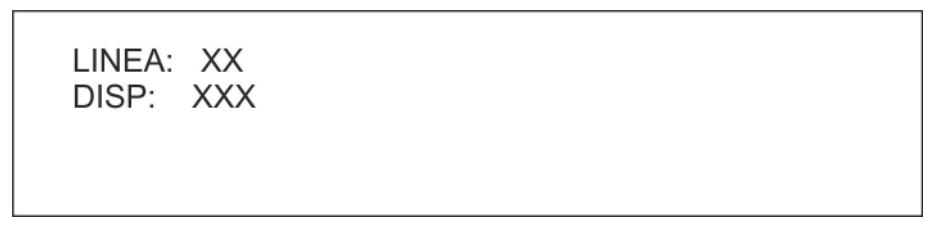

Cuando introduzca la dirección del dispositivo, la central recuperará los parámetros de la configuración actual.

Si se produce algún problema de comunicación con el dispositivo, aparecerá el siguiente mensaje:

LINEA: XX DISP: XXX

ERROR DE COMUNICACION

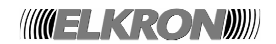

Si el dispositivo funciona y responde correctamente, se recuperarán los parámetros actuales y aparecerá el siguiente mensaje:

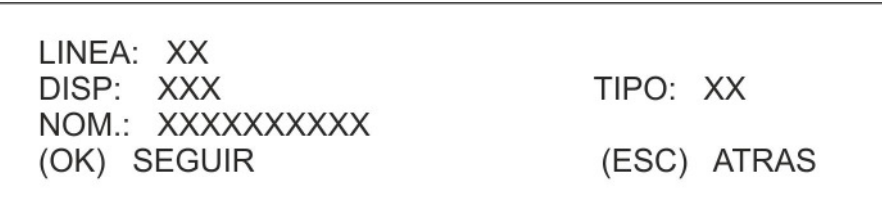

Mientras que en la configuración local de un dispositivo puede cambiarse la dirección del dispositivo, ahora no es posible esta operación ya que el dispositivo está instalado en un sistema ya configurado con las direcciones ya asignadas a los dispositivos.

Al pulsar la tecla **OK,** se accede a una serie de menús de configuración en función del tipo de dispositivo conectado.

Si el dispositivo es un módulo de E/S, consulte los apartados 3.6.3.1, 3.6.3.2, 3.6.3.3, 3.6.3.4

Si el dispositivo es un pulsador, consulte el apartado 3.6.3.5 3.6.3.5

Si el dispositivo es un módulo concentrador, consulte el apartado 3.6.3.6

Para los demás tipos de dispositivos no mencionados arriba, consulte el apartado 3.6.3.7

Para guardar la configuración cambiada del dispositivo, consulte el apartado 3.6.3.8. Existe una diferencia con la configuración local del dispositivo: en este caso, la configuración del dispositivo una vez guardada en el dispositivo, se actualiza también en la central y en el módulo de línea. De hecho, se supone que la configuración del dispositivo remoto tiene lugar cuando la central ya ha adquirido el campo.

En estas condiciones, el sistema de detección de incendios funcionará correctamente solo si es coherente la información de dispositivo contenida en los dispositivos, módulos de línea y centrales.

#### **3.6.5 ACTUALIZAR DISPOSITIVO**

Este menú permite actualizar la configuración de los dispositivos guardada en la central, módulo de línea y el propio dispositivo.

En concreto, la configuración guardada en la central se transmite al módulo de línea y al dispositivo.

Introduzca el número de la línea en la que se encuentra el dispositivo que desea actualizar y confirme con la tecla **OK**:

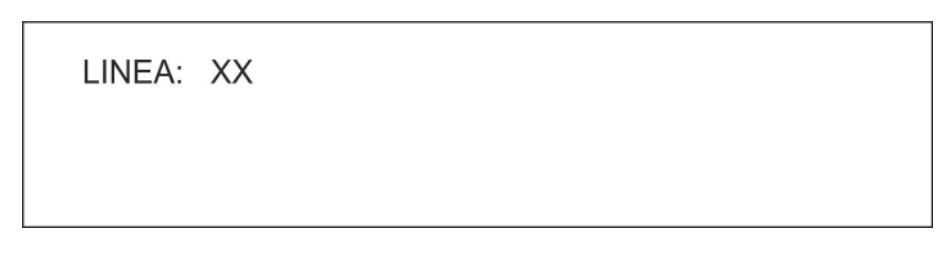

Se alimenta la línea (si se produce algún problema, se señalizará).

Si se alimenta correctamente la línea, introduzca la dirección del dispositivo que va a actualizar y confirme con la tecla **OK**:

> LINEA: XX DISP: XXX

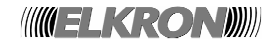

Para evitar actualizaciones realizadas de forma accidental, deberá confirmar con la tecla **1** el procedimiento de actualización del dispositivo:

Pulse la tecla **1** para iniciar el procedimiento de actualización; el resultado del mismo se presentará en la pantalla:

> LINEA: XX DISP: XXX DISPOSITIVO ACTUALIZADO/NO ACTUALIZADO

#### **3.6.6 VERIFICAR TIPOS**

Este menú inicia un procedimiento de verificación de los dispositivos situados en la línea seleccionada por el usuario. Compara los tipos de los dispositivos guardados en la central con los tipos reales del campo. Al final del procedimiento, se notificarán al usuario todas las diferencias encontradas.

Para ejecutar este procedimiento, introduzca el número de la línea donde desea ejecutar el procedimiento y seguidamente la tecla **OK**:

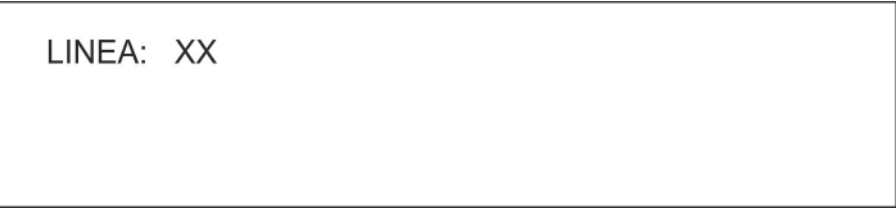

El procedimiento se inicia y aparece un mensaje de espera durante su ejecución, junto con el progreso de del procedimiento, mostrando el número de dispositivos verificados hasta el momento.

Este procedimiento controla todas las direcciones posibles de la línea (1 a 128), con el fin de detectar todos los dispositivos presentes en la línea que no están presentes en la configuración de la central.

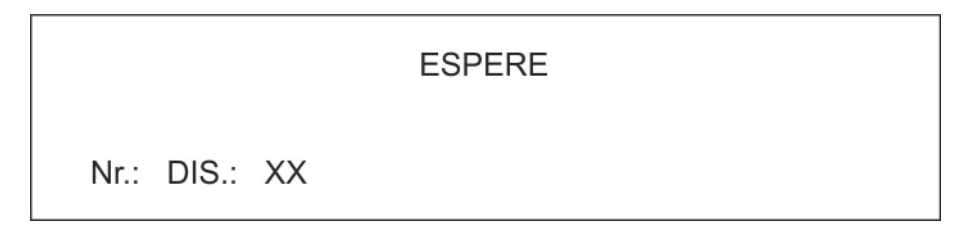

Este procedimiento monitoriza todas las direcciones válidas (1 a 128) de la línea, intenta obtener el tipo de cada dispositivo de la línea y compara el tipo obtenido con el guardado en la configuración de la central. De esta forma, se detectan diferencias entre los tipos de los dispositivos del campo y los existentes en la central.

También se detectan los dispositivos existentes en el campo pero que no aparecen en la configuración de la central, y viceversa.

**WELKRONDU** 

Si el procedimiento finaliza sin hallar ninguna diferencia, aparece el siguiente mensaje:

**VERIFICAR TIPOS** PROCEDIMI, TERMINADO

(ESC) ATRAS

Si se encuentra alguna diferencia, aparecerá el siguiente mensaje:

DIFERENCIAS DETECTA. SEGUIR PARA RESOLVER DIFERENCIAS (OK) MOSTRAR DIFERENCIAS (ESC) ATRAS

Pulse la tecla **OK** para mostrar la lista de diferencias:

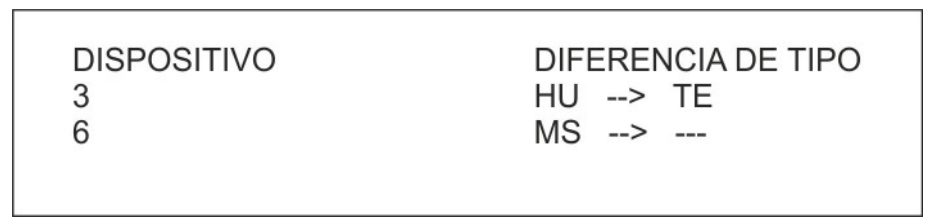

En el anterior ejemplo, se han detectado 2 diferencias:

- La primera se refiere al dispositivo 3, que aparece en la central como un sensor de humo (HU), mientras que se trata realmente de un sensor térmico (TE);
- La segunda diferencia detectada se refiere al dispositivo 6. Para la central, el dispositivo 6 es un módulo de salida, mientras que no existe en el campo.

#### **3.6.7 SUSTITUIR DISPOSITIVO**

Esta función permite sustituir un dispositivo defectuoso por uno nuevo.

Para ejecutar correctamente el procedimiento, deben cumplirse las siguientes condiciones:

- que un dispositivo que funcionaba correctamente ahora está averiado.
- que el dispositivo averiado se reemplaza por otro dispositivo (dirección 241) del mismo tipo (si el dispositivo averiado es MS o LI, el nuevo dispositivo no deberá ser obligatoriamente del mismo tipo, pero sí que deberá pertenecer al grupo MS, LI).
- que no hay otros dispositivos conectados a la línea excepto el dispositivo que sustituye al dispositivo averiado.

Primero, introduzca la línea donde se encuentra el dispositivo averiado y confirme con la tecla **OK**:

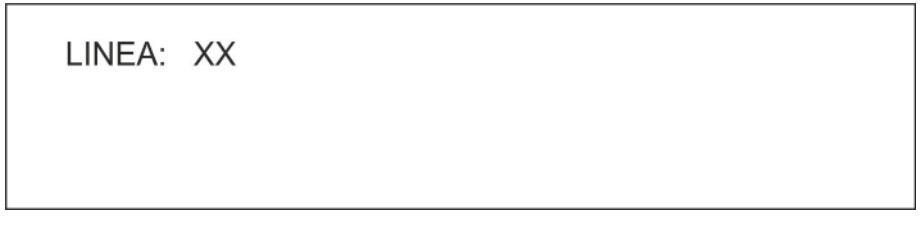

Se alimenta la línea (si se produce algún problema, se señalizará).

Si se alimenta correctamente la línea, introduzca la dirección del dispositivo que va a sustituir y confirme con la tecla **OK**:

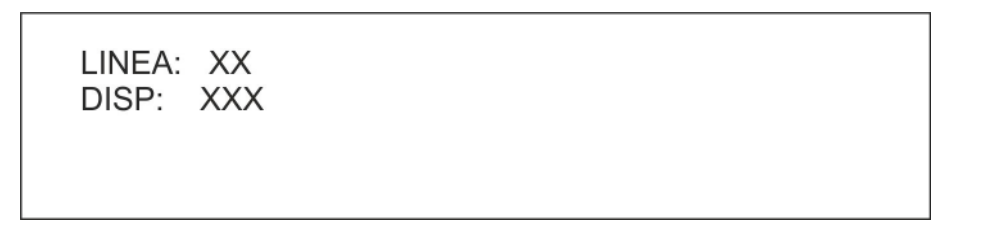

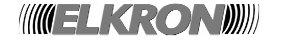

Si el dispositivo que va a sustituir está presente y funcionando, el procedimiento terminará y se envía el siguiente mensaje:

# EL DISPOSITIVO YA EXISTE

Si el dispositivo que va a sustituir no ha sido aún reemplazado por el nuevo dispositivo o este último está también averiado, aparecerá el siguiente mensaje:

# DISPOSITIVO AVERIADO O NO EXISTE

Si el nuevo dispositivo es de un tipo incompatible con el que se desea sustituir, aparecerá el siguiente mensaje:

DIFERENTE TIPO (XX/YY)

donde:

XX = tipo de dispositivo que desea sustituir

YY = tipo del nuevo dispositivo (el que tiene la dirección 241)

Por último, si se ha quitado y sustituido correctamente el dispositivo averiado por un nuevo dispositivo de un tipo compatible, habrá finalizado correctamente el procedimiento y se mostrará el siguiente mensaje:

SE HA SUSTITUIDO EL DISPOSITIVO

## **3.7. VARIOS**

En este menú podrá programar y gestionar varias funciones de la central.

- (1) IMPRESORA
- (2) COMUNICACION
- (3) PANEL REMOTO
- (4) CENTRAL
- $(5)$  RELOJ
- (6) SALIDAS & RELES
- **TEMPORIZADORES DE ALARMA**  $(7)$
- (8) USB EXTERNA

#### **[2] COMUNICACIÓN**

Permite gestionar la configuración MASTER/SLAVE, el identificador de la central (ID), la programación mediante PC de la central. Para la configuración MASTER/SLAVE, será necesario tener instalado el módulo de interfaz correspondiente.

#### **[3] PANEL REMOTO**

Permite configurar los paneles remotos. Para que sea posible la comunicación entre la central y los paneles remotos, la central deberá tener instalado el módulo de interfaz RS232/RS485.

#### **[4] CENTRAL**

Permite configurar los parámetros de la central.

**[5] RELOJ** 

Permite cambiar la fecha y la hora.

#### **[6] SALIDAS & RELÉS**

Permite configurar las salidas y los relés.

#### **[7] TEMPORIZADORES DE ALARMA**

Permite configurar los temporizadores generales de alarma.

#### **3.7.1 COMUNICACIÓN**

En esta pantalla podrá habilitar, verificar y gestionar las comunicaciones de la central FAP54 con otros sistemas o centrales.

- (1) PROGRAMACION PC
- (2) MODEM
- (3) ID CENTRAL
- **MASTER/SLAVE**  $(4)$

(5) PUERTO ETHERN.

 $\Lambda$ 

 $\vee$ 

 $\vee$ 

 $\Lambda$ 

### **3.7.1.1 PROGRAMACIÓN PC**

Al seleccionar esta opción, se mostrará el siguiente menú:

Si selecciona **1**, podrá programar la central mediante una aplicación de PC; si selecciona **2**, se deshabilita la programación mediante comandos de PC.

#### **3.7.1.2 ID CENTRAL**

Con esta función podrá asignar a la central un ID de 5 dígitos (después de introducirlos, confirme con la tecla **OK**):

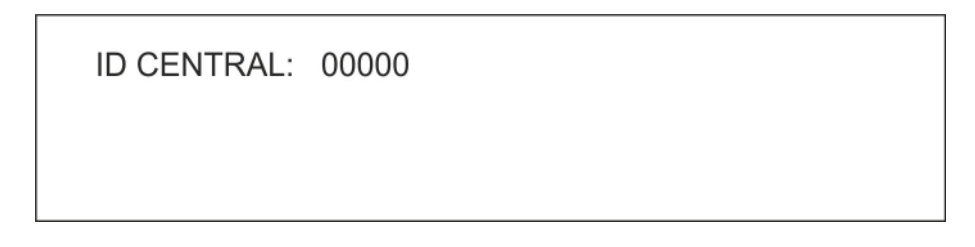

El ID de la central se utiliza para distinguir una central dentro de una red de centrales.

#### **3.7.1.3 MASTER/SLAVE**

Con la central FAP54 podrá crear una red de centrales. Dentro de esa red, una de las centrales es la MASTER mientras que el resto son SLAVE. Una central MASTER puede controlar hasta 32 centrales SLAVE. Cada central SLAVE es una entidad autónoma, pero supervisada por la central MASTER que agrupa y comunica localmente los eventos producidos en una central SLAVE.

Para crear una red MASTER/SLAVE, debe instalar una tarjeta opcional RS232/RS485 en cada central.

Para acceder al menú MASTER/SLAVE, la central debe estar programada como MASTER (consulte el apartado 3.7.3).

Si la central está programada como SLAVE, no hay nada que programar y al acceder al menú MASTER/SLAVE obtendrá el siguiente mensaje:

## CENTRAL CONFIGURA, COMO SLAVE

Por otra parte, si la central está programada como MASTER, al acceder al menú MASTER/SLAVE obtendrá el siguiente mensaje:

- (1) INSERTAR SLAVE
- (2) QUITAR
- (3) INCLUIR/EXCLUIR
- (4) VERIFIC.

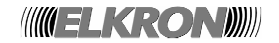

#### **INSERTAR SLAVE**

En este menú podrá insertar las centrales SLAVE que la central MASTER va a controlar.

Introduzca la dirección de la central SLAVE que desea controlar y confirme con la tecla **OK:** 

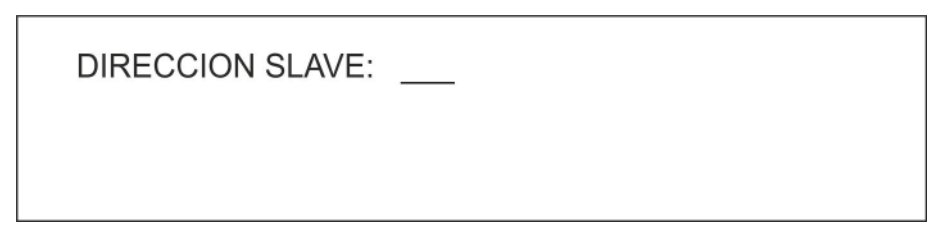

A continuación, introduzca el nombre que desea asignar a la central SLAVE y confirme con la tecla **OK**.

DIRECCION SLAVE: XXX  $NOM.:$ 

A continuación, especifique si la central SLAVE está dotada de la gestión para extinción de incendios (el carácter # indica la opción seleccionada):

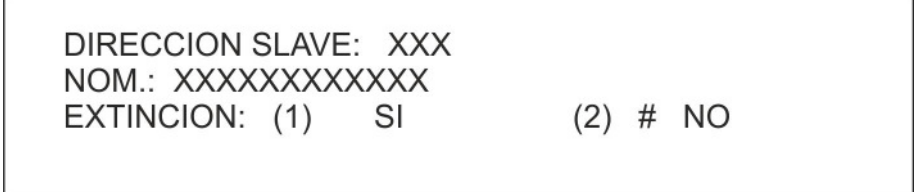

A continuación, aparecerá el siguiente mensaje:

DIRECCION SLAVE: XXX NOM.: Nombre de la Central Slave EXTINCION: SI/NO **EQUIPO POR RECONOCER** 

Pulse la tecla **ESC** para volver al menú de dirección e insertar otra central SLAVE.

Es posible añadir centrales SLAVE incluso si no están físicamente conectadas. De hecho, en cuanto se añade una nueva central SLAVE, se la considera como "POR RECONOCER". En cuanto la central MASTER vuelve a la fase de monitorización, intentará reconocer las centrales SLAVE añadidas que aún no han sido reconocidas.

Cuando la central SLAVE se conecta a la red MASTER/SLAVE y está alimentada, responderá a la petición de reconocimiento de la central MASTER y, desde ese mismo instante, la central SLAVE quedará reconocida.

Si una central SLAVE ya reconocida se desconecta de la red, la central MASTER detectará la pérdida de comunicación y generará un fallo general.

Para que se reconozca correctamente una central SLAVE, la dirección que la central MASTER asigna a la central SLAVE debe ser la misma dirección asignada localmente a la central SLAVE mediante el correspondiente menú (consulte el apartado 3.7.3).

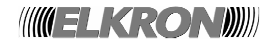

### **QUITAR**

En este menú podrá quitar una central SLAVE de la lista de centrales SLAVE controladas por una MASTER.

Introduzca la dirección de la central SLAVE que desea quitar y confirme con la tecla **OK:** 

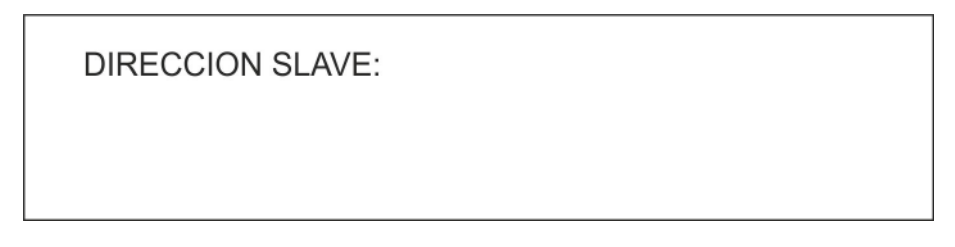

A continuación, aparecerá la siguiente pantalla:

DIRECCION SLAVE: XXX NOM.: XXXXX (OK) QUITAR (ESC) ANULAR

Para confirmar, pulse la tecla **OK**; para cancelar, pulse la tecla **ESC.** 

Si confirma que desea quitar la central, aparecerá el siguiente mensaje:

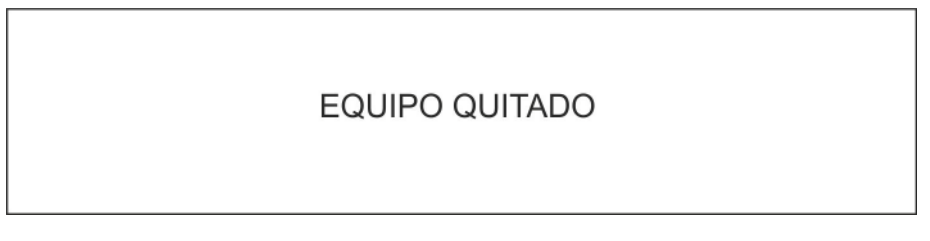

Pulse la tecla **ESC** para volver al menú de introducción de la dirección y quitar otra central SLAVE.

#### **INCLUIR/EXCLUIR**

En este menú podrá excluir temporalmente una central SLAVE controlada por la central MASTER. A diferencia de la operación "Quitar", la exclusión permite mantener la dirección asignada a la central SLAVE para así poder incluirla de nuevo en otro momento.

Introduzca la dirección de la central SLAVE que desea excluir y confirme con la tecla **OK:**

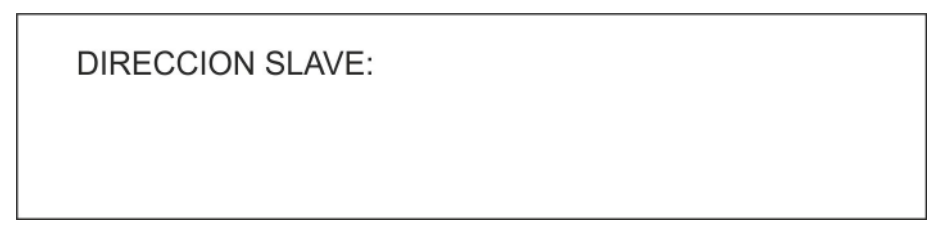

Después de introducir la dirección, aparecerá la siguiente pantalla:

DIRECCION SLAVE: XXX NOM.: XXXXX  $(1)$  # INCLUIR **EXCLUIR**  $(2)$ 

Seleccione una opción (el símbolo "#" indica la opción seleccionada) y confirme con la tecla **OK**.

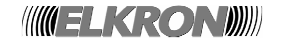

La exclusión se señaliza mediante los indicadores LED de la central y mediante un mensaje que aparece en pantalla durante la fase de monitorización.

Además, se activará también el relé de exclusión, en caso de que se haya programado como tal.

Cada vez que se realiza una operación de inclusión o exclusión, el evento se memoriza en el histórico de eventos.

#### **VERIFICAR**

En este menú podrá comprobar el estado actual de las centrales SLAVE controladas por la MASTER.

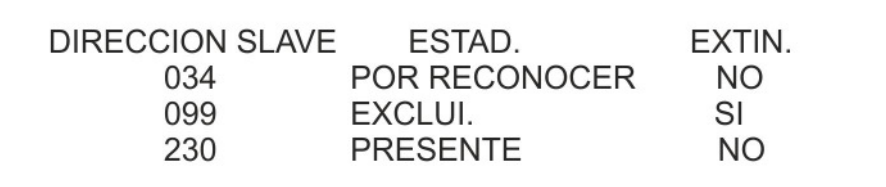

Use las teclas ∧ y ∨ para desplazarse por la lista de todas las centrales SLAVE controladas por la MASTER.

#### **3.7.2 PANEL REMOTO**

El menú de configuración del panel remoto es el siguiente:

(1) INSERTAR PANEL REMOTO (2) QUITAR (3) INCLUIR/EXCLUIR VERIFIC.  $(4)$ 

Para habilitar la comunicación con los paneles remotos, la central debe estar provista de una tarjeta de expansión RS232/485 (opcional).

Es posible habilitar un panel remoto aunque no esté físicamente conectada: la central la identificará cuando se instale, es decir, cuando se conecte físicamente a la línea de comunicación. Cuando el panel esté instalado y haya sido identificado por la central, si desconecta el panel se generará un error. Por lo tanto, si desea desconectar un panel, deberá cancelar el panel en la configuración de la central en caso de que desee quitarlo de forma permanente, o excluirlo en caso de que desee quitarlo de forma temporal.

#### **3.7.2.1 INSERTAR PANEL REMOTO**

En esta pantalla podrá añadir un panel no presente en la configuración.

Introduzca el número de la central o panel que desea habilitar y confirme con la tecla **OK:** 

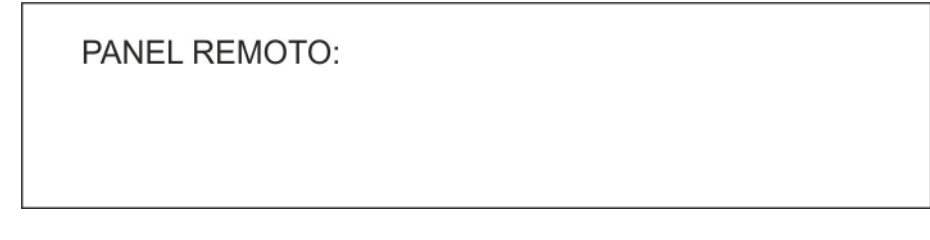

Introduzca el nombre del panel que desea controlar y luego confirme con la tecla **OK**:

PANEL REMOTO: XXX NOM:

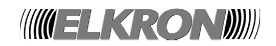

Después de introducir el nombre, aparecerá la siguiente pantalla:

PANEL REMOTO: XXX NOM.: YYYYYYY **EQUIPO POR RECONOCER** 

Pulse **ESC** para volver al menú anterior.

Es posible habilitar hasta un máximo de 16 paneles remotos.

#### **3.7.2.2 QUITAR**

En esta pantalla podrá quitar un panel ya existente en la configuración.

Introduzca el número de la central o panel que desea quitar y confirme con la tecla **OK.** 

PANEL REMOTO:

Aparecerá el siguiente menú:

```
PANEL REMOTO: XXX
NOM.: XXXXX
(OK)QUITAR
(ESC) ANULAR
```
Pulse la tecla **OK** para quitarla, o **ESC** para cancelar.

La operación de cancelación se guardará como un evento en el histórico de eventos.

#### **3.7.2.3 INCLUIR/EXCLUIR**

En esta pantalla podrá incluir o excluir un panel ya existente en la configuración.

Introduzca el número de la central o panel que desea excluir/incluir y confirme con la tecla **OK:** 

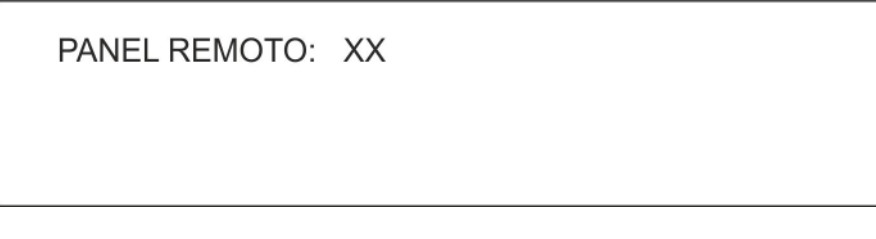

Tras introducir el número de panel, se mostrará el siguiente menú:

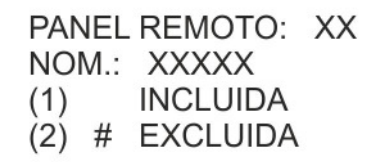

Confirme la selección (teclas **1** y **2**) con la tecla **OK**.

La exclusión se señaliza mediante los indicadores LED de la central y mediante un mensaje que aparece en pantalla durante la fase de monitorización.

Además, se activará el relé de exclusión en caso de que se haya programado como tal.

Cada vez que se realiza una operación de inclusión o exclusión, el evento se memoriza en el histórico de eventos.

#### **3.7.2.4 VERIFICAR**

En esta pantalla accederá a la lista de paneles remotos y su estado:

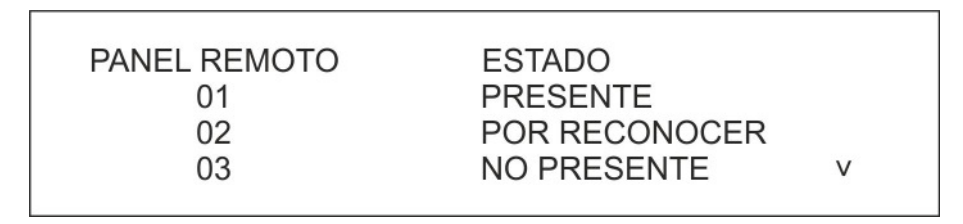

Mediante las teclas ∧ y ∨ podrá consultar el estado de cada panel.

#### **3.7.3 CENTRAL**

El menú de la central incluye las siguientes opciones:

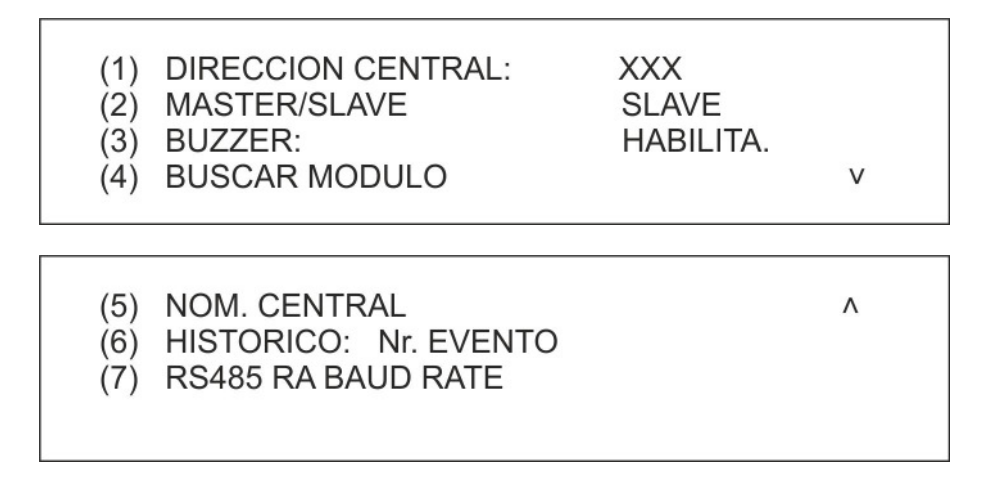

Pulse la tecla **1** para cambiar la dirección de la central (de 0 a 254); confirme con la tecla **OK**.

Pulse la tecla **2** para cambiar entre los tipos MASTER y SLAVE de la central.

Pulse la tecla **3** para habilitar o deshabilitar el buzzer.

Solo afecta al pitido que acompaña a cada pulsación de las teclas. El buzzer seguirá funcionando normalmente cada vez que se produce un evento (por ejemplo, una alarma o un fallo).

Pulse la tecla **4** para ejecutar el procedimiento de detección de los módulos de línea conectados a la central.

Tenga en cuenta que la conexión o desconexión física de los módulos de línea solo puede realizarse cuando la central está **sin alimentación**.

Una vez que haya quitado la alimentación de la central, podrá añadir o quitar los módulos de línea que desee; a continuación, encienda de nuevo la central y ejecute el procedimiento de búsqueda de módulos de línea para que la central detecte la nueva configuración.

Pulse la tecla **5** para acceder al menú de programación del nombre de la central:

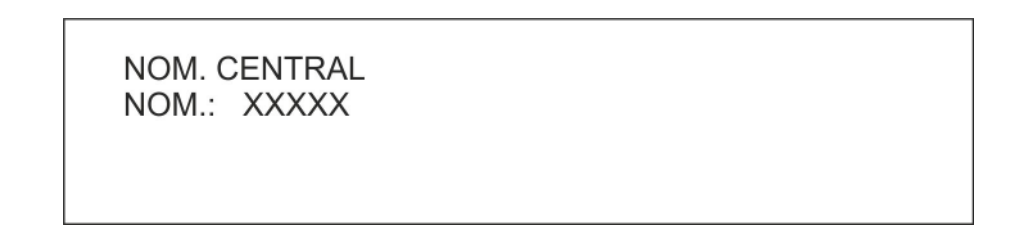

**WELKRONDI** 

Pulse **<** para suprimir caracteres y **>** para insertar espacios. Pulse la tecla **ESC** para salir del menú sin cambiar el nombre. Cuando termine de introducir el nombre completo, pulse la tecla **OK**.

Pulsando **6**, se acede al menú que permite de ajustar la capacidad del histórico de eventos:

```
HISTORICO: Nr. EVENTO
(1) # 1014
      10008
(2)
```
Es posible elegir entre una capacidad (defecto) de 1014 eventos y una capacidad de 10008 eventos. La modificación de la capacidad está sujeta a la confirmación por parte del usuario:

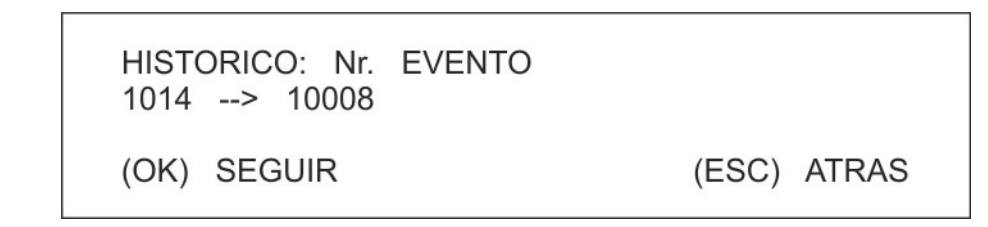

**ATENCIÓN:** si la capacidad del histórico es modificada, todos los eventos ya memorizados hasta el momento de la modificación son borrados.

Se aconseja de dejar la capacidad por defecto (1014 eventos) con el fin de mantener la compatibilidad con la aplicación PC (Configurador Sirfire) ya funcionando con la revisión anterior del firmware. Tal aplicación, de hecho, no funcionara si es elegida una capacidad del histórico de 10008 eventos.

Pulsando **7**, se acede a un menú que permite de establecer el Baud Rate utilizado en el protocolo serial de comunicación con los paneles remotos:

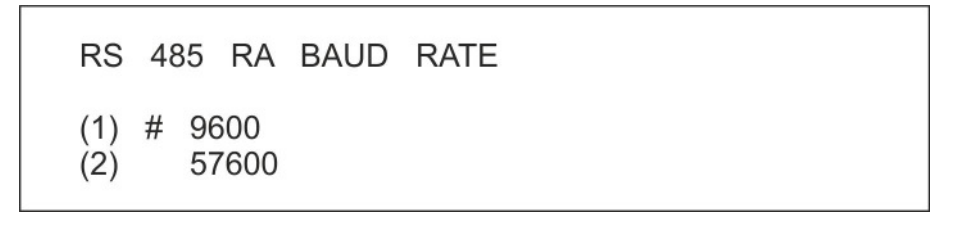

Es posible establecer entre un Baud Rate (defecto) de 9600bps y un Baud Rate más rápido a 57600bps.

La modificación del Baud Rate está sujeta a la confirmación por parte del usuario:

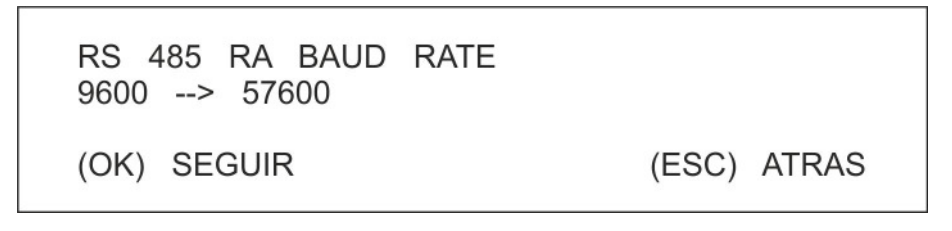

**NOTA:** Si aconseja de fijar el Baud Rate por defecto para garantizar la compatibilidad con los paneles remotos que se comercian actualmente (funcionan a 9600bps).

#### **3.7.4 RELOJ**

Consulte la descripción del apartado 4.2, con la diferencia de que, en este caso, el menú Reloj no se ve afectado por el temporizador de inactividad.

**WIELKROND** 

## **3.7.5 SALIDAS & RELÉS**

El menú de configuración de salidas y relés incluye las siguientes opciones:

(1) SALIDA SIRENA (2) RETARDO DE SIRENA (3) RELE RED/EXCLUSION (4) RELE FALLO

## **3.7.5.1 RELÉ DE SIRENA**

El menú de configuración del relé de sirena permite incluir o excluirlo:

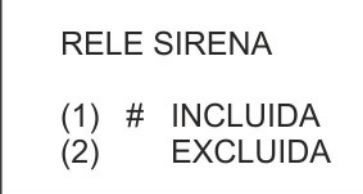

Seleccione una opción y confirme con la tecla **OK**.

## **3.7.5.2 RELÉ DE FALLO**

El relé de fallo presenta el siguiente menú de configuración:

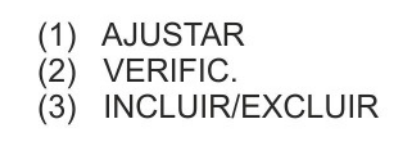

## **AJUSTAR**

Este menú permite editar el tiempo de retardo de activación del relé seleccionado:

RETARDO: XX

El retardo puede tener un valor de 0 a 10 minutos.

#### **VERIFICAR**

Aquí podrá verificar el retardo del relé seleccionado:

RETARDO: XX

Pulse **ESC** para volver al menú anterior.

#### **INCLUIR/EXCLUIR**

En este menú podrá incluir o excluir el funcionamiento del relé seleccionado:

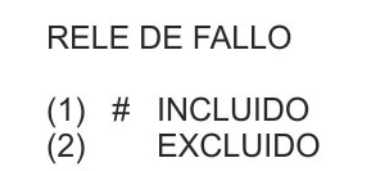

Seleccione una operación y confirme con la tecla **OK**.

#### **3.7.5.3 RELÉ PROGRAMABLE (PRESENCIA RED/EXCLUSIÓN)**

El menú de configuración del relé programable es el siguiente:

(1) AJUSTAR (2) VERIFIC. (3) INCLUIR/EXCLUIR

#### **AJUSTAR**

En esta pantalla podrá establecer el modo de de programación del relé:

**RELE PROGRAMABLE** # PRESENCIA RED  $(1)$ **EXCLUSION**  $(2)$ 

Confirme la selección con la tecla **OK**.

Si se selecciona el modo PRESENCIA RED para el relé de programación, deberá especificar un retardo de activación (entre 0 y 10 minutos):

RETARDO: XX

Introduzca el retardo y confirme con la tecla **OK**.

## **VERIFICAR**

En esta pantalla podrá verificar el modo de programación del relé (AC/exclusión) y el retardo asociado (para el relé PRESENCIA RED).

> **RELE PROGRAMABLE** PRESENCIA RED RETARDO: XX

O bien:

# **RELE PROGRAMABLE EXCLUSION**

#### **INCLUIR/EXCLUIR**

En este menú podrá incluir o excluir el funcionamiento del relé programable.

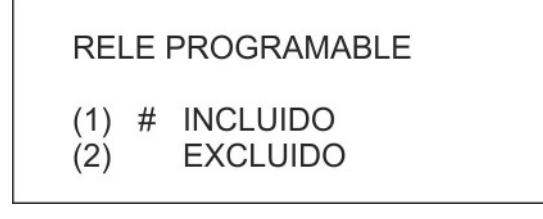

## **3.7.6 TEMPORIZADORES DE ALARMA**

El menú de programación de los temporizadores generales de alarma es el siguiente:

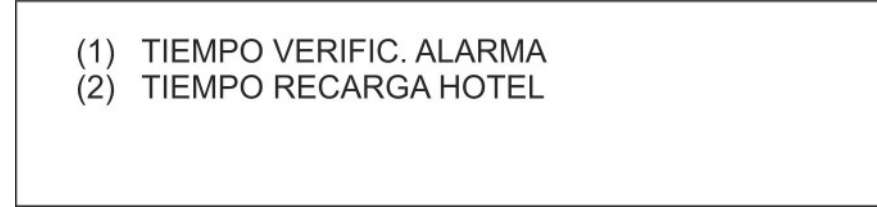

# **4 MENÚ SERVICIO**

Mientras la central está en fase de monitorización, también puede acceder y ejecutar algunas funciones.

Estas funciones aparecen en el menú de servicio. Para acceder a ellas, pulse la tecla **MENU** mientras la central está en fase de monitorización y seleccione el segundo elemento del siguiente menú:

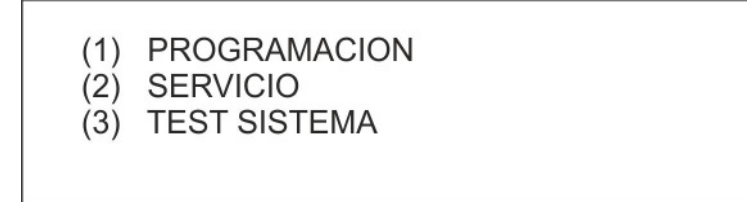

Para acceder al menú de servicio se necesita una password de nivel 2, si está habilitada.

El menú de servicio consta de las siguientes opciones:

- (1) MANTENIMIEN.
- $(2)$  RELOJ
- (3) HIS. EVENT.
- (4) IMPRI. HIS. EVENT.
- (5) NIVELES  $\wedge$ **TEST**  $(6)$

 $\vee$ 

(7) VERSION FW

#### **[1] MANTENIMIENTO**

Permite controlar los sensores de humo en cuanto a su mantenimiento.

**[2] RELOJ** 

Permite cambiar la fecha y la hora.

#### **[3] HISTÓRICO EVENTOS**

Muestra en orden cronológico los eventos guardados en una memoria no volátil.

#### **[5] NIVELES**

Menú técnico que se utiliza para monitorizar los niveles de tensión y corriente, muy útil para los tests de hardware.

#### **[6] TEST**

Permite probar la funcionalidad de los dispositivos y zonas del sistema.

#### **[7] VERSIÓN FW**

Menú que permite consultar la versión y la revisión del firmware de la central y de las tarjetas instaladas en el sistema de detección de incendios.

## **4.1. MANTENIMIENTO**

La operación de mantenimiento consiste en un conjunto de operaciones de control/reset de rendimiento del sistema. En concreto, se incluye la calibración automática de los sensores de humo para compensar la posible suciedad en la cámara de detección que podría disminuir el rendimiento del sensor. Cuando, como resultado de una calibración, un sensor alcanza un valor máximo prefijado de mantenimiento, la central informa de este evento y solicita que se realice alguna tarea de mantenimiento sobre el sensor, normalmente una limpieza del mismo.

**WIELKRONDI** 

El menú de mantenimiento incluye las siguientes opciones:

- (1) FIJAR HORARIO/PERIODICI.
- (2) EJECUTAR MANTENIMIENTO
- (3) VERIFICAR POR NIVEL
- (4) VERIFICAR POR DIRECCION

#### **[1] FIJAR HORARIO/PERIODICIDAD**

Permite establecer la hora y la periodicidad de la ejecución automática del mantenimiento.

#### **[2] EJECUTAR MANTENIMIENTO**

Inicia inmediatamente las operaciones de mantenimiento.

#### **[3] VERIFICAR POR NIVEL**

Este procedimiento encuentra los sensores de humo cuya lectura promedio es mayor o menor que un nivel fijado por el usuario y muestra información sobre cada uno de los sensores encontrados.

#### **[4] VERIFICAR POR DIRECCIÓN**

Se muestra la misma información que en el procedimiento de "VERIFICAR POR NIVEL" para un dispositivo cuyas coordenadas han sido especificadas por el usuario.

#### **4.1.1 FIJAR HORARIO/PERIODICIDAD**

Para fijar la hora de ejecución del procedimiento de mantenimiento, introduzca la hora en formato hh:mm y confirme con la tecla **OK**:

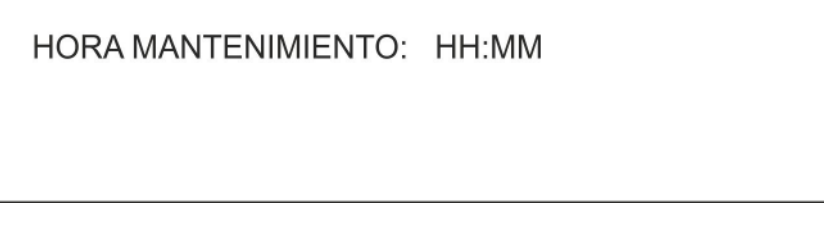

Después de introducir la hora, deberá seleccionar la periodicidad del mantenimiento automático:

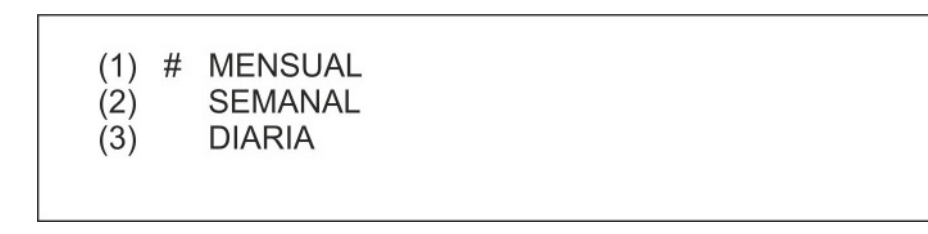

Confirme la selección con la tecla **OK**.

#### **4.1.2 EJECUTAR MANTENIMIENTO**

Si se selecciona el modo manual, se mostrará la siguiente pantalla:

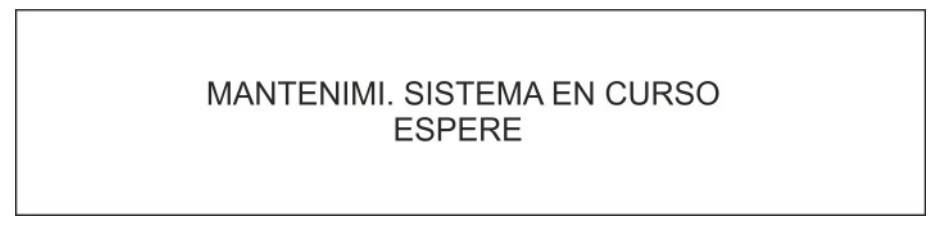

Al final de las operaciones de mantenimiento, se vuelve al menú original.

Si el procedimiento encuentra algún sensor que necesita alguna tarea de mantenimiento, la central vuelve a la pantalla de monitorización y el usuario de la información relevante.

Nota: durante el procedimiento de mantenimiento, también se realizará el test dinámico de batería.

#### **4.1.3 VERIFICAR POR NIVEL**

Mediante esta opción, se presentará la siguiente pantalla con la hora y periodicidad del mantenimiento automático.

Esta función puede ser muy útil para el mantenimiento programado, ya que permite encontrar los sensores a los que es necesario realizar algún tipo de mantenimiento. La lectura promedio para un sensor de humo y en ausencia de humo es de 60 puntos. Conforme pasa el tiempo, la acumulación de suciedad dentro del sensor eleva el valor de dicha lectura. La central informa automáticamente de los dispositivos que necesitan algún tipo de mantenimiento, es decir, de los dispositivos con una lectura de humo promedio superior a 120 puntos. Con esta función de mantenimiento podrá encontrar los sensores que superen unos niveles altos cercanos a los de mantenimiento obligatorio, antes de que la central los detecte. Durante el mantenimiento preventivo se recomienda fijar un nivel de búsqueda mayor que 100 puntos.

Además, en la misma pantalla podrá comprobar que el nivel de humo medido por todos los sensores de humo o por los sensores de humo/térmico es menor que un umbral establecido:

> HORA MANTENIMIENTO: HH:MM MENSUAL/SEMANAL/DIARIA NIVEL DE MANTENIMIENTO:

Después de introducir el umbral, indique si desea realizar una búsqueda de sensores con un nivel superior o inferior al umbral establecido:

> HORA MANTENIMIENTO: HH:MM MENSUAL/SEMANAL/DIARIA NIVEL DE MANTENIMIENTO:

Mediante las teclas < y > seleccione si desea iniciar la búsqueda de sensores con un nivel mayor o menor que el umbral, respectivamente.

El carácter Y de la pantalla anterior puede tomar el valor "<" o ">".

Cuando haya introducido el criterio de búsqueda y lo haya confirmado con la tecla **OK**, deberá introducir la línea donde se realizará esta operación:

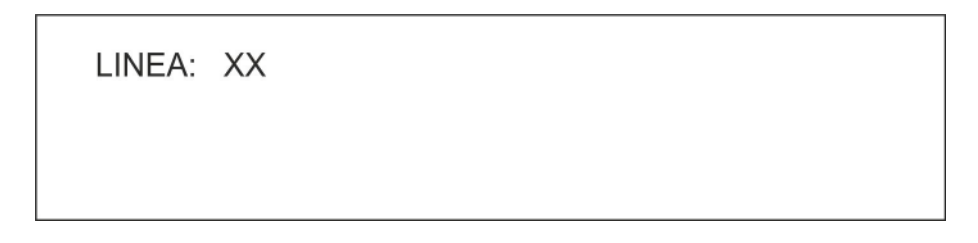

El sistema comprobará todos los sensores que cumplan los criterios de búsqueda establecidos por el usuario.

Si no se encuentra ningún sensor, se mostrará el siguiente mensaje:

NIVEL DE MANTENIMIENTO: < 40 DISPOSI. NO ENCONTRADO (ESC) ATRAS

**WELKRONDU** 

En caso contrario, si se encuentran sensores, se mostrará la información relativa al primer sensor de la lista:

> NIVEL DE MANTENIMIENTO: < 70 LINEA: XX DISP: XXX TIPO: SM NOM.: XXXXX MED: 059 ALM: 109 REF: 059 SE: +000% SU: 000%

Para mostrar el sensor anterior/siguiente encontrado, pulse la tecla ∧ o ∨.

Para volver a los menús anteriores, pulse la tecla **ESC.**

Para cada sensor con un nivel de humo mayor/menor que el umbral fijado por el usuario, se presentará la siguiente información:

- Coordenadas (línea y dirección)
- Tipo (humo HU o humo/térmico TH)
- Nombre del dispositivo
- Niveles de lectura promedio (MED)
- Umbral de alarma (ALM)
- Nivel de referencia (REF)
- Índice de sensibilidad (SE)
- Índice de suciedad (SU)

Durante la búsqueda de sensores que cumplan con las condiciones establecidas, no estará activa la monitorización de campo de las líneas seleccionadas.

#### **4.1.4 VERIFICAR POR DIRECCIÓN**

Este menú permite que la central recupere la siguiente información de un sensor de humo o humo/térmico cuyas coordenadas ha fijado el usuario:

- Tipo (humo HU o humo/térmico TH)
- Nombre del dispositivo
- Niveles de lectura promedio (MED)
- Umbral de alarma (ALM)
- Nivel de referencia (REF)
- Índice de sensibilidad (SE)
- Índice de suciedad (SU)

Introduzca el número de línea:

LINEA: XX

y la dirección del dispositivo:

LINEA: XX DISP: XXX Si el dispositivo seleccionado no es un sensor de humo o humo/térmico, el tipo del dispositivo se mostrará durante unos segundos:

Si el dispositivo seleccionado es un sensor de humo o humo/térmico, la información necesaria se toma del dispositivo y se presenta en pantalla:

> LINEA: XX DISP: XXX TIPO: SM NOM.: XXXXX MED: 059 ALM: 109 REF: 059 SE: +000% SU: 000%

Para conocer el significado de cada valor presentado, consulte el apartado anterior.

Al pulsar la tecla **ESC**, se vuelve a la pantalla de introducción de la dirección del dispositivo.

#### **4.2. RELOJ**

El menú de configuración de la fecha y hora es el siguiente:

$$
\begin{array}{ll}\n(1) & \text{HORA} \\
(2) & \text{FECHA}\n\end{array}
$$

Pulse **1** para mostrar el menú de configuración de la hora:

**HORA:** hh:mm

Introduzca primero la hora, y después pulse la tecla **> para** desplazarse a los minutos.

Pulse la tecla **OK** para confirmar la hora introducida.

Pulse **2** para mostrar el menú de ajuste de la fecha:

FECHA: dd/mm/aaaa

Introduzca la fecha (para el año, introduzca solo las 2 últimas cifras, ya que las dos primeras están fijadas a "20") y pulse la tecla **> para** desplazarse a la siguiente cifra.

Pulse la tecla **OK** para confirmar la fecha introducida. La fecha introducida aparecerá junto al día correspondiente de la semana:

> SABADO 06/10/2008 OK

**NOTA:** no es gestionado el cambio automático de hora.

#### **4.3. HISTÓRICO DE EVENTOS**

En este menú podrá consultar los eventos guardados en un área dedicada de la memoria volátil de la central.

XXXXX/YYYYY/ZZZZZ  $-$ /+ DD/MM/AA HH:MM:SS **CADENA 1 EVENTO CADENA 2 EVENTO** 

El evento mostrado consta de 2 cadenas (CADENA 1 EVENTO y CADENA 2 EVENTO)

DD/MM/AA y HH:MM:SS representan la fecha y hora del evento en la que se produjo el evento.

ZZZZZ = contador total de eventos

YYYYY = contador general de eventos

 $XXXX = contact$  contador parcial de eventos

El contador total de eventos es el número total de eventos producidos desde que la central se encendió por primera vez.

El contador general de eventos es el contador absoluto de eventos (rango de 1-ZZZZZ).

El contador parcial de eventos indica el número de eventos producidos desde la última vez que se encendió la central. Este contador puede ser reseteado por el usuario. En tal caso, este contador representará el número de eventos producidos en la central desde la última vez que se reseteo. Para resetear este contador, seleccione el último evento y pulse la tecla **0**.

Durante el desplazamiento que se produce, el contador se reemplaza por "----" para todos los eventos anteriores al contador parcial de eventos = cero.

Mediante las teclas ∧ y v podrá desplazarse por los eventos.

Es posible almacenar hasta 1.014 ó 10008 eventos, en función de la programación que se describe en el párrafo 3.7.3. Cuando se sobrepasa la capacidad de almacenamiento, los eventos más recientes reemplazan a los más antiguos.

Si se ha establecido la central como MASTER (párrafo 3.7.3), al acceder al histórico de eventos aparecerá el siguiente menú:

> HIST. EVENT. (1) MASTER (2) SLAVE

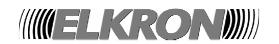

Seleccione **1** para mostrar el histórico de eventos local de la misma forma que ya se describió en las centrales SLAVE, con las siguientes excepciones:

Cuando el histórico de eventos de una central MASTER muestra un evento producido en una SLAVE (y notificado a la MASTER), al pulsar la tecla **OK** la central salta directamente al histórico de eventos de la central SLAVE correspondiente, empezando por el evento más reciente producido en la SLAVE.

Al seleccionar **2**, se accede al histórico de eventos de cualquier central SLAVE conectada a la MASTER y ya adquirida por esta última:

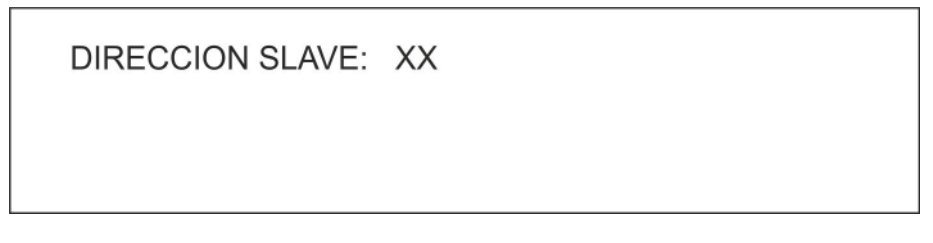

Después de introducir la dirección de la central SLAVE cuyo histórico de eventos desea consultar, confirme con la tecla **OK;** si la central SLAVE existe y ha sido identificada por la MASTER, se mostrará su nombre y se solicitará confirmación para continuar:

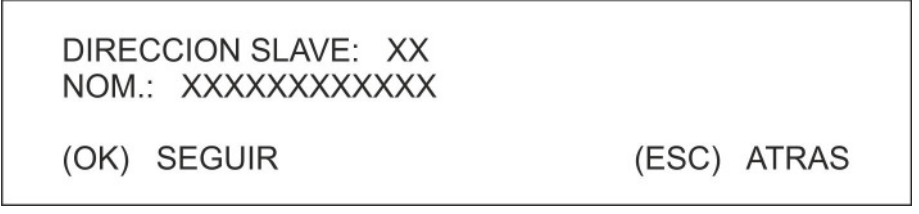

A continuación, se mostrará el histórico comenzando desde el más reciente:

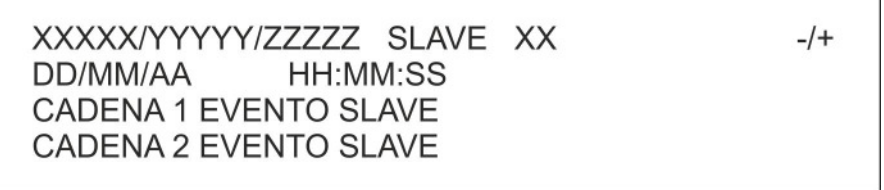

Las reglas de presentación son las mismas que para el histórico de eventos local, con la única diferencia de que se indica, además de los contadores, la dirección de la central SLAVE cuyo histórico de eventos se está mostrando en el histórico.

Pulsando **OK** durante la visualización del histórico de una SLAVE en una MASTER, se accede a un menú mediante el cual es posible hacer una serie de operaciones sobre la SLAVE:

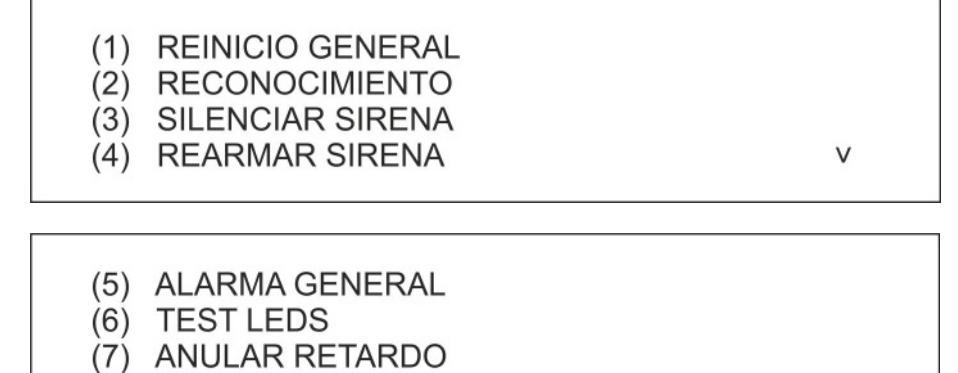

(8) AUMENTAR RETARDO

 $\vee$ 

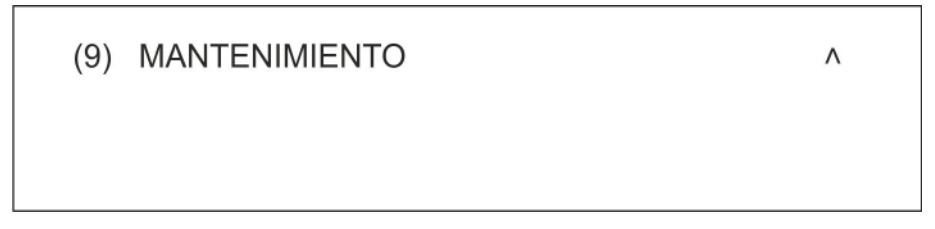

Este menú permite entonces enviar un comando específico a la SLAVE directamente de la MASTER a la que la SLAVE está conectada.

**NOTA**: el comando [9] MANTENIMIENTO **no** es gestionado por la central slave con revisión de firmware inferior al 11.

#### **4.4. NIVEL**

En esta pantalla podrá consultar diversos niveles de tensión y corriente, función útil para el diagnóstico de problemas debidos a hardware. Consulte la siguiente tabla para más información:

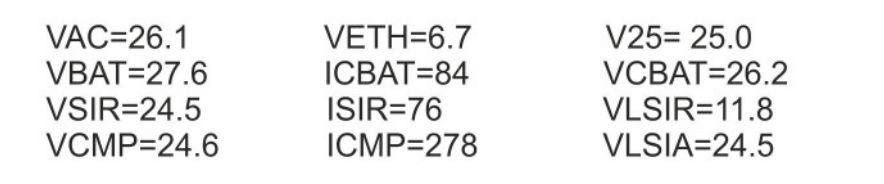

Todas las tensiones (letra inicial= V) se expresan en voltios, mientras que todas las corrientes (letra inicial= I) se expresan en mA.

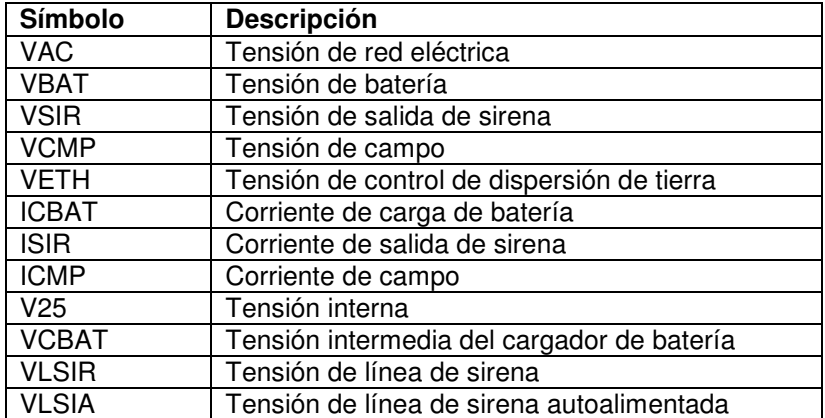

#### **4.5. TEST**

En esta pantalla podrá llevar a cabo ciertos tests relativos a la central y a los dispositivos durante el funcionamiento normal de la central:

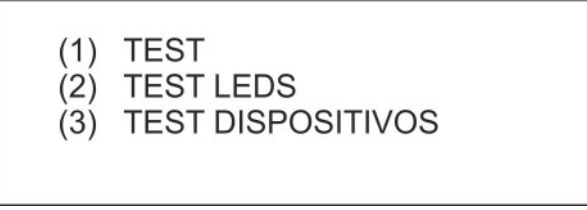

#### **4.5.1 TEST ZONA**

Puede realizar un test de zona para verificar la correspondencia zona/sensor: cuando un sensor perteneciente a una zona bajo test está en alarma, la central cambia a condición de alarma durante 10 segundos y vuelve después al estado de reposo, una vez cancelada la condición de alarma.

Introduzca el número de la zona que desea testear y luego confirme con la tecla **OK**:

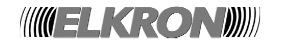

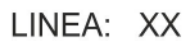

A continuación, el usuario decidirá si habilita o no la señalización de alarma (buzzer, relé de alarma y salida de sirena) si un dispositivo perteneciente a la zona bajo test entra en alarma:

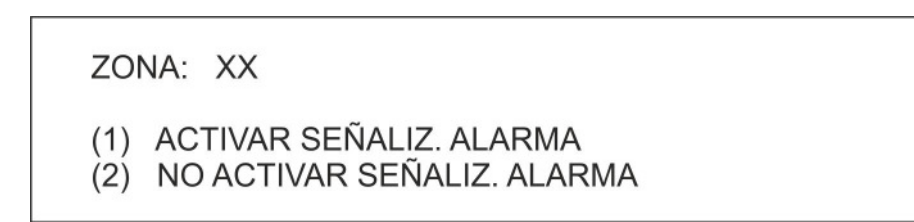

Si la señalización de alarma no es activada, cuando la zona entra en alarma las siguientes salidas no estarán habilitadas:

- relé de alarma
- relé sirena
- salida sirena
- LED de alarma (también en cualquier de los paneles remotos conectados a la central)
- módulo de salida asociado a la zona en test

Una vez seleccionada esta opción, comienza el test y se informa al usuario con la siguiente pantalla:

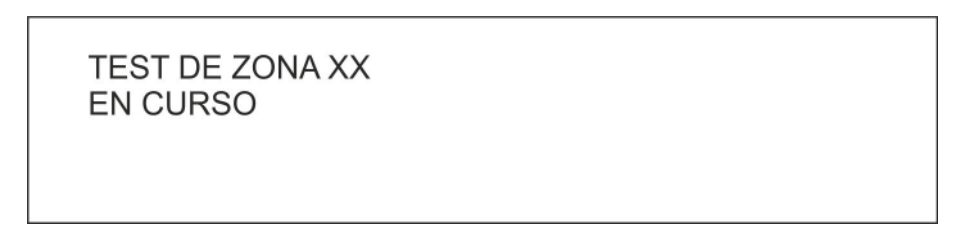

El mismo mensaje aparecerá si el usuario accede al menú de test de zona cuando el test de zona ya está en curso.

El test de zona termina cuando se detiene la monitorización para entrar en la fase de programación o cuando se pulsa la tecla **RESET** durante la fase de monitorización.

#### **4.5.2 TEST LEDS**

El test de LEDs es necesario para comprobar los testigos luminosos (indicadores LED del frontal de la central) y los indicadores acústicos (buzzer de la central) que se activarán durante unos dos segundos mientras aparece el siguiente mensaje:

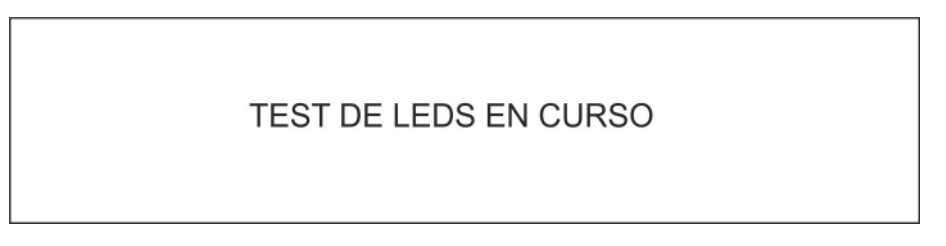

#### **4.5.3 TEST DISPOSITIVOS**

Con el sistema FAP54 podrá monitorizar hasta 10 dispositivos y guardar las mediciones realizadas en un área de almacenamiento determinada. En cada área de almacenamiento se pueden guardar hasta 1.024 valores, y el usuario puede establecer el periodo de tiempo entre mediciones, con un tiempo mínimo de 60 segundos. Más adelante, podrá consultar los valores adquiridos mediante el menú correspondiente.

Si un dispositivo detecta una condición de alarma, comenzará inmediatamente a monitorizarse dicho dispositivo y sus mediciones se guardarán en un área dedicada de la memoria.

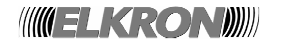

Además de estas 10 áreas de almacenamiento reservadas para los tests manuales iniciados por el usuario, existen otras 10 áreas reservadas para el almacenamiento de las mediciones realizadas por el mismo número de dispositivos en alarma.

Finalmente, cuando un dispositivo está en alarma, podrá consultar las mediciones realizadas por dicho dispositivo en un intervalo anterior y posterior a la alarma.

El menú de test del dispositivo incluye las siguientes opciones:

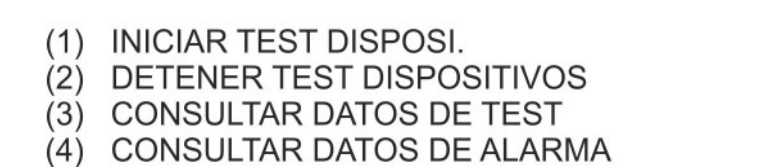

#### **4.5.3.1 INICIAR TEST DE DISPOSITIVOS**

Introduzca la línea a la que está conectado el dispositivo que desea testear y confirme con la tecla **OK**:

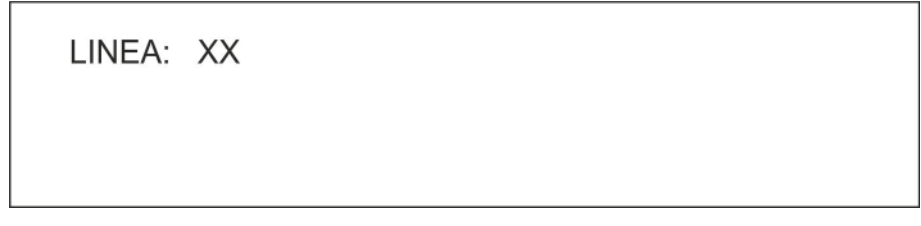

A continuación, introduzca la dirección del dispositivo y confirme con la tecla **OK**:

LINEA: XX DISP: XXX

Se mostrará el nombre del dispositivo y el usuario podrá desplazarse a otro dispositivo de la misma línea:

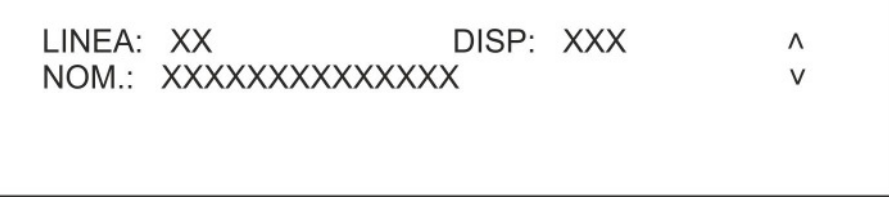

Después de seleccionar con la tecla **OK** el dispositivo que desea testear, introduzca el intervalo de tiempo entre dos mediciones consecutivas (rango 1-255, en unidades de 60 segundos), el tipo de medición (medición 1 o medición 2) y el área de datos (1 a 10) donde se van a guardar los datos del test. Confirme con la tecla **OK** cada selección introducida.

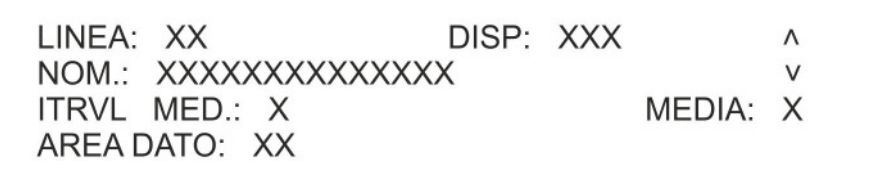

**INGELKRONDIN** 

Si el área de datos introducida ya está siendo usada por otro test en curso (o previamente iniciado y ya terminado), aparecerá el siguiente mensaje:

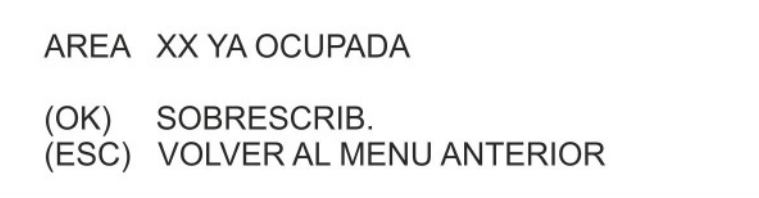

Si en la pantalla anterior pulsa la tecla **OK** o si el área de almacenamiento introducida está libre, el test comenzará y aparecerá el siguiente mensaje durante unos dos segundos antes de volver al menú inicial:

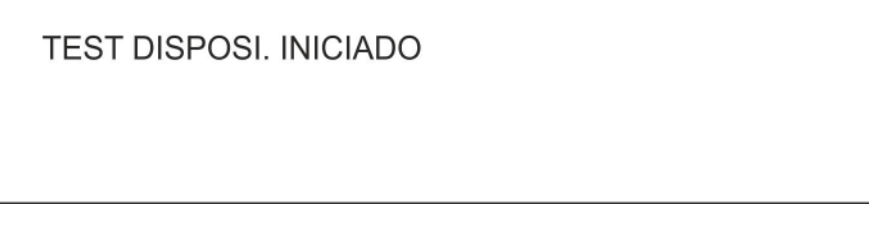

El test terminará automáticamente cuando se hayan almacenado los 1.024 valores.

#### **4.5.3.2 DETENER TEST DE DISPOSITIVOS**

El usuario puede detener anticipadamente un test en curso. Al seleccionar esta opción, se presenta una pantalla con toda la información del test en curso para el área de datos 1.

Si esta área incluye un test en curso, aparecerá la siguiente pantalla:

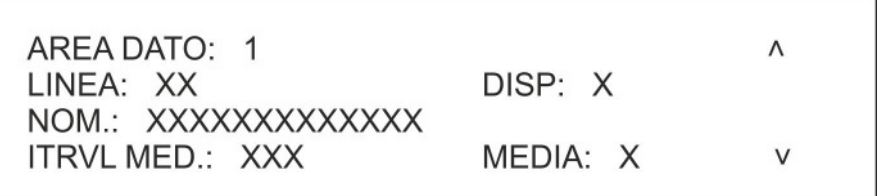

Si, por el contrario, no incluye ningún test, aparecerá la siguiente pantalla:

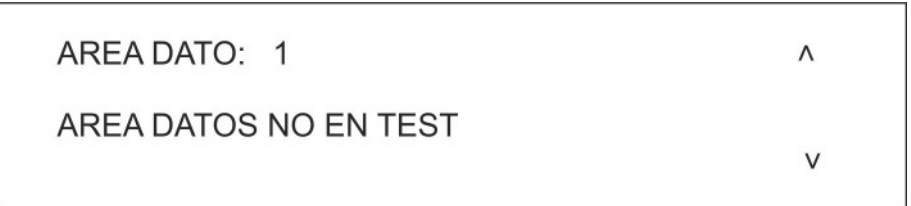

Mediante las teclas ∧ y v podrá desplazarse por las áreas de almacenamiento, tanto las relativas a los tests manuales (áreas 1 a 10) como las de los tests automáticos (áreas 11 a 20).

Si el área de almacenamiento incluye datos de test, al pulsar la tecla **OK**, se solicitará al usuario que confirme si desea continuar:

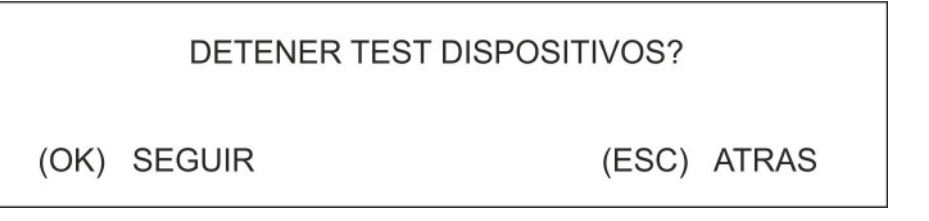

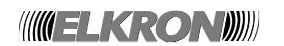

Si el usuario lo confirma, se detendrá el test correspondiente y aparecerá el siguiente mensaje durante unos dos segundos:

**TEST DISPOSITIVOS DETENIDO** 

#### **4.5.3.3 CONSULTAR DATOS DE TESTS**

Esta opción permite consultar los datos tomados hasta el momento durante un test en curso o ya realizado. Al seleccionar esta opción, se presenta una pantalla con toda la información del test en curso para el área de datos 1.

Si esta área incluye un test, aparecerá la siguiente pantalla:

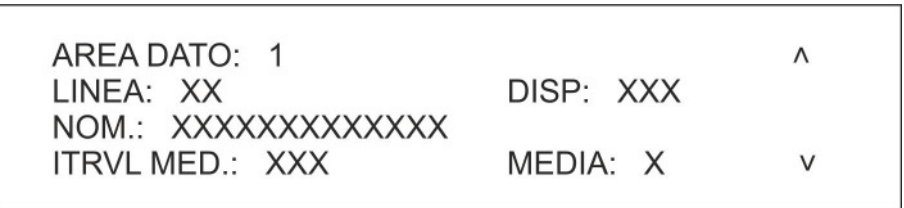

Si, por el contrario, no incluye ningún test, aparecerá la siguiente pantalla:

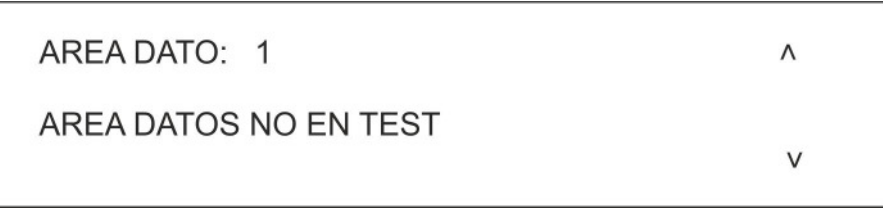

Mediante las teclas ∧ y v podrá desplazarse por las áreas de almacenamiento, tanto las relativas a los tests manuales (áreas 1 a 10) como las de los tests automáticos (áreas 11 a 20).

Después de seleccionar un área con datos de tests y de pulsar la tecla **OK**, aparecerá la siguiente pantalla:

L: XX D: XXX ITRVL MED.: XXX MEDIA: X NOM.: XXXXXXXXXXXXX (1) MODO TEXTO (2) MODO GRAFICO

Al seleccionar **1**, los datos almacenados se presentarán de la siguiente forma:

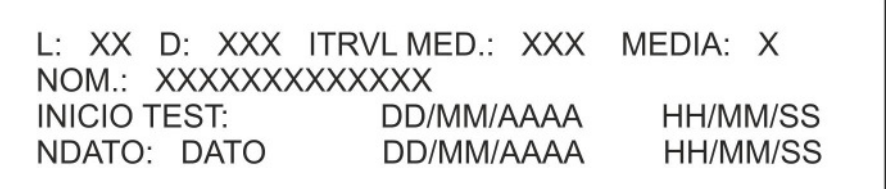

NDATO es el número de muestra (comenzando por 0); DATO es el valor de la muestra.

Para consultar la muestra anterior o posterior, use las teclas ∧ y ∨.

**WELKRONDI** 

Al seleccionar **2**, se creará un gráfico de los valores almacenados en función del tiempo.

En este gráfico, pulse las teclas **<** y **>** para seleccionar si desea consultar las primeras 32, 64, 128, 256, 512 muestras, o el conjunto completo de las 1.024 muestras.

Para volver al menú anterior, pulse la tecla **ESC.** 

#### **4.5.3.4 CONSULTAR DATOS DE ALARMA**

Mediante esta opción, el usuario podrá consultar las mediciones anteriores y posteriores a la alarma realizadas por un dispositivo.

En concreto, si un dispositivo está en condición de alarma, podrá consultar 30 mediciones previas y 30 mediciones posteriores a la alarma.

La central guarda las 60 mediciones para ser visualizadas después de comunicar directamente con el dispositivo. Para que la comunicación sea posible, será necesario detener la monitorización de la línea, como si se hubiera iniciado la fase de programación.

Por lo tanto, para acceder a esta función se necesitará una password de nivel 3 (si la password está habilitada).

Una vez introducida la password, introduzca las coordenadas del dispositivo en alarma y confirme con la tecla **OK**:

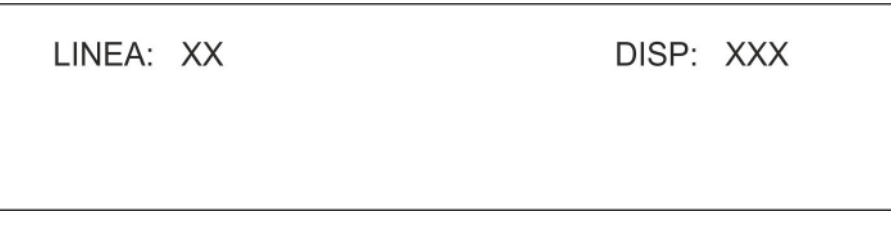

A continuación, se le solicitará que confirme la adquisición de datos. Durante esta operación de adquisición de datos, que puede durar unos segundos, se interrumpirá la supervisión de la línea:

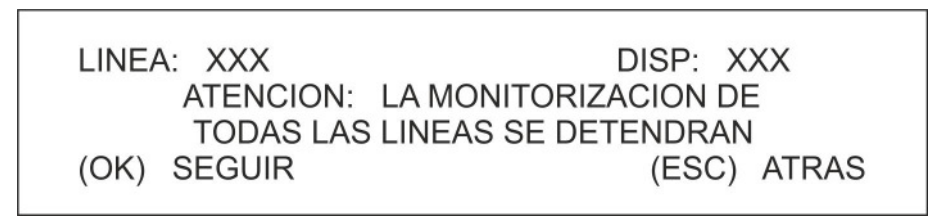

Al pulsar la tecla **OK** para continuar, se recuperarán los datos del dispositivo. Durante el tiempo que dure esta operación, la monitorización de la línea quedará interrumpida.

Cuando termine la operación, aparecerá la siguiente pantalla:

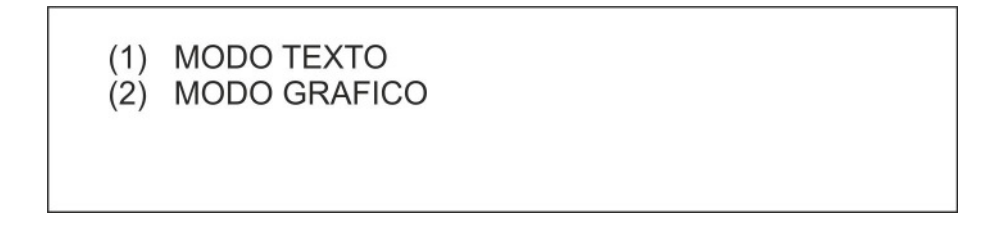

Si selecciona el modo texto, se mostrará la lista de muestras junto con el umbral de alarma:

**UMBRAL 115** N : MUESTRA n N+1: MUESTRA n+1 N+2: MUESTRA n+2

Mediante las teclas ∧ y v podrá desplazarse al siguiente o anterior grupo de 3 muestras.

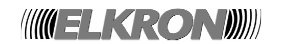

Si se selecciona el modo gráfico, las muestras se mostrarán como un histograma en el que se puede resaltar una muestra mediante las teclas **<** y **>**.

## **4.6. VERSIÓN FW**

Esta pantalla presenta la versión y la revisión del firmware cargado en las tarjetas de la central.

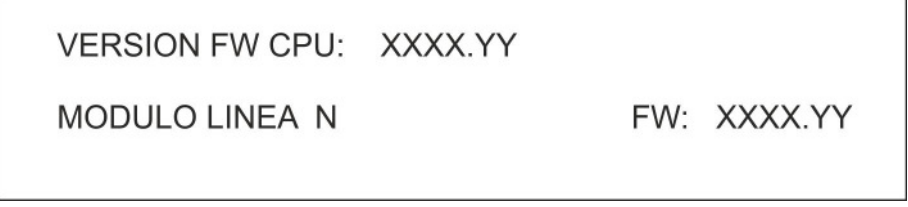

En la parte superior de la pantalla, se muestra información relativa a la CPU, mientras que en la parte inferior aparecen las versiones y revisiones de los módulos conectados a la CPU.

XXXX representa el código del firmware, mientras que YY es la revisión.

Para comprobar los módulos del mismo tipo, use las teclas ∧ y ∨.

Para cambiar el tipo de módulo, pulse la tecla **OK**.

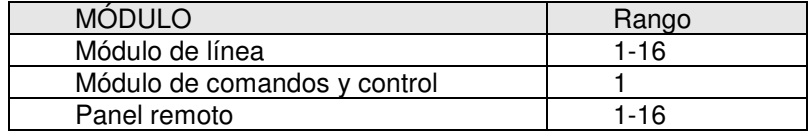

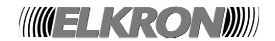

# **5 TEST SISTEMA**

Cuando la central está en la fase de monitorización, el usuario puede activar el Test del sistema para deshabilitar los filtros implicados en el procesado de las señales de nivel de humo de todos los sensores de humo del sistema.

Al activar el Test del sistema, en cuanto el nivel de humo medido por un sensor supera el umbral de alarma, el sensor notificará inmediatamente la alarma a la central.

Para habilitar el Test de sistema, pulse la tecla **MENÚ** cuando la central está en fase de monitorización y, a continuación, seleccione la opción 3:

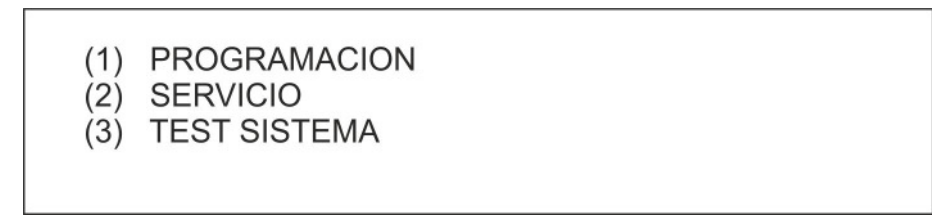

Si las passwords están habilitadas, cuando el usuario desea acceder a la opción de Test del sistema, deberá introducir una password de nivel 2.

Después de seleccionar la opción **3** del anterior menú y de introducir la password (si fuera necesario), se mostrará la siguiente pantalla:

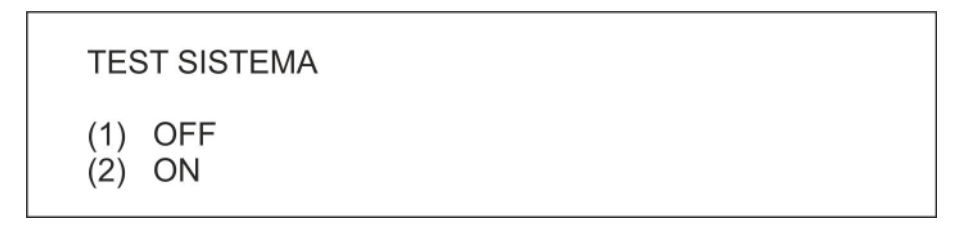

En esta pantalla, el usuario podrá activar o desactivar el Test de sistema.

Tenga en cuenta la siguiente limitación: el test de sistema y el test de zona son mutuamente excluyentes; por tanto, si está ejecutándose el test de sistema, el usuario no podrá ejecutar un test de zona. Recíprocamente, si está ejecutándose un test de zona, el usuario no podrá ejecutar un test de sistema.

Cuando el test de sistema está activo, en la pantalla aparecerá un mensaje:

SISTEMA DETECCION INCENDIOS 29/09/2009  $11:47:54$ TEST ACTIVO EN TODAS LAS ZONAS FAP54-4

El test de sistema se mantendrá si se produce un reset total.

Para desactivar el test de sistema, el usuario puede usar el menú TEST SISTEMA o entrar en el modo de PROGRAMACIÓN.

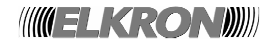

# **6 TECLA INCLUIR/EXCLUIR**

Cuando la central está supervisando el campo, es posible incluir o excluir las líneas, zonas, dispositivos, funciones o equipos conectados a la central sin tener que pasar por la fase de programación. Para acceder a este menú se necesita una password de nivel 2, si está habilitada.

Pulse la tecla **INCLUIR/EXCLUIR** para mostrar el siguiente menú:

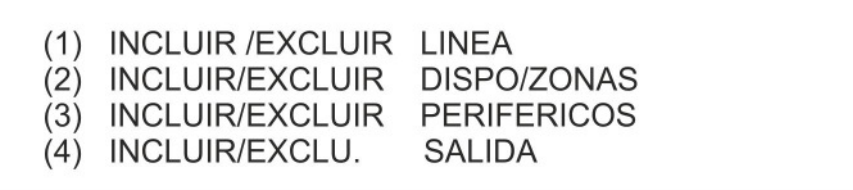

Al seleccionar **2**, se mostrará el siguiente menú:

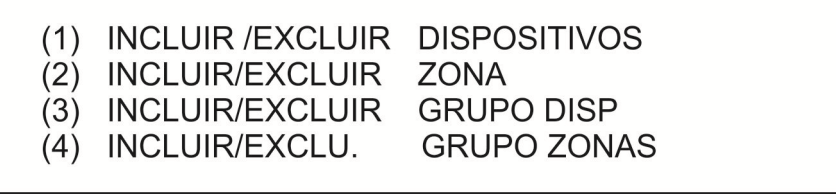

Al seleccionar **3**, se mostrará el siguiente menú:

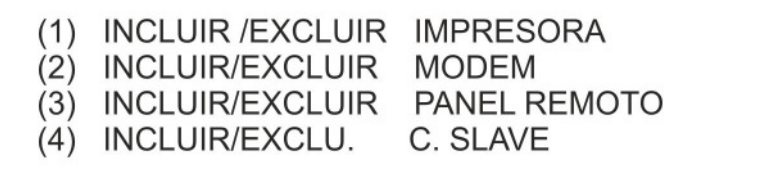

Al seleccionar **4**, se mostrará el siguiente menú:

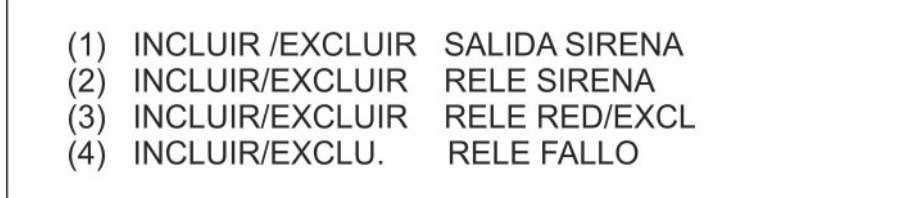

Una vez seleccionada la opción deseada, se llevará a cabo la operación de inclusión o de exclusión de la misma forma y con los mismos menús usados en la fase de programación.

**NOTA:** la inclusión o la exclusión de una línea implica que la línea deja de alimentarse en caso de exclusión, y vuelve a alimentarse en caso de inclusión. En concreto, mientras se vuelve a aplicar la alimentación, la central NO realiza ninguna monitorización de campo, por lo que no se detectarán las posibles alarmas producidas durante estos instantes. Para evitar los problemas derivados de alarmas detectadas por un sensor/módulo pero no aceptadas inmediatamente por la central, se considera el menú de inclusión/exclusión de línea como un atajo al menú de programación correspondiente.

Por este motivo, la password necesaria para acceder a este menú es de nivel de programación (nivel 3). Por ello, si las passwords están habilitadas y el usuario introdujo una password de un nivel inferior, se solicitará la password adecuada.

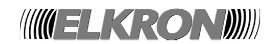

# **7 CARACTERÍSTICAS TÉCNICAS**

# **7.1. CARACTERISTICAS ELECTRICAS DE FUNCIONAMIENTO**

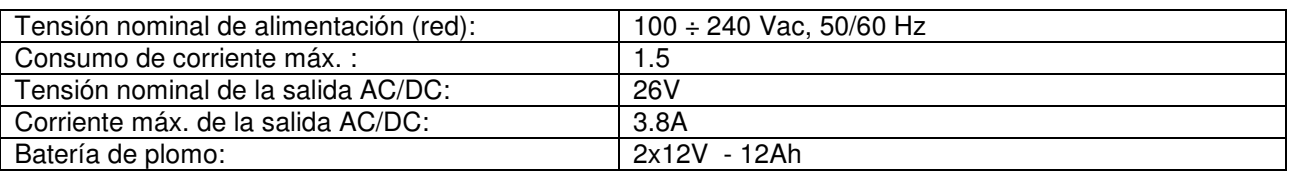

# **7.2. CARACTERISTICAS CLIMATICAS**

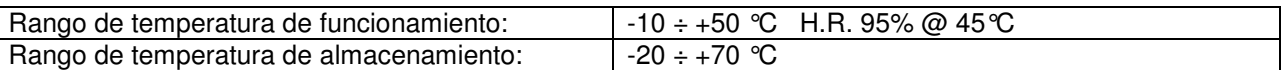

## **7.3. CARACTERISTICAS ESTETICAS Y MECANICAS**

 La central está compuesta por un fondo metálico y de una puerta de plástico la cual sujeta el teclado, el display y la tarjeta CPU.

La puerta está sujeta al fondo metálico mediante dos bisagras.

 Sobre el fondo metálico están posicionadas las tarjetas de Control, Backplane, AC/DC convertidor y baterías.

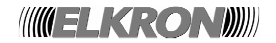

# **8.1. ANEXO 1: CÓDIGOS DE FALLO DE LOS DISPOSITIVOS**

Si en un dispositivo se produce un error, la central detecta este error durante la fase de monitorización e informa al usuario con un mensaje.

Si el dispositivo es un sensor, el usuario recibirá un mensaje de este tipo:

FALLO ZXXX LYY DZZZ TT FWWW NOMBRE DEL DISPOSITIVO XXX = Número de zona a la que pertenece el dispositivo YY = línea a la que está conectado el dispositivo ZZZ = dirección del dispositivo TT = tipo del dispositivo (formato abreviado) WWW = código del fallo

Si el dispositivo es un módulo de salida, el usuario recibirá un mensaje de este tipo, dependiendo del error:

FALLO EXT. LXX DYYY MS FZZZ NOMBRE DEL MÓDULO o: FALLO LXX DYYY MS FZZZ NOMBRE DEL MÓDULO XX = línea a la que está conectado el módulo YYY = dirección del módulo ZZZ = código del fallo

La siguiente tabla indica los códigos de fallo para los dispositivos y su correspondiente descripción.

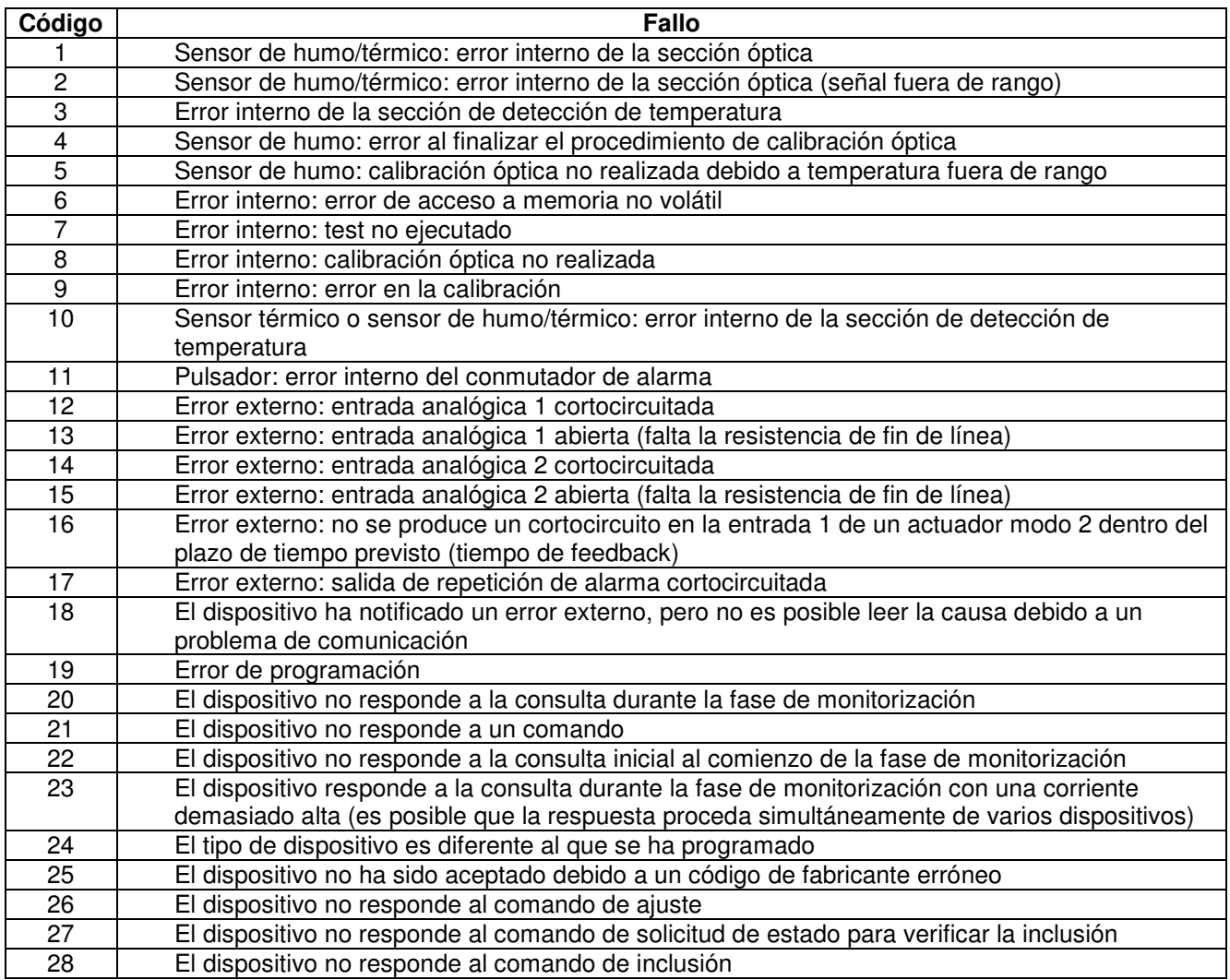

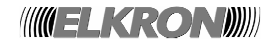

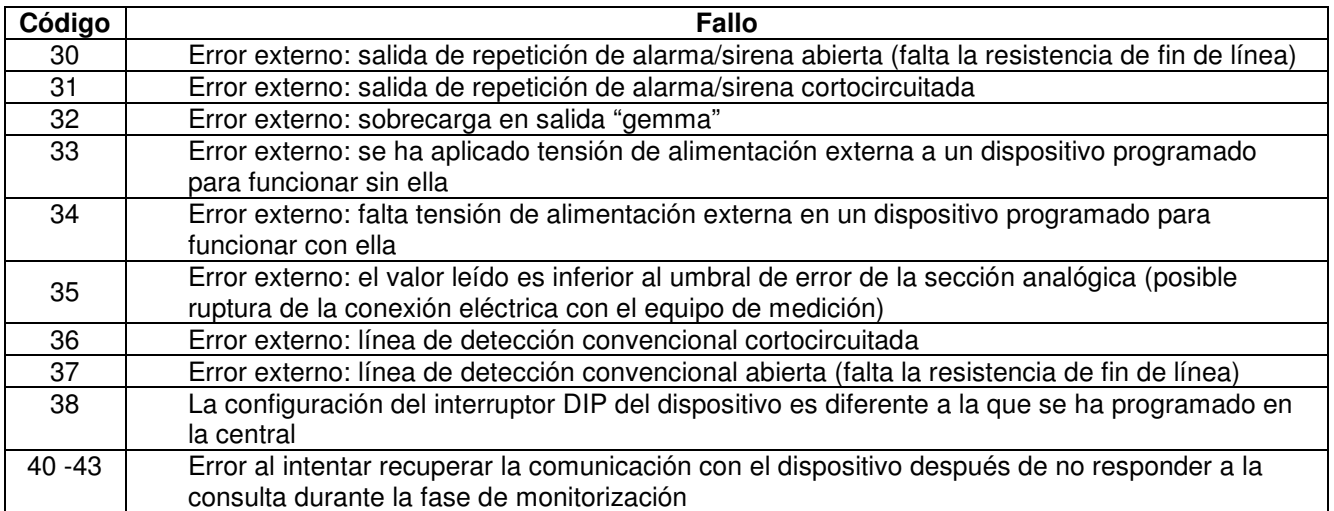

## **8.2. ANEXO 2: CÓDIGOS DE FALLO DE LOS MÓDULOS DE LÍNEA**

Si se produce un error en un módulo de línea durante la fase de monitorización, la central detecta este error e informa al usuario con el siguiente mensaje:

FALLO MÓDULO LÍNEA XX (YY)

XX = módulo en el que se ha producido el error YY = código del fallo

La siguiente tabla indica los códigos de fallo y su correspondiente descripción:

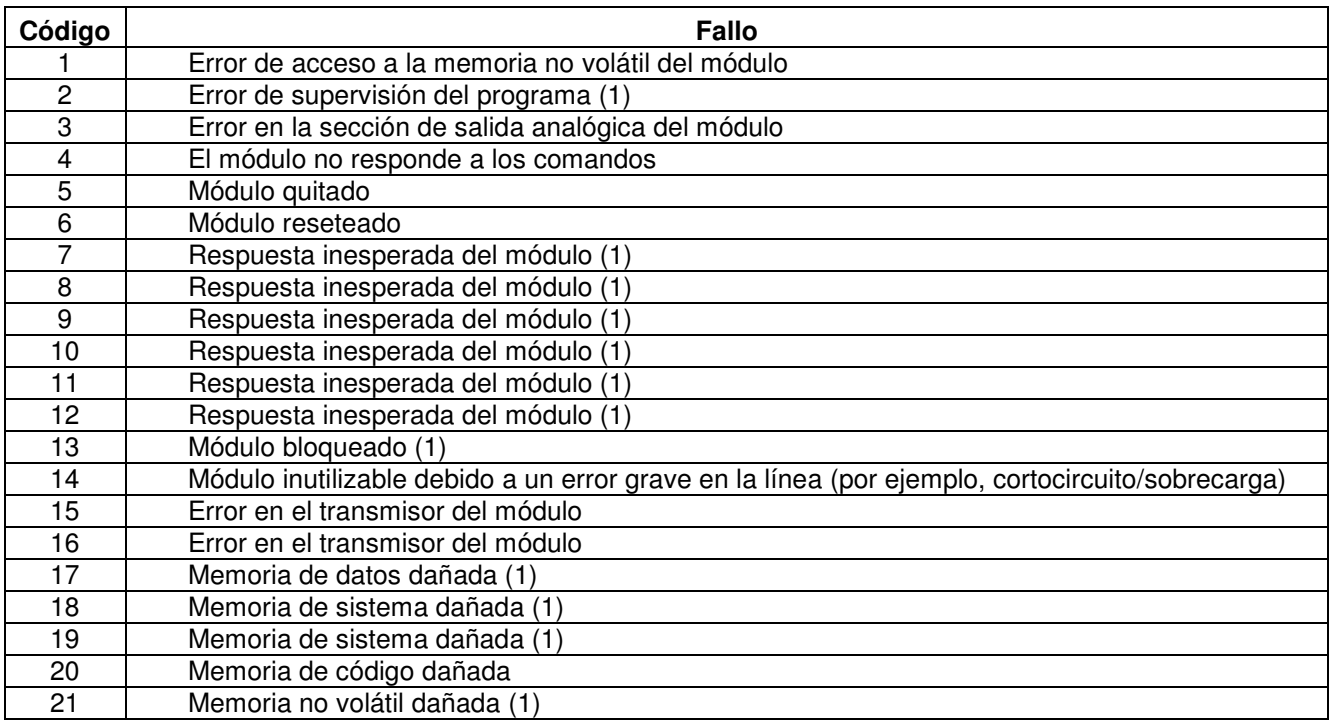

(1) Póngase en contacto con el Servicio de atención al cliente de ELKRON.

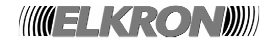

## **8.3. ANEXO 3: CÓDIGOS DE FALLO DEL MÓDULO DE COMANDOS Y CONTROL**

Si se produce un error en el módulo de comandos y control durante la fase de monitorización, la central detecta este error e informa al usuario con el siguiente mensaje:

FALLO MÓDULO C & C (XX)

XX = código del fallo

La siguiente tabla indica los códigos de fallo para el módulo de comandos y control y su correspondiente descripción:

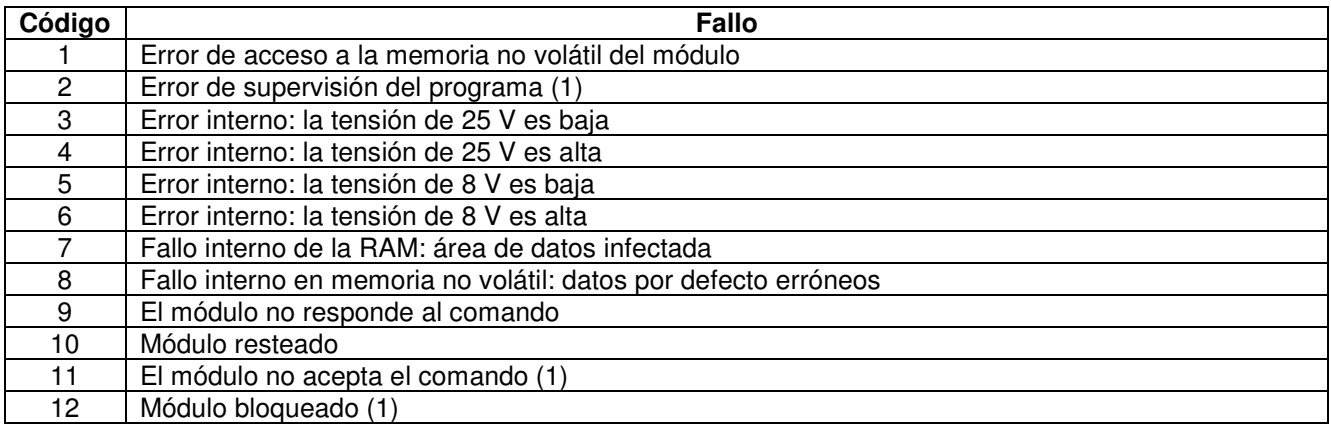

## **8.4. ANEXO 4: CÓDIGOS DE FALLO DE LOS PANELES REMOTOS**

Si en un panel remoto conectado y reconocido por una central se produce un error durante la fase de monitorización, se informa al usuario con el siguiente mensaje:

FALLO PANEL REMOTO XX (YY) NOMBRE DEL PANEL REMOTO XX = dirección del panel remoto afectado por el error YY = código del fallo

La siguiente tabla indica los códigos de fallo del panel remoto y su correspondiente descripción:

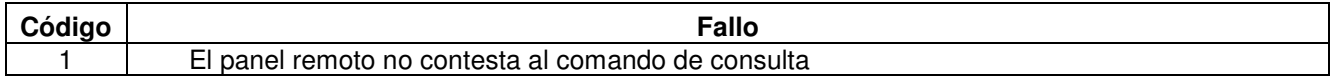
### **8.5. ANEXO 6: CÓDIGOS DE FALLO DEL SISTEMA**

El siguiente mensaje es la notificación de un error del sistema:

FALLO ERROR SISTEMA (XX)

XX = código del fallo

La siguiente tabla indica los códigos de fallo y su correspondiente descripción:

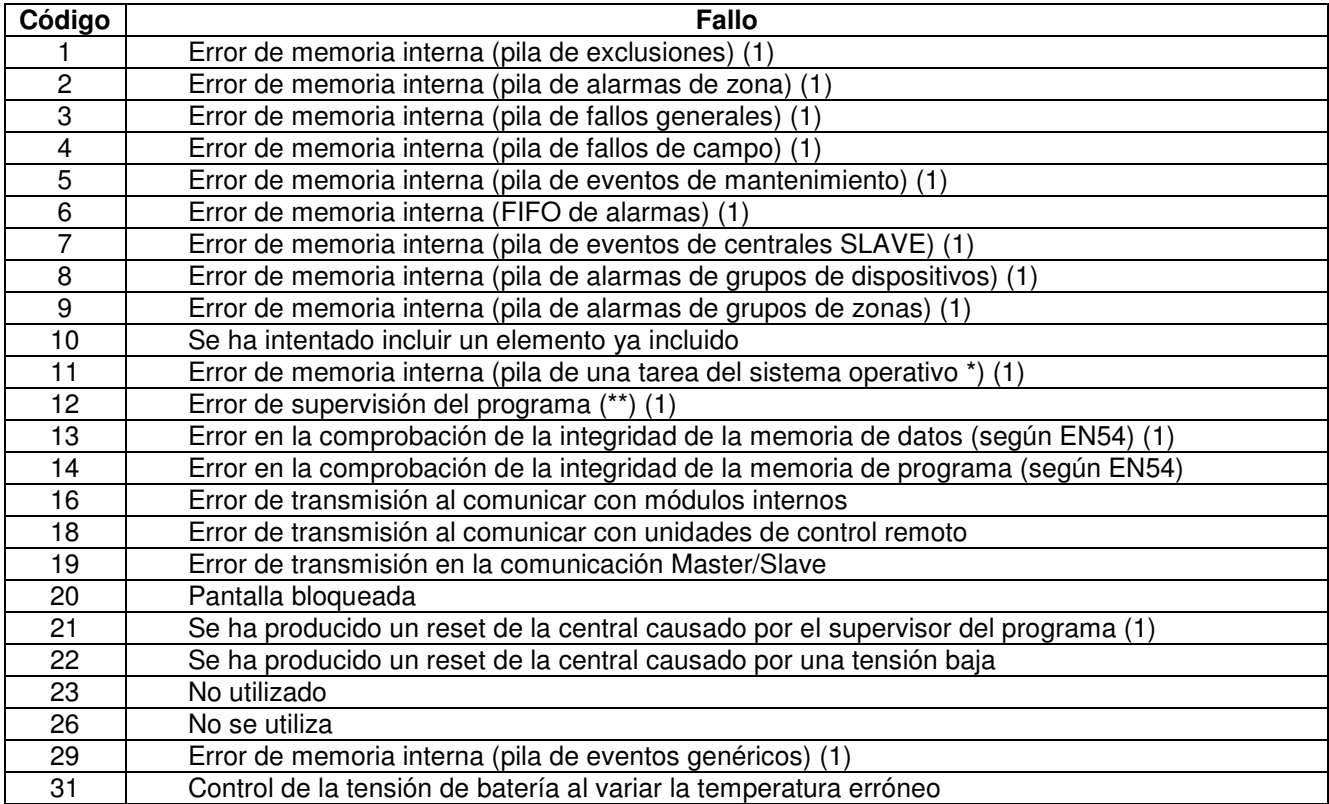

(\*) Error caracterizado por otro parámetro, que indica la tarea en la que se ha producido un desbordamiento de pila:

FALLO ERROR SISTEMA (11) XX

XX = identificador de la tarea en cuya pila se ha producido un desbordamiento

(\*\*) Cuando se produce este fallo, se guarda un evento adicional en el histórico de eventos. Este evento contiene la máscara de supervisión de las tareas, con la información de las tareas bloqueadas:

FALLO ERROR SISTEMA (12) FW MASK BMP3 BMP2 BMP1 BMP0

BMP3, BMP2, BMP1, BMP0 = mapa de bits de la máscara de supervisión (32 bits)

(\*\*\*) Este fallo se produce cuando el parámetro de comunicación en ethernet no han estado configurados correctamente. Para resolver el problema, reconfigurar este parámetro en el menú de programación.

(1) Póngase en contacto con el Servicio de atención al cliente de ELKRON.

## **8.6. ANEXO 7: CÓDIGOS DE FALLO DE LAS CENTRALES SLAVE**

Si se produce un error en una central slave durante la fase de monitorización, la central detecta este error e informa al usuario con el siguiente mensaje:

FALLO SLAVE XXX (YY)

**WIELKROND** 

XXX = dirección de la central slave afectada por el fallo YY = código del fallo

La siguiente tabla indica los códigos de fallo y su correspondiente descripción:

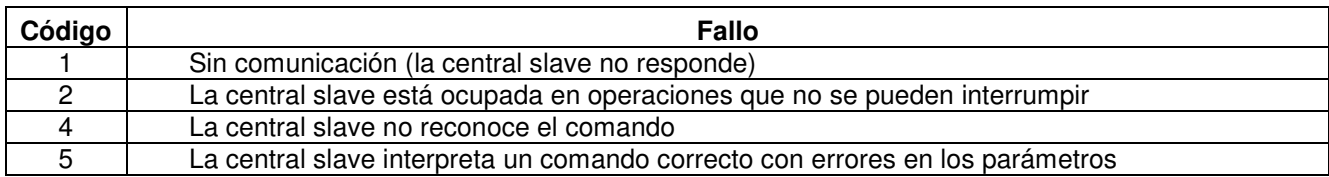

### **8.7. ANEXO 8: CÓDIGOS DE FALLO DE PROCEDIMIENTO**

La siguiente tabla indica los códigos de fallo devueltos por el módulo de línea después de producirse un fallo de un procedimiento y su correspondiente descripción:

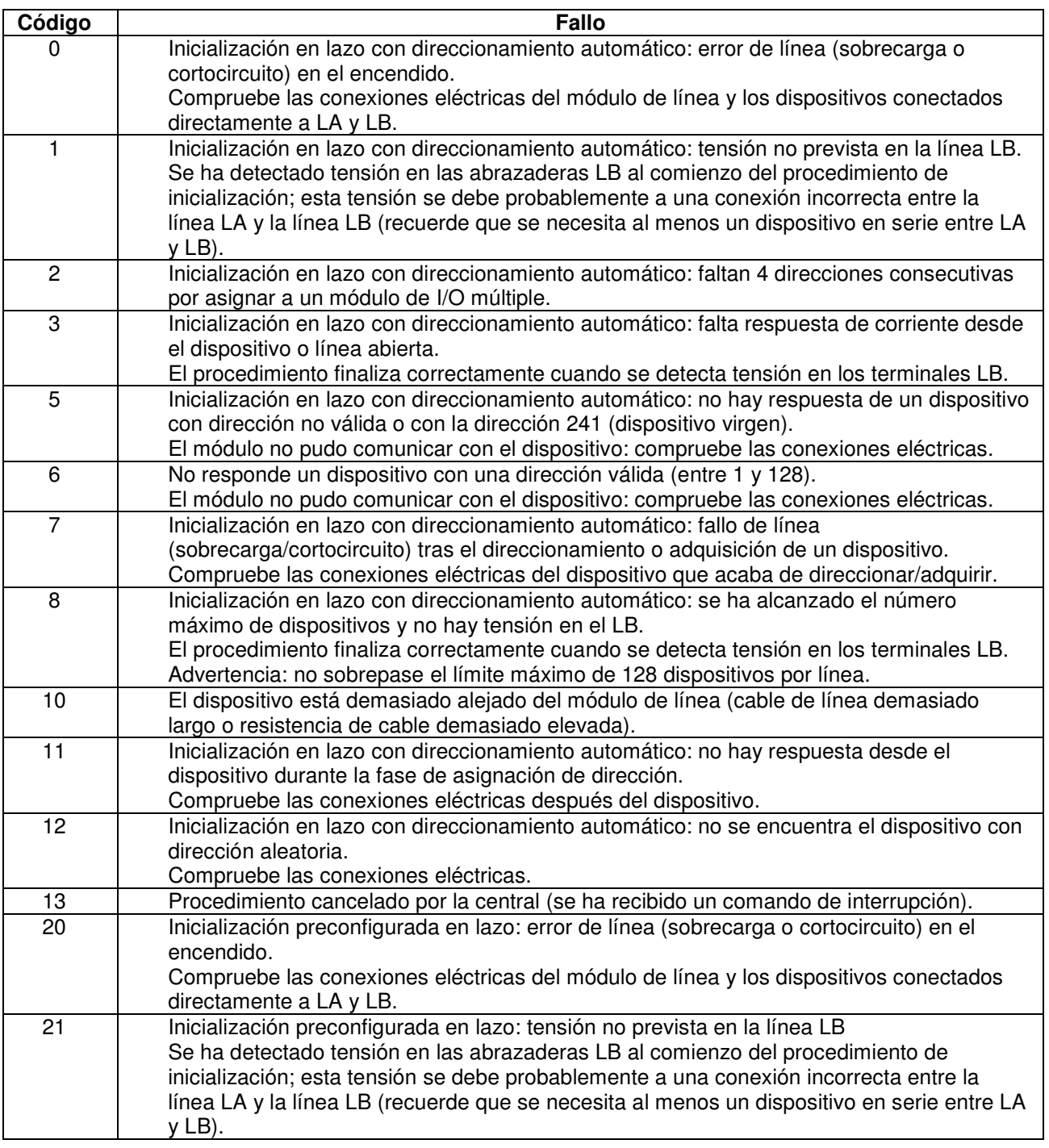

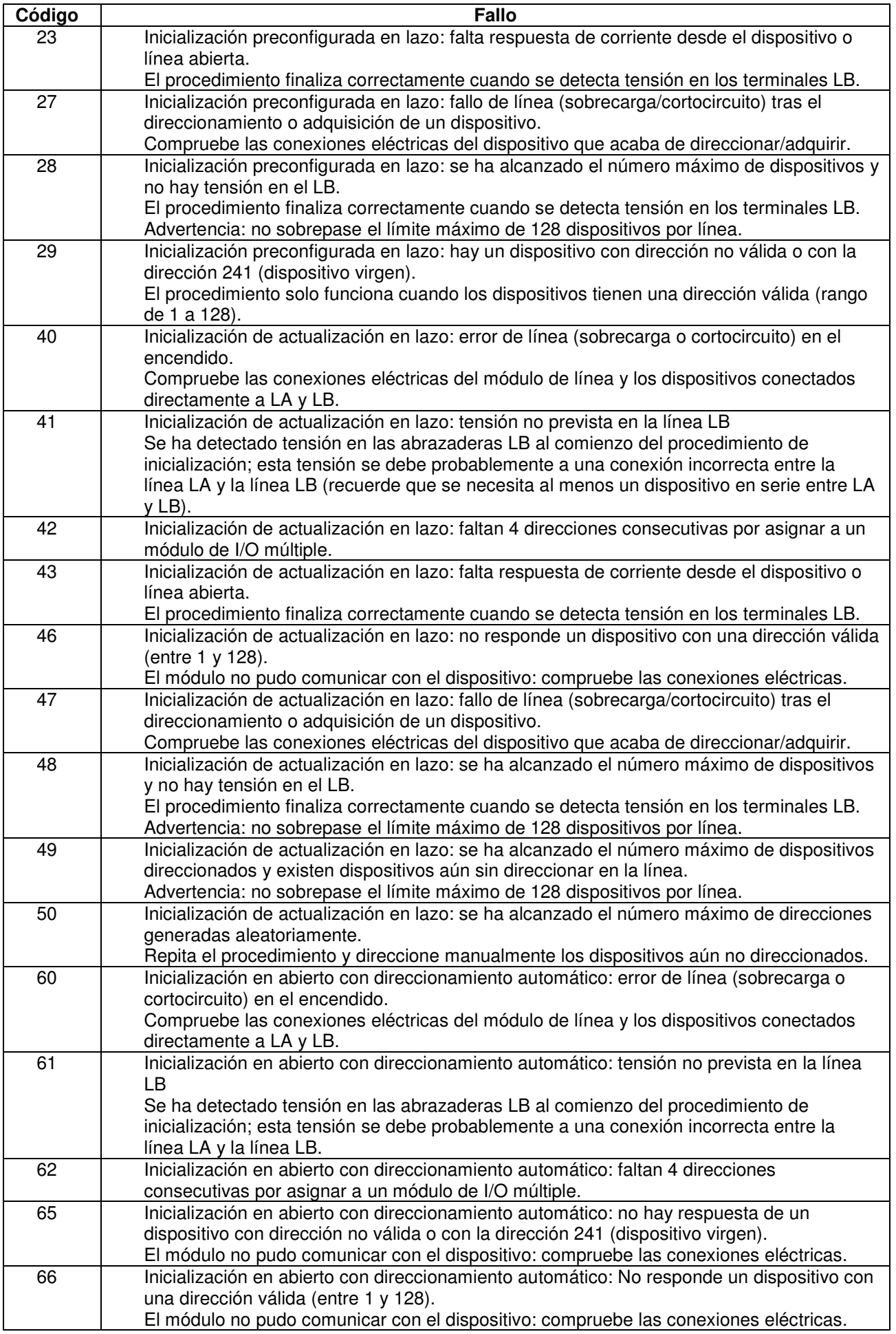

**WUELKRONDIN** 

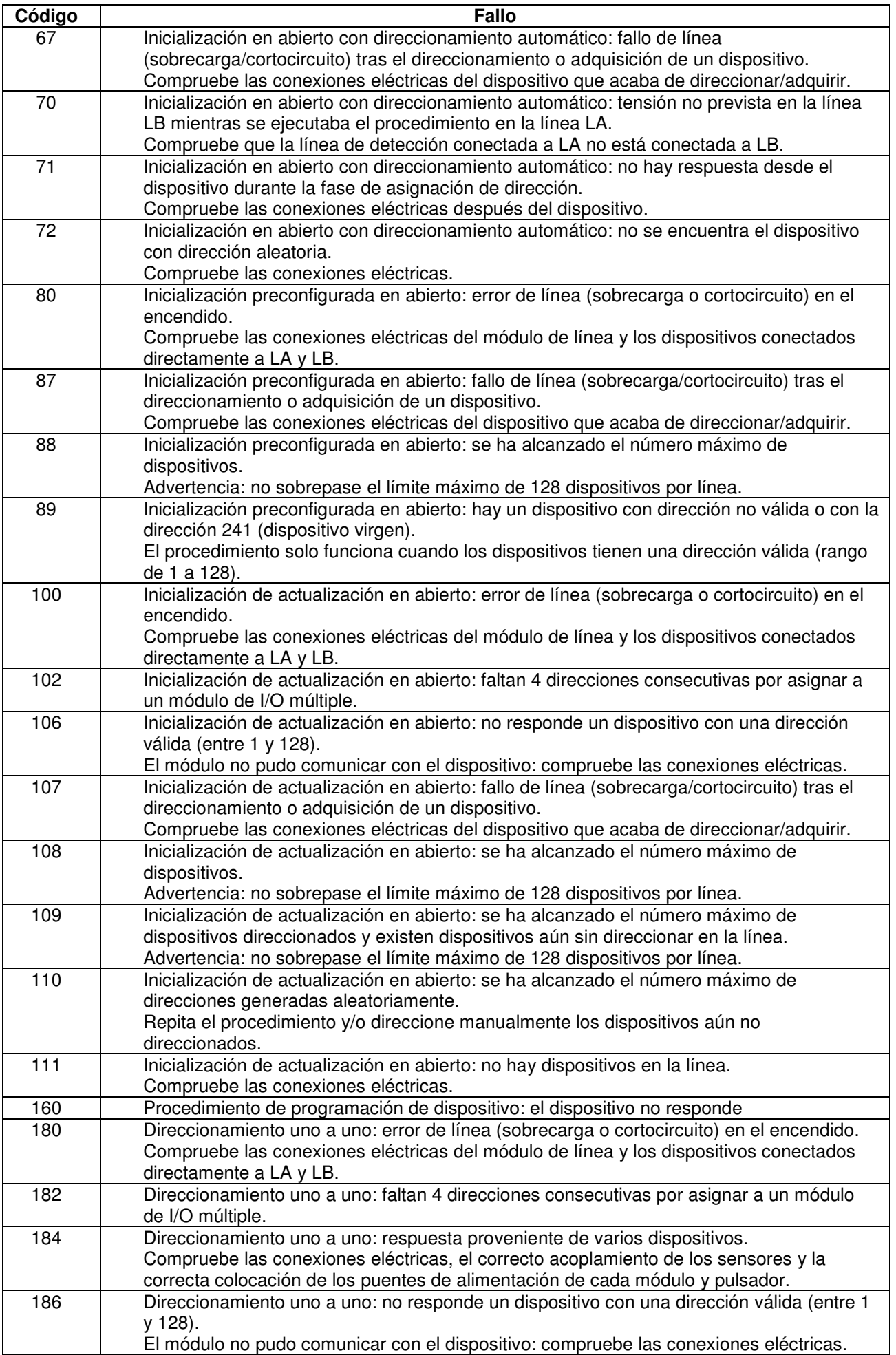

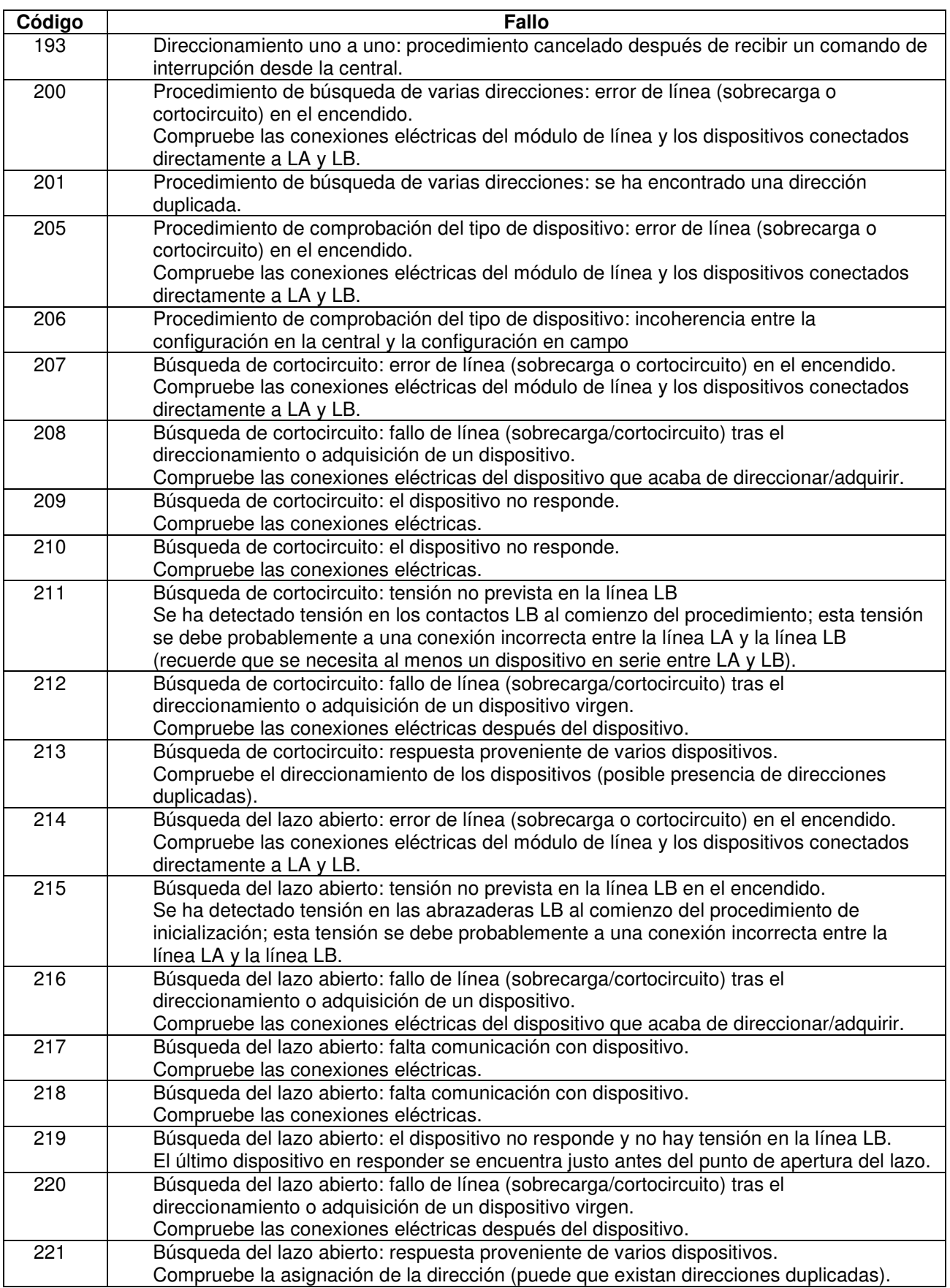

#### **8.8. ANEXO 9: MAPAS DE BITS DE FALLOS DE LÍNEA**

Si se produce un error de línea durante el procedimiento de inicialización de una única línea, aparecerá la siguiente pantalla:

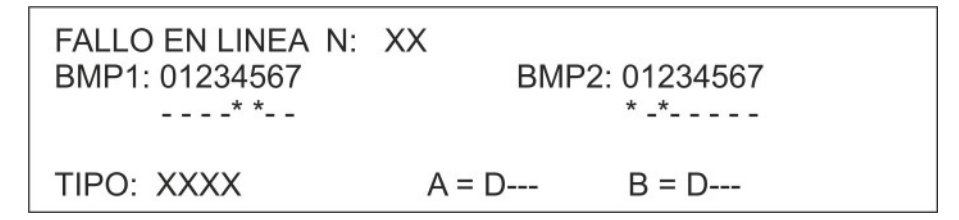

donde:

- número de línea afectada por el error
- mapas de bits con los códigos de fallo. Los bits se representan mediante asteriscos e indican los errores producidos, de acuerdo con la siguiente tabla:

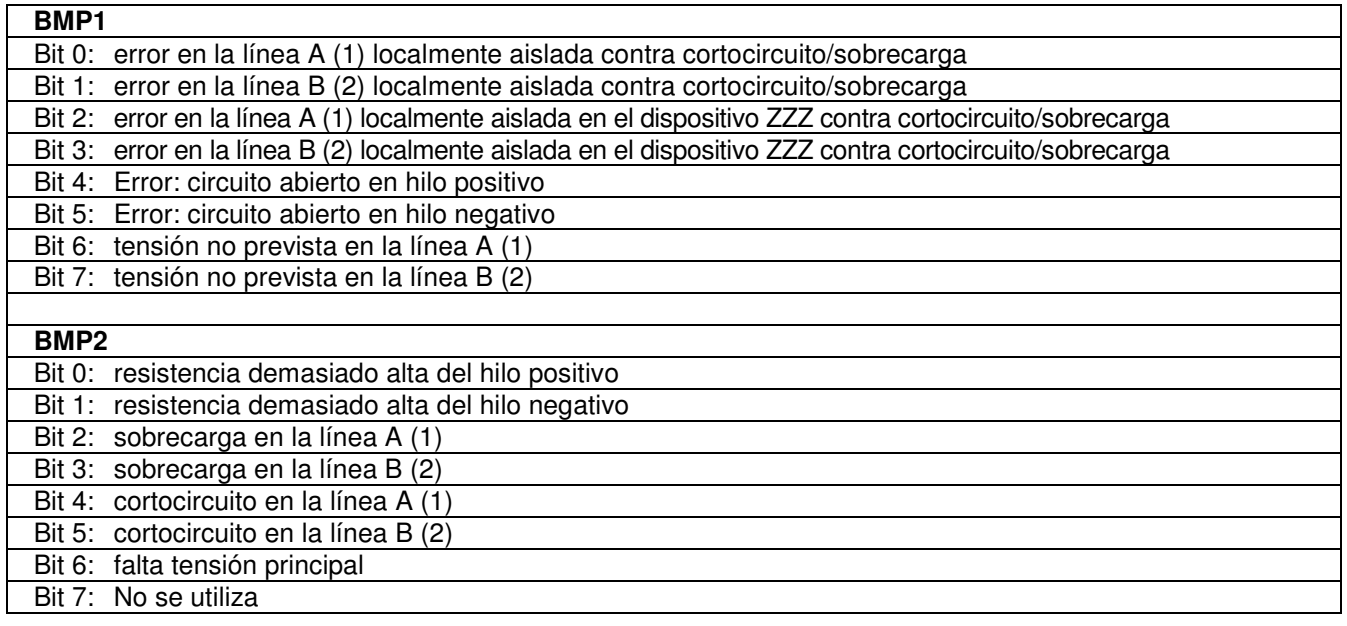

- configuración de la línea (abierta/en lazo)
	- **A = D---** y **B = D- -,** describiendo
		- o la dirección del dispositivo implicado con el error para la configuración abierta
		- o la posición física del dispositivo implicado con el error para la configuración en lazo

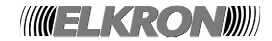

# **8.9. ANEXO 10: TIPOS DE DISPOSITIVOS**

La siguiente tabla indica el significado de las cadenas abreviadas correspondientes al tipo de dispositivo: Esta información se encuentra en todos los mensajes de las siguientes categorías relativas al dispositivo:

- alarmas
- fallos
- exclusiones/inclusiones

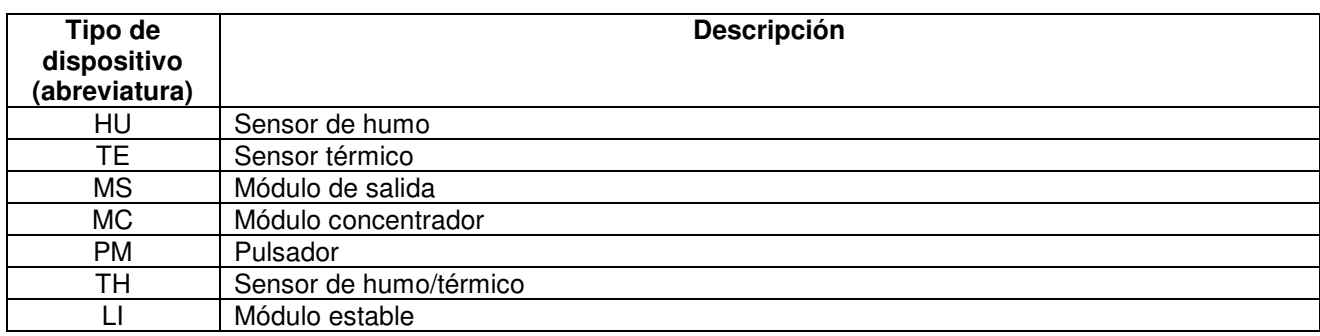

### **8.10. ANEXO 11: CALIFICADOR DE ATRIBUTOS DEL DISPOSITIVO**

La información relevante a un evento de alarma, fallo, exclusión/inclusión de un dispositivo, mostrado durante la fase de monitorización o en el histórico de eventos, puede contener un calificador de los atributos del dispositivo. Si está presente, este calificador tiene el siguiente significado.

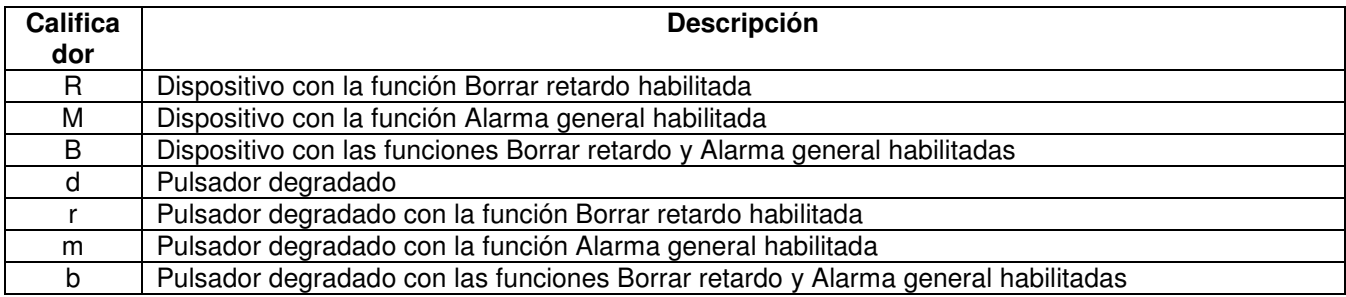

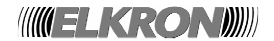

# **8.11. ANEXO 12: TIPOS DE ALARMAS**

La siguiente tabla enumera los tipos de alarma señalizados por un dispositivo:

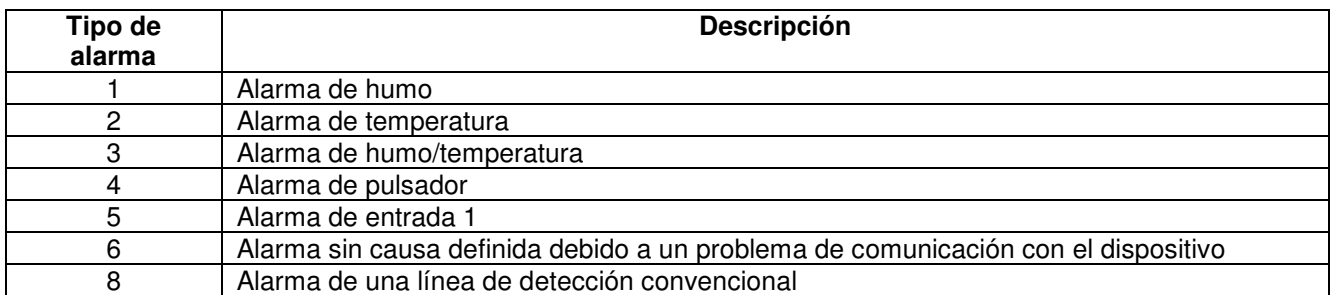

## **8.12. ANEXO 13: TIPOS DE ZONAS**

La siguiente tabla indica el significado de las cadenas abreviadas correspondientes al tipo de zona:

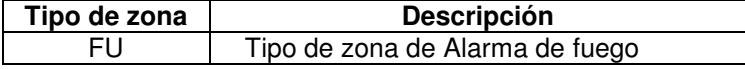

#### **8.13. ANEXO 15: ASIGNACIÓN DE TECLADO PS2**

En la siguiente tabla se muestra la lista de teclas del teclado PS2 usado y su asignación a las teclas correspondientes del teclado interno.

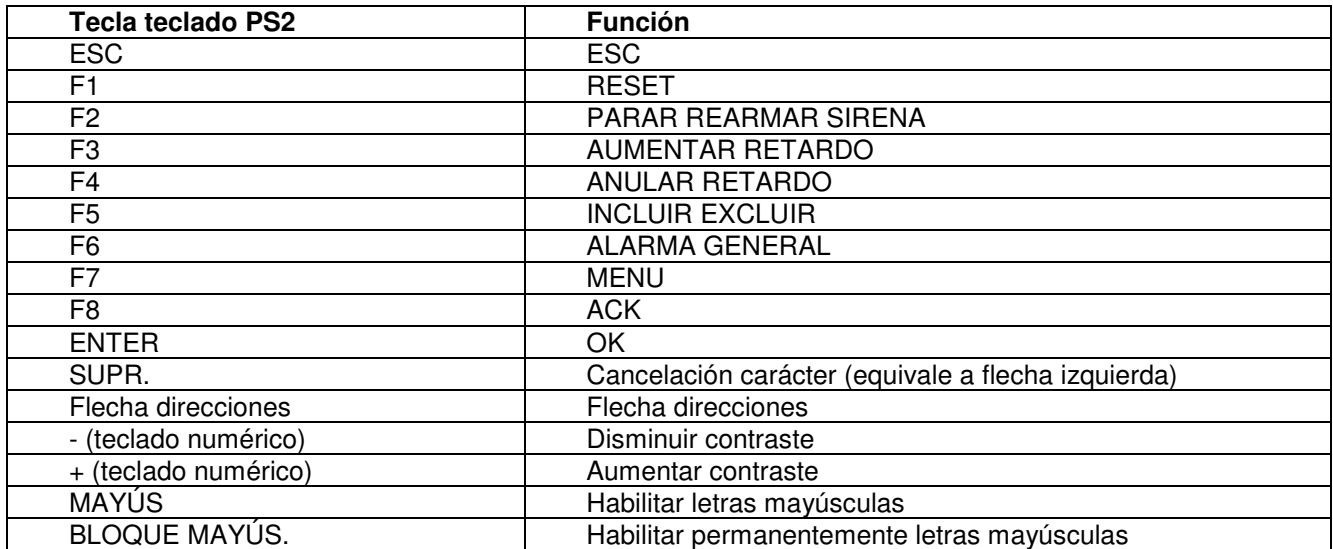

# **8.14. ANEXO 16: CÓDIGOS DE FALLO DE LÍNEA (ERR. DE COMUNICACIÓN)**

La tabla siguiente muestra los códigos de error relacionado con los fallos de línea; todo ello será visualizado mediante el siguiente mensaje:

 FALLO LINEA XX ERR. COM. YYY DZZZ

donde:

 $XX =$  número de línea

YYY = código de error (ver tabla inferior)

ZZZ = dirección del dispositivo

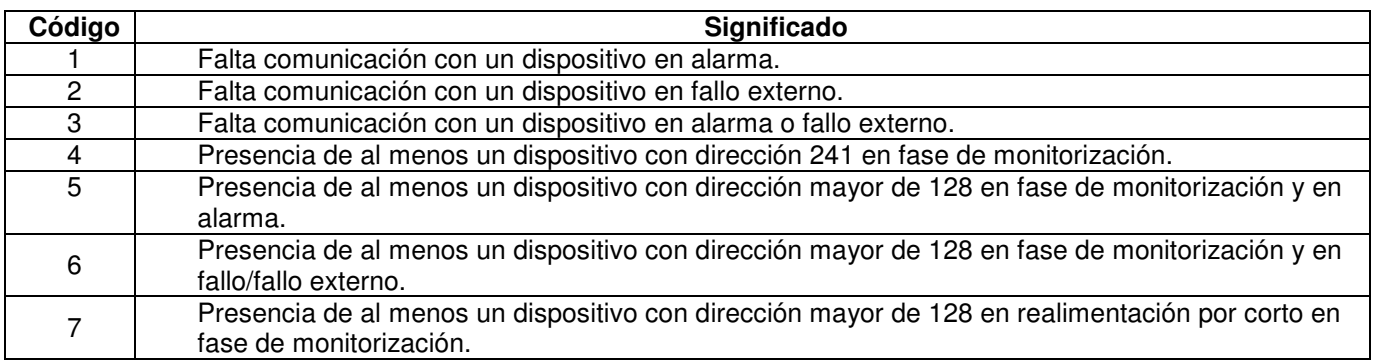

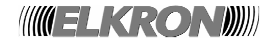

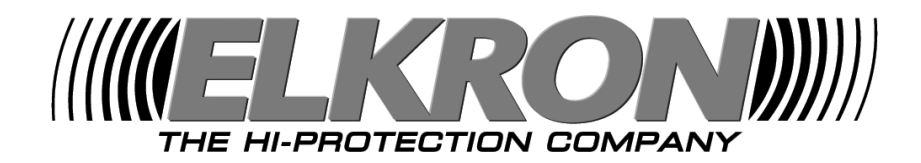

**GOLMAR S.A.** – Sistemas de comunicación C/ Silici, 13, Polig. Ind. Famades 08940 Cornellà de Llobregat (Barcelona) Tel.: 902 511 950, Fax: 902 511 960 http://www.golmar.es , E-mail: golmar@golmar.es

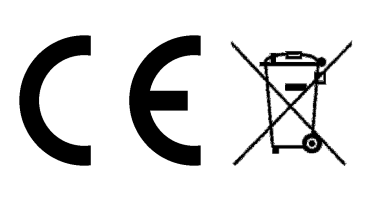

**ELKRON S.p.A.** 

Via G. Carducci, 3 – 10092 Beinasco (TO) ITALIA Tel.: +39 (0) 11.3986711, Fax: +39 (0) 11.3499434 Oficina Milán: Via Gadames, 109, 20151 MI, ITALIA Tel.: +39 (0) 2.334491, Fax: +39 (0) 2.33449213 www.elkron.it - mailto: info@elkron.it

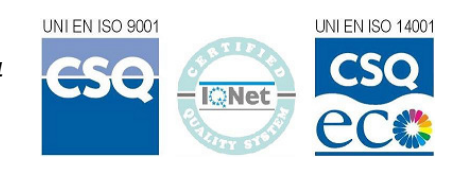

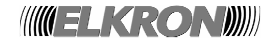